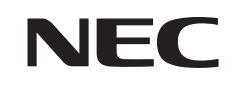

## LaVie L

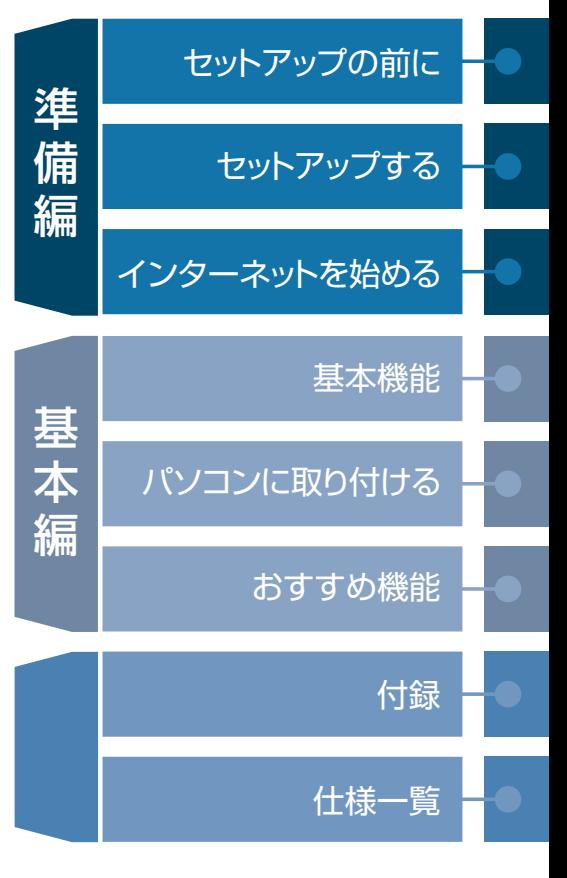

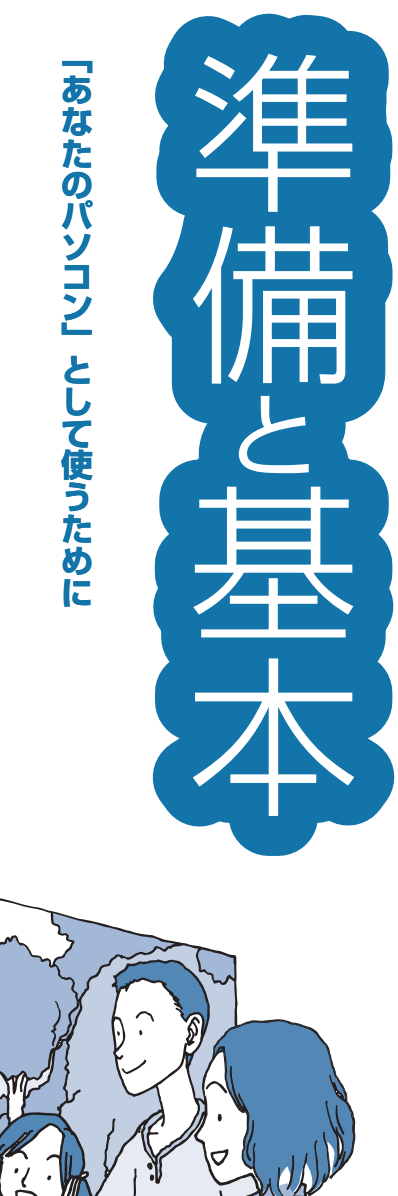

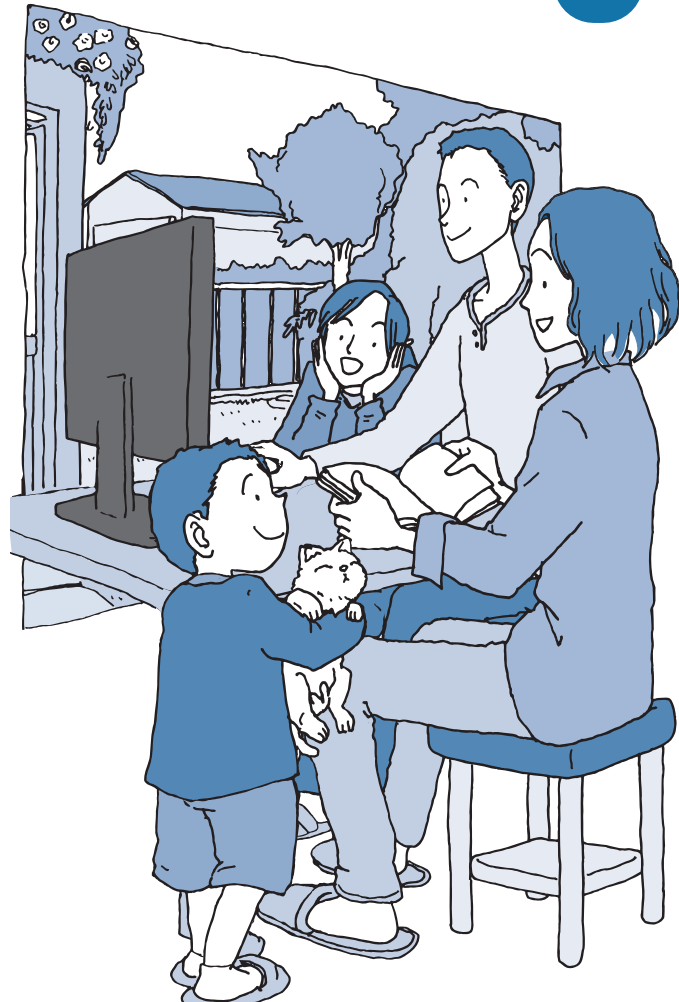

## ● マニュアルガイド●

このパソコンには、次のマニュアルが添付されています。 目的に合わせてご覧ください。

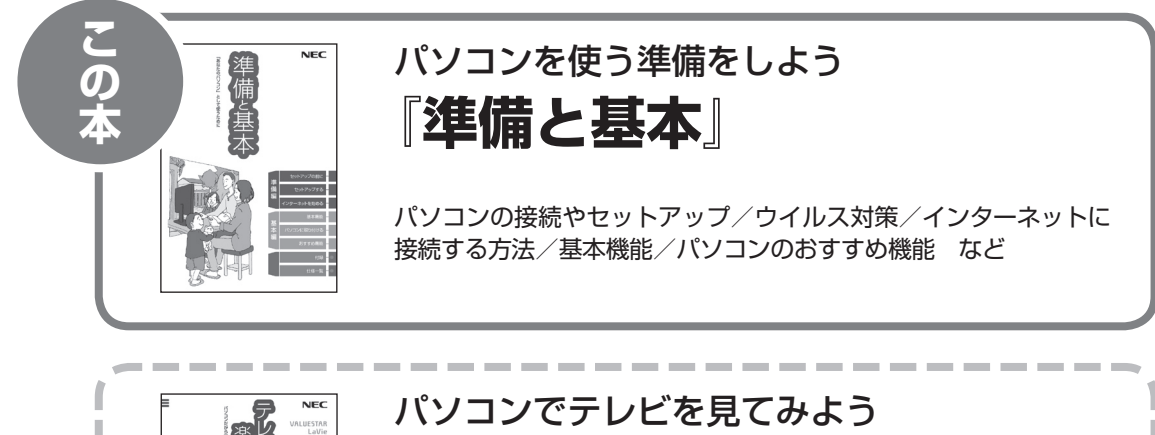

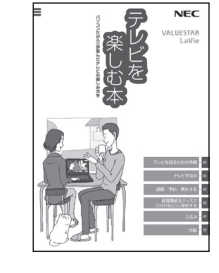

# **『テレビを楽しむ本』**

パソコンでテレビを見る方法/ DVDなどへの保存方法 など (モデルによって表紙デザインが異なります。)

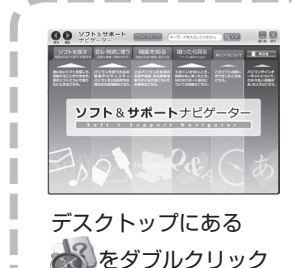

## パソコンの中にもマニュアルがある **「ソフト&サポートナビゲーター」**

使いたいソフトを探して、起動する/機器の取り付け方法や操作、 セキュリティの設定/うまくいかないとき、故障かなと思ったとき /各部の機能や名称などの情報/用語集 など

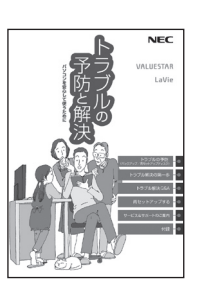

## パソコンを安心して使うために **『トラブルの予防と解決』**

バックアップの種類と方法/インターネットのトラブル解決/パ ソコンの電源が入らないときは/ウイルスに感染してしまったら /再セットアップ方法/ NECのサービス&サポート など

**※ 第5章に、NECサポート窓口(121コンタクトセンター)や 各種サービス&サポート情報を記載しています。**

## このマニュアルの読み方

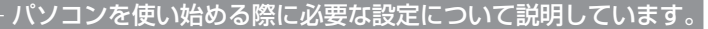

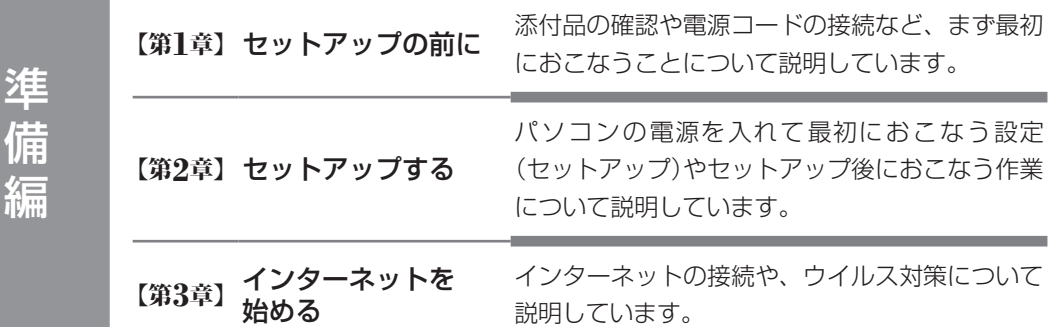

このパソコンの主な機能の紹介と機能の拡張、特有の機能について説明しています。

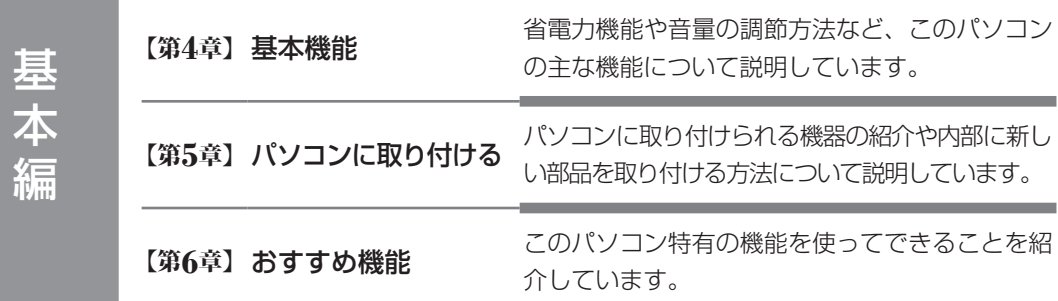

ー<br>インスコンティングのディストの方法やアフターケアなど、さまざまな情報を記載しています。

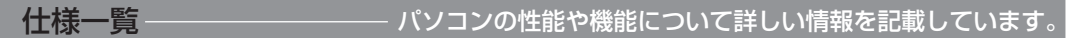

# **各部の名称(1)**

#### **● 本体前面/右側面**

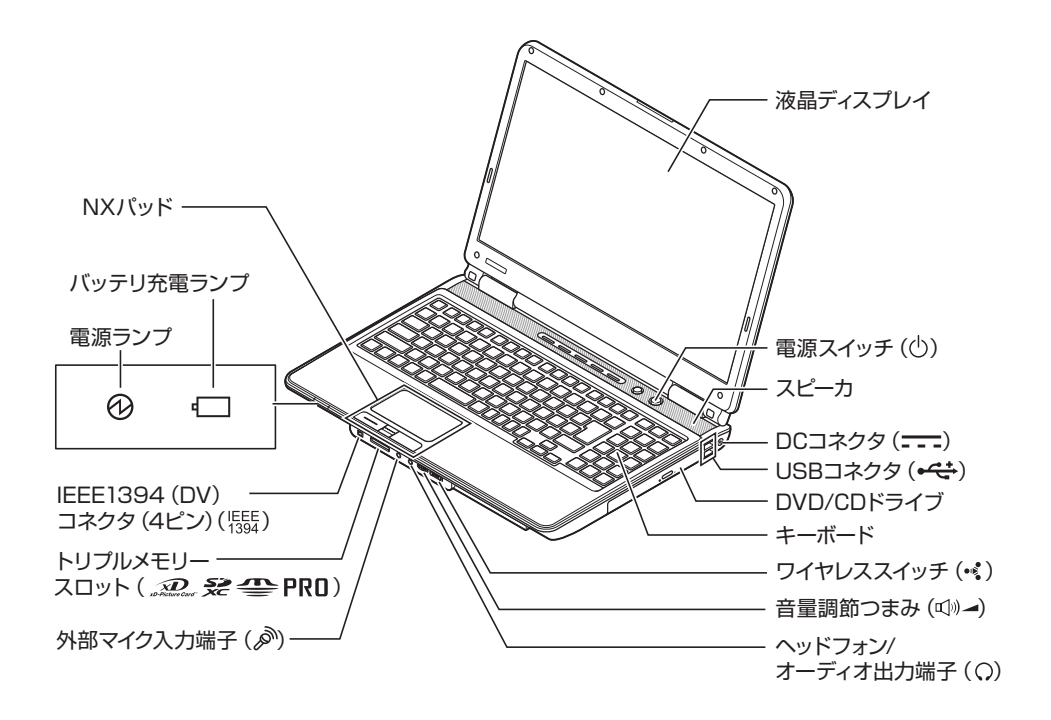

**● キーボード上部**

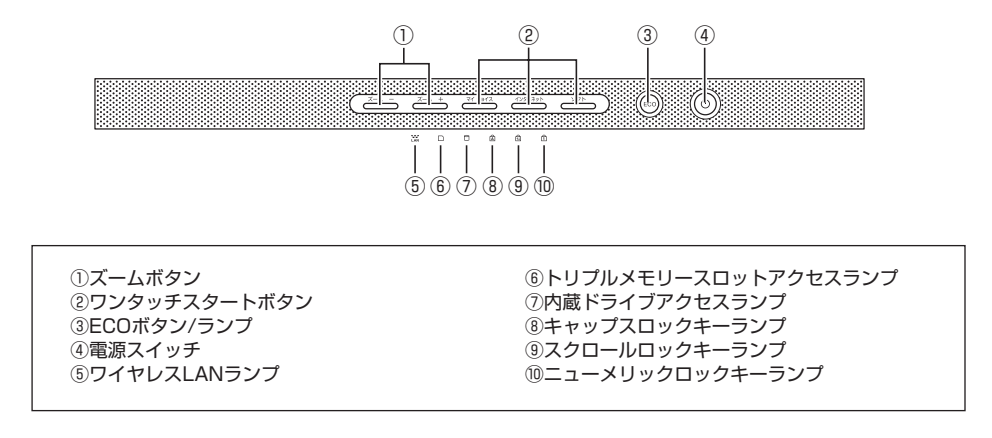

詳しくは、「各部の名称と役割」( る「ソフト&サポートナビゲーター」▶検索番号 93010010 で検索)をご覧ください。

# **各部の名称(2)**

#### **● 本体背面/左側面**

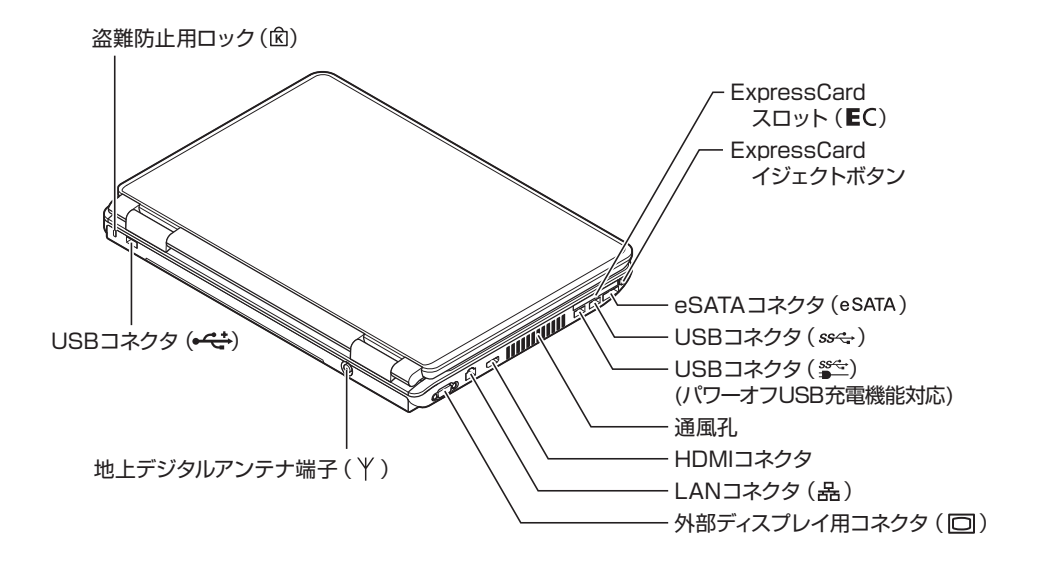

**● 本体底面**

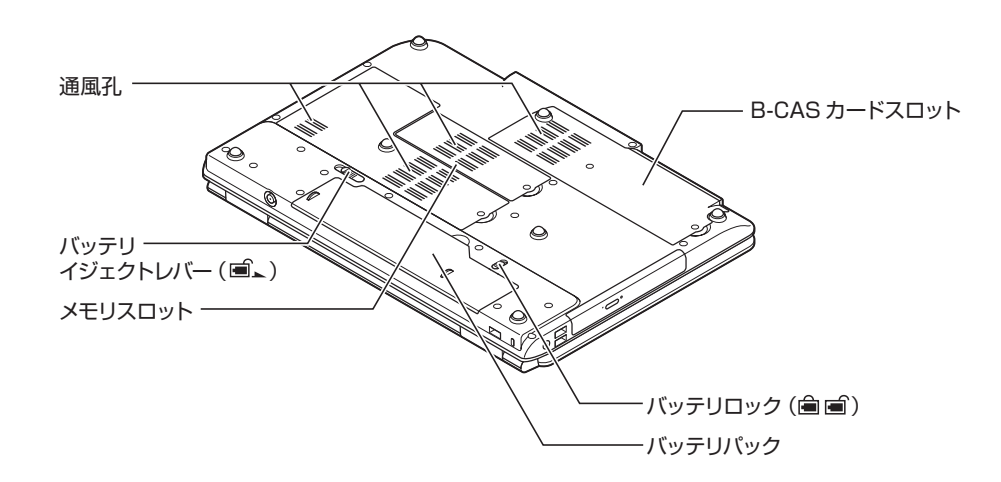

詳しくは、「各部の名称と役割」( る「ソフト&サポートナビゲーター」▶検索番号 93010010 で検索)をご覧ください。

## **このマニュアルの表記について**

#### **◆このマニュアルで使用している記号や表記には、次のような意味があります**

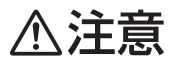

人が軽傷を負う可能性が想定される内容、および、物的損害の発生が想定される内容を示します。

傷害や事故の発生を防止するための指示事項は、次のマークで表しています。

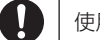

使用者に対して指示に基づく行為を強制するものです。

その他の指示事項は、次のマークで表しています。

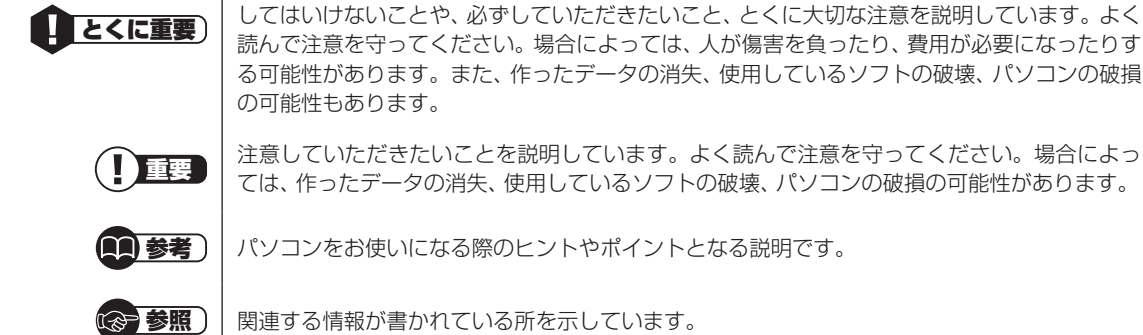

#### **◆このマニュアルの表記では、次のようなルールを使っています**

**【 】** 【 】で囲んである文字は、キーボードのキーおよびリモコンのボタンを指します。 **DVD/CDドライブ** ブルーレイディスクドライブ(DVDスーパーマルチドライブ機能付き)、またはDVDスーパー マルチドライブを指します。 **お**「ソフト&サポー **トナビゲーター」** 画面で見るマニュアル「ソフト&サポートナビゲーター」を起動して、各項目を参照することを 示します。 「ソフト&サポートナビゲーター」は、タスクバーの ※(ソフト&サポートナビゲーター)アイ コンをクリックして起動します。

#### **◆番号検索について**

このマニュアルに出てくる検索番号(8桁の数字)を画面で見るマニュアル「ソフト&サポートナビゲーター」で入力して 検索すると、詳しい説明や関連する情報を表示できます。

例) 検索番号が「91060010」の場合

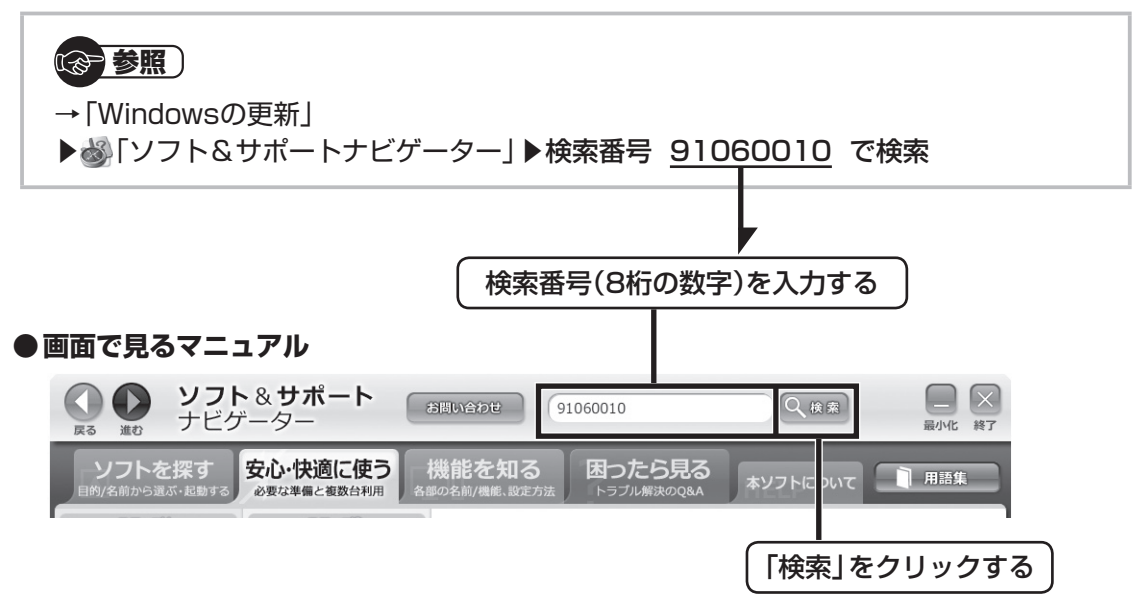

#### **◆このマニュアルでは、各モデル(機種)を次のような呼び方で区別しています**

次ページの表をご覧になり、ご購入された製品の型名とマニュアルで表記されるモデル名を確認してください。

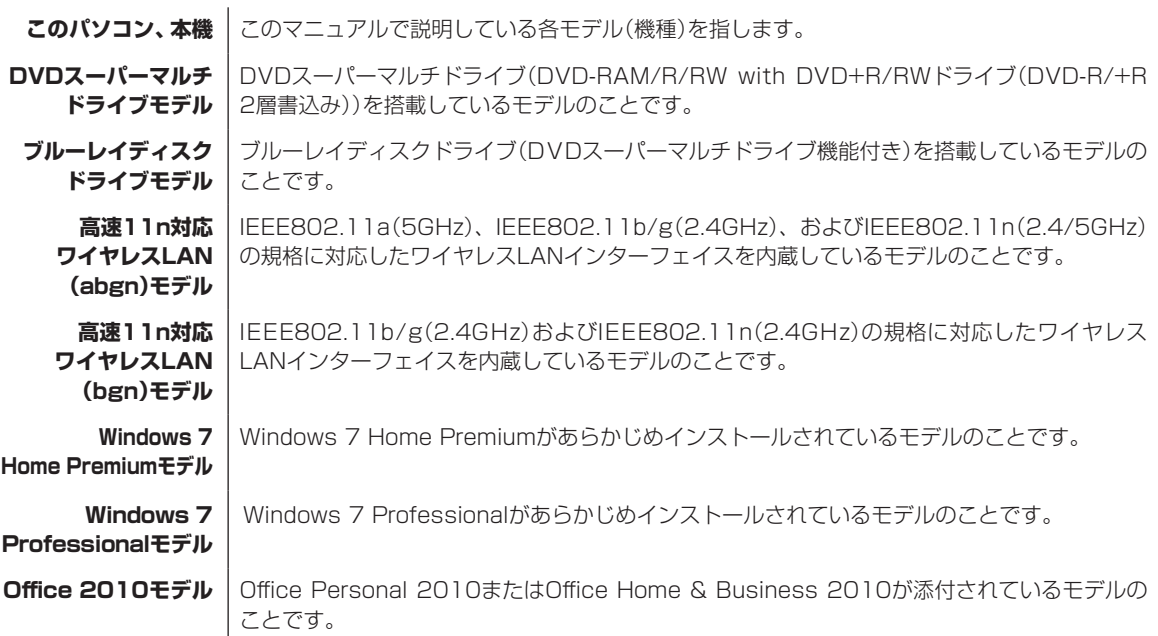

#### **Office Personal |** Office Personal 2010が添付されているモデルのことです。 **2010モデル**

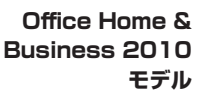

Office Home & Business 2010が添付されているモデルのことです。

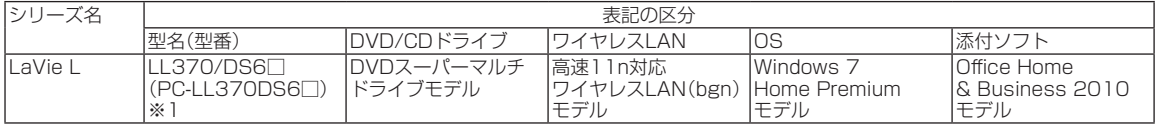

※1:本体の色によって□の中に異なる英数字が入ります。

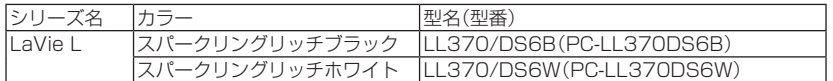

#### **◆LaVie Gシリーズについて**

LaVie Gシリーズの各モデルについては、添付の『LaVie Gシリーズをご購入いただいたお客様へ』をご覧ください。

#### **◆本文中の記載について**

- ・ 本文中の画面やイラスト、ホームページは、モデルによって異なることがあります。また、実際の画面と異なることが あります。
- ・ 記載している内容は、このマニュアルの制作時点のものです。お問い合わせ先の窓口やサービス内容、住所、電話番号、 ホームページの内容やアドレスなどが変更されている場合があります。あらかじめご了承ください。

#### **◆周辺機器について**

 $\overline{1}$ 

- ・ 接続する周辺機器および利用するソフトウェアが、各種インターフェイスに対応している必要があります。
- ・ 他社製増設機器、および増設機器に添付のソフトウェアにつきましては、動作を保証するものではありません。他社製 品との接続は、各メーカにご確認の上、お客様の責任においておこなってくださるようお願いいたします。

#### **◆このマニュアルで使用しているソフトウェア名などの正式名称**

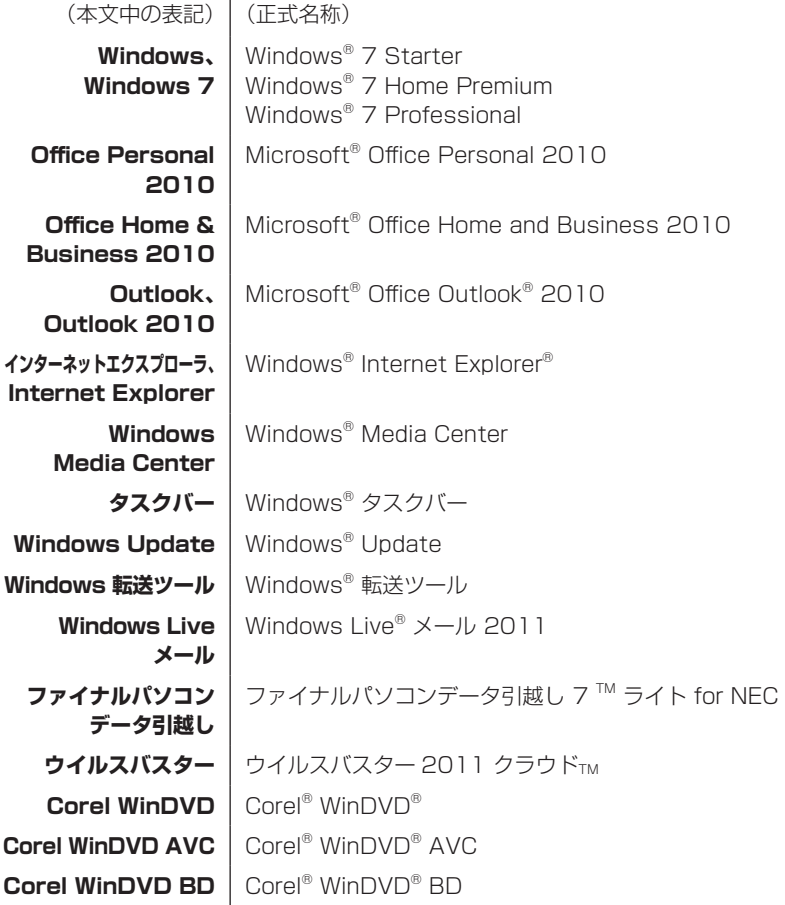

#### **ご注意**

- (1) 本書の内容の一部または全部を無断転載することは禁じられています。
- (2) 本書の内容に関しては将来予告なしに変更することがあります。
- (3) 本書の内容については万全を期して作成いたしましたが、万一ご不審な点や誤り、記載もれなどお気づきのことがあ りましたら、NEC 121コンタクトセンターへご連絡ください。落丁、乱丁本はお取り替えいたします。
- (4) 当社では、本装置の運用を理由とする損失、逸失利益等の請求につきましては、(3)項にかかわらずいかなる責任も 負いかねますので、予めご了承ください。
- (5) 本装置は、医療機器、原子力設備や機器、航空宇宙機器、輸送設備や機器など、人命に関わる設備や機器、および高度 な信頼性を必要とする設備や機器などへの組み込みや制御等の使用は意図されておりません。これら設備や機器、制 御システムなどに本装置を使用され、人身事故、財産損害などが生じても、当社はいかなる責任も負いかねます。
- (6) 海外NECでは、本製品の保守・修理対応をしておりませんので、ご承知ください。
- (7) 本機の内蔵ハードディスクにインストールされているWindows® 7 Starter、Windows® 7 Home Premium、 Windows<sup>®</sup> 7 Professional、Windows® 7 EnterpriseまたはWindows® 7 Ultimateおよび本機に添付のCD-ROM、DVD-ROMは、本機のみでご使用ください。
- (8) ソフトウェアの全部または一部を著作権の許可なく複製したり、複製物を頒布したりすると、著作権の侵害となります。

#### **商標について**

Microsoft、Windows、Internet Explorer、Excel、Office ロゴ、OneNote、Outlook、PowerPointは、米国 Microsoft Corporation および/またはその関連会社の商標です。

Windows Live は、米国 Microsoft Corporationの米国及びその他の国における登録商標または商標です。

インテル、Intel、Intel Core、Celeronはアメリカ合衆国およびその他の国におけるIntel Corporationまたはその子会社 の商標または登録商標です。

Corel、Corelのロゴ、WinDVDは、Corel Corporation およびその関連会社の商標または登録商標です。

SDXC、SDHC、SD、microSDHC、microSD、ロゴはSD-3C, LLCの商標です。

、"Memory Stick"、"メモリースティック"、"Memory Stick Duo"、"メモリースティック デュオ"、"MagicGate"、 "マジックゲート"、"マジックゲート メモリースティック"、"メモリースティック PRO"、"メモリースティック PRO デュオ"、 "メモリースティック PRO-HG"、"メモリースティック マイクロ"はソニー株式会社の商標または登録商標です。

<sub>の Breature Card'、「XD-ピクチャーカード™」は富士フイルム株式会社の商標です。</sub>

ExpressCardならびにそのロゴはPCMCIA(Personal Computer Memory Card International Association)の商 標です。

HDMI、HDMIロゴ、High-Definition Multimedia Interfaceは、HDMI Licensing LLCの商標または登録商標です。

BIGLOBEはNECビッグローブ株式会社の登録商標です。

「Yahoo!」は、Yahoo!Inc.の登録商標です。

ヤフー株式会社は、これに関する権利を有しています。

DigiOn、DiXiMは株式会社デジオンの登録商標です。

ファイナルパソコン引越しおよびファイナルパソコンデータ引越しはAOSテクノロジーズ株式会社の日本における商標 です。

PCMoverは、米国における米国 Laplink Software 社の登録商標です。

その他、本マニュアルに記載されている会社名、商品名は、各社の商標または登録商標です。

目次

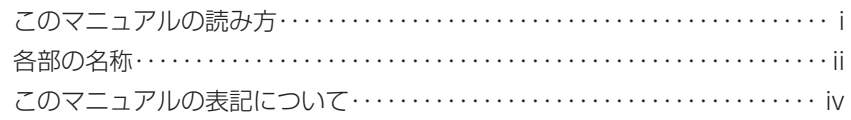

### <u>【第1章】 セットアップの前に ――――――――――――――――</u> 1

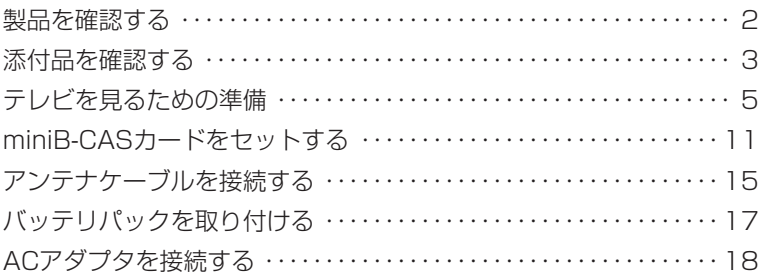

#### 【第**2**章】 セットアップする ーーーーーーーーーーーーーーーーーーーーーーーー19

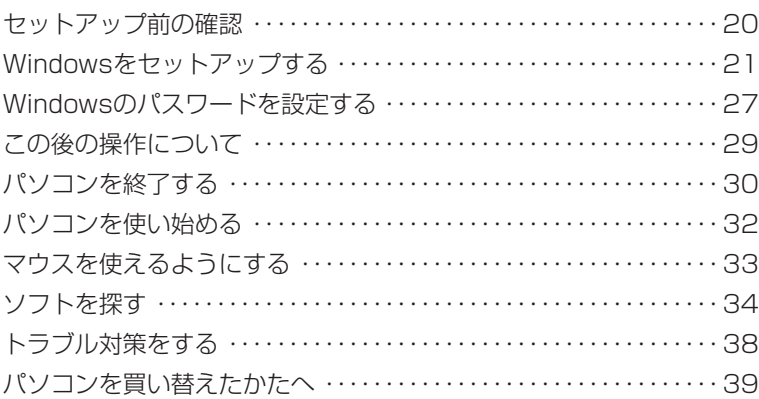

### 【第**3**章】 インターネットを始める ーーーーーーーーーーーーーーーーーー41

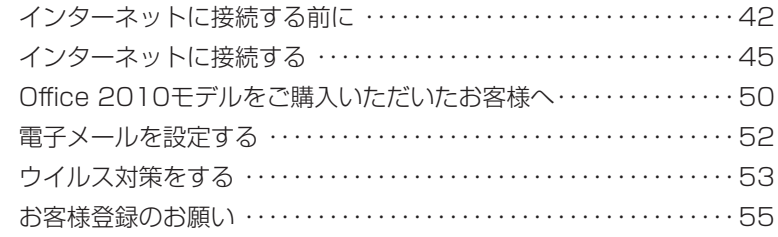

準備編

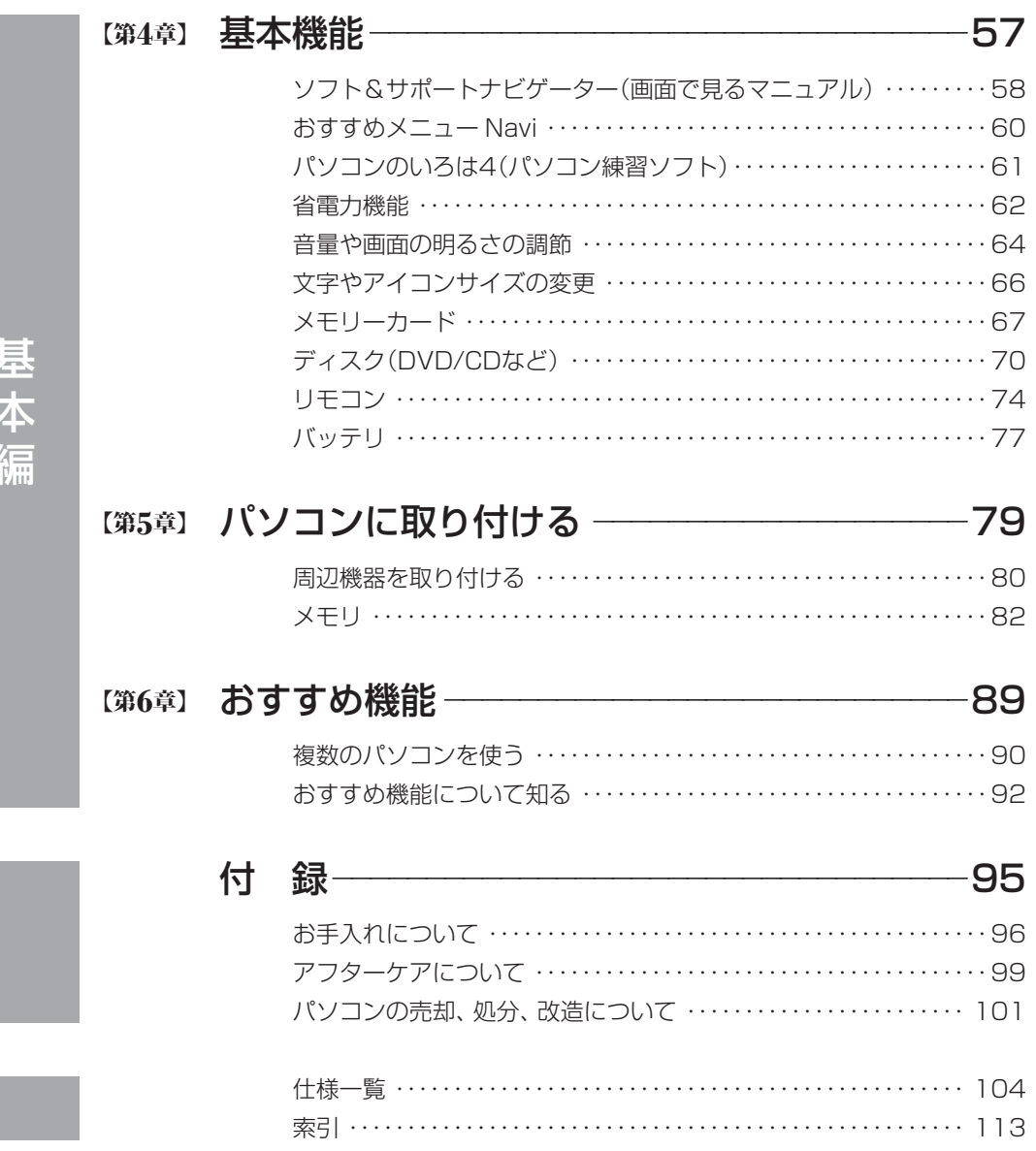

©NEC Corporation, NEC Personal Products, Ltd. 2011 日本電気株式会社、NEC パーソナルプロダクツ株式会社の許可なく複製・改変などを行うことはできません。

#### ■輸出に関する注意事項

本製品(ソフトウェアを含む)は日本国内仕様であり、外国の規格等には準拠していません。 本製品を日本国外で使用された場合、当社は一切責任を負いかねます。 従いまして、当社は本製品に関し海外での保守サービスおよび技術サポート等は行っていません。

本製品の輸出(個人による携行を含む)については、外国為替及び外国貿易法に基づいて経済産業省の許可が必 要となる場合があります。 必要な許可を取得せずに輸出すると同法により罰せられます。 輸出に際しての許可の要否については、ご購入頂いた販売店または当社営業拠点にお問い合わせください。

#### ■ Notes on export

This product (including software) is designed under Japanese domestic specifications and does not conform to overseas standards. NEC<sup>\*1</sup> will not be held responsible for any consequences resulting from use of this product outside Japan. NEC<sup>\*1</sup> does not provide maintenance service nor technical support for this product outside Japan.

Export of this product (including carrying it as personal baggage) may require a permit from the Ministry of Economy, Trade and Industry under an export control law. Export without necessary permit is punishable under the said law.

Customer shall inquire of NEC sales office whether a permit is required for export or not.

\*1: NEC Corporation, NEC Personal Products, Ltd.

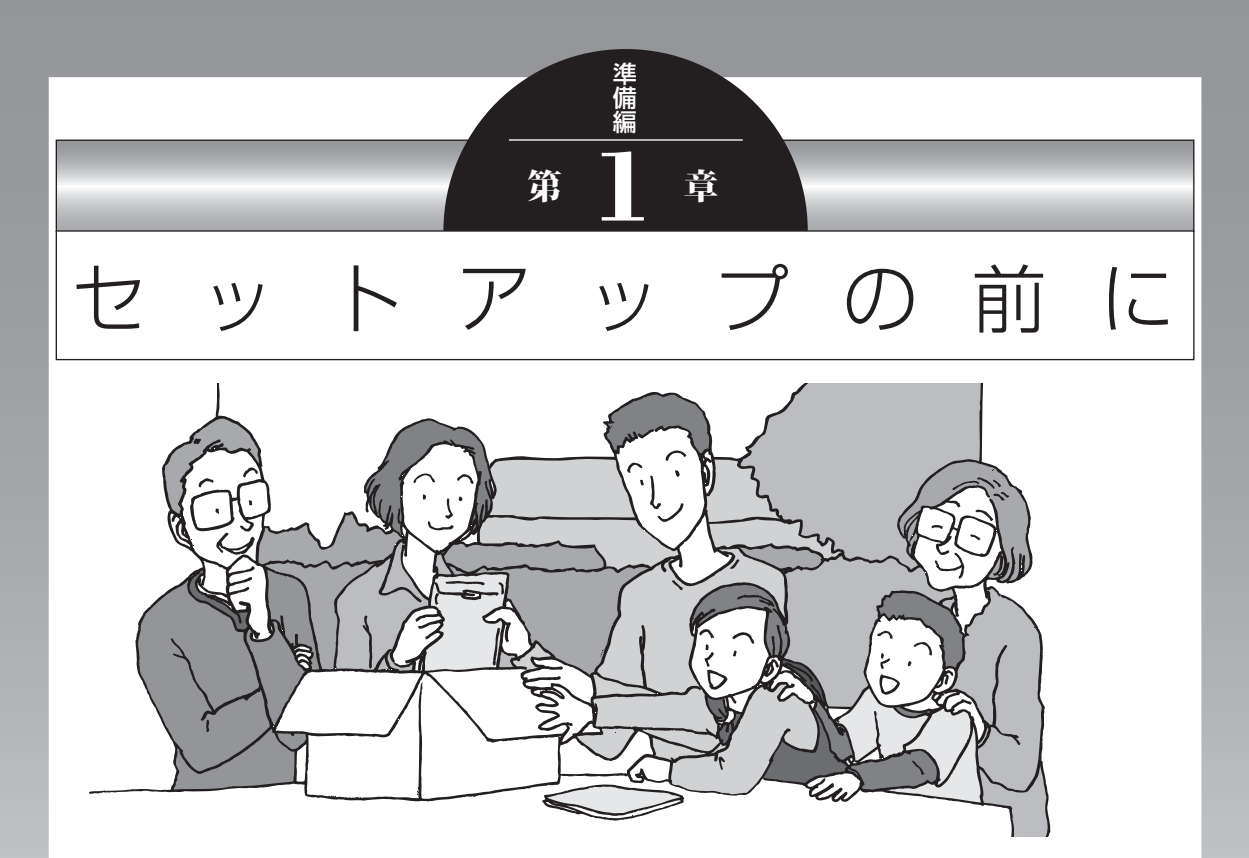

この章では、添付品の確認や電源コードの接続など、パソ コンの箱を開けて電源を入れる前におこなうことについて 説明します。

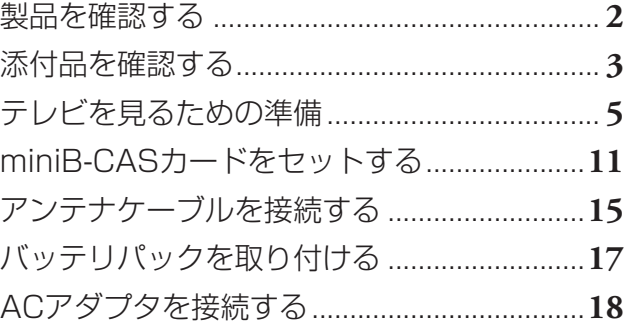

## **製品を確認する**

保証書と本体のラベルの記載内容が一致していることを確認してください。

#### **● 保証書**

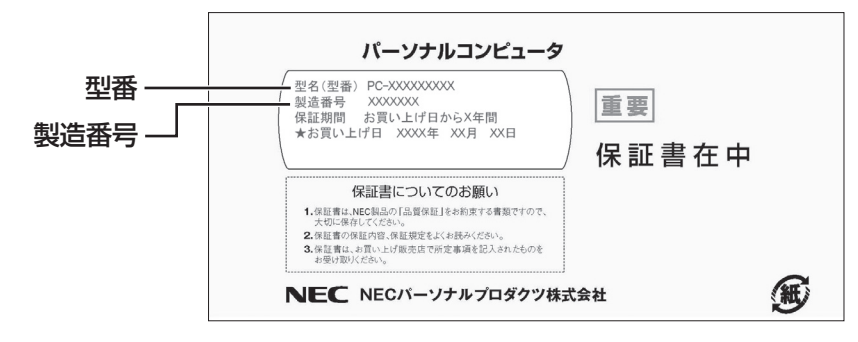

#### **●パソコン底面**

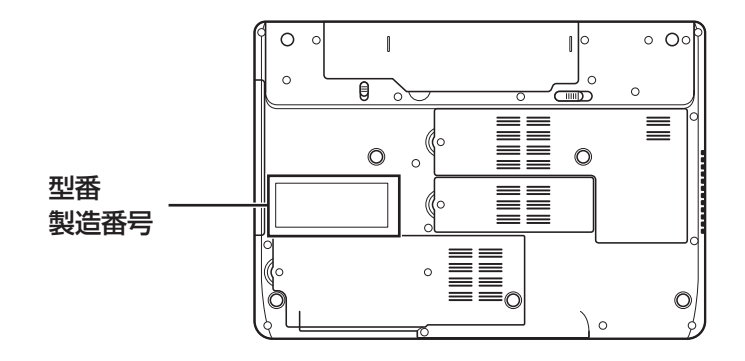

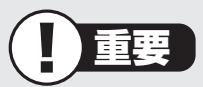

- ・ ラベルに記載された番号が保証書と異なっている場合、NECサポート窓口(121コン タクトセンター)(p.4)にお問い合わせください。
- ・ 保証書は、所定事項(販売店名、お買い上げ日など)が記入されていることを確認し、保 管してください。
- ・ 保証期間中に万一故障した場合は、保証書記載内容に基づいて修理いたします。保証 期間終了後の修理についてはNECサポート窓口(121コンタクトセンター)にお問い 合わせください。

# **添付品を確認する**

- ・ 次のチェックリストを見ながら、添付品がそろっているかを確認してください。
- ・ LaVie Gシリーズをご購入の場合は、『LaVie Gシリーズをご購入いただいたお客様へ』 をご覧になり、添付品を確認してください。

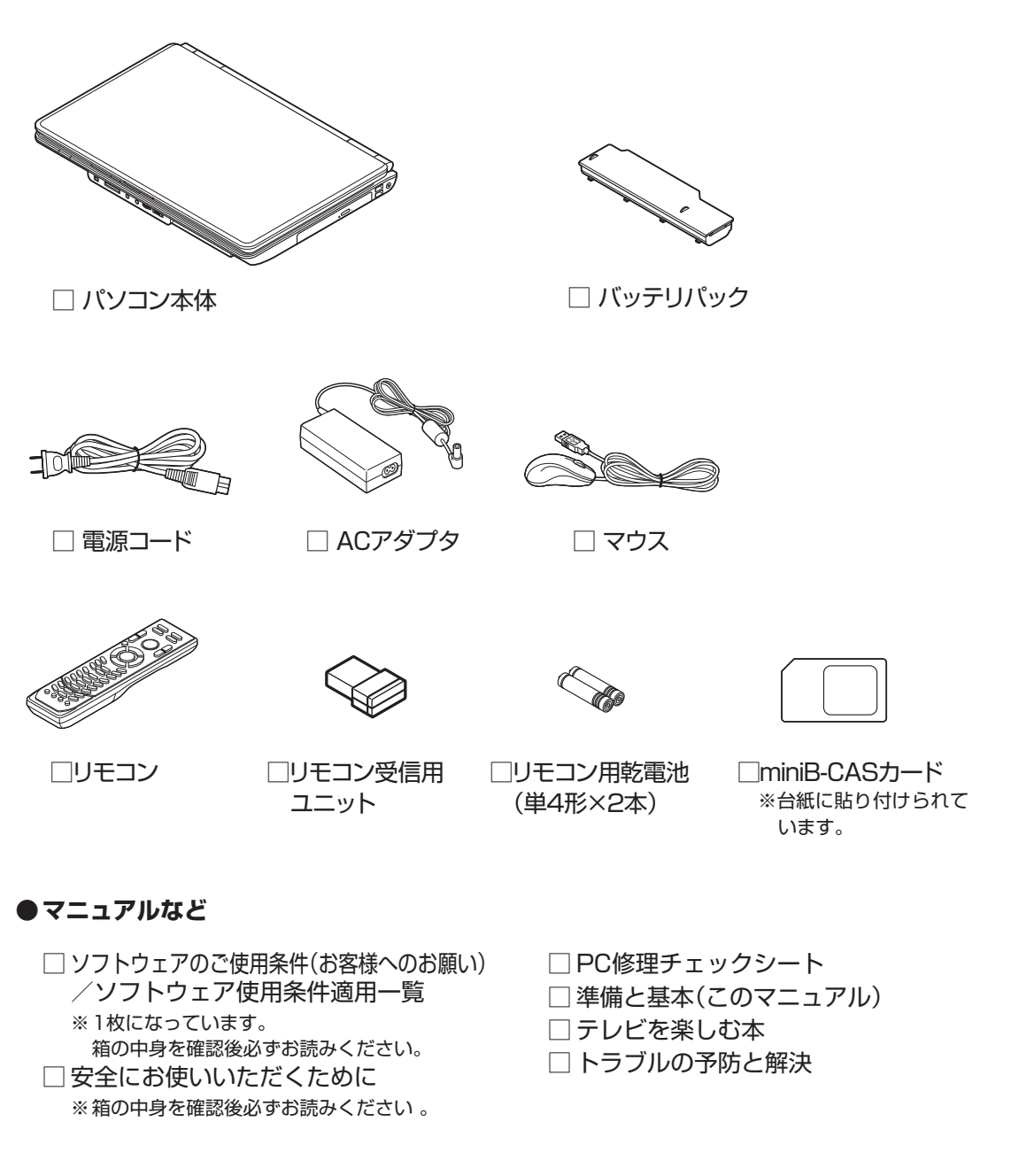

#### **● 「Microsoft® Office Home and Business 2010」の添付品**

□ 「Microsoft® Office Home and Business 2010」のパッケージ

## **■ 添付品が足りないときは**

万一、足りないものがあったり、添付品の一部が破損していたときは、すぐに下記までお問 い合わせください。

**● NECサポート窓口(121(ワントゥワン)コンタクトセンター)**

E 0120-977-121

※音声ガイダンスにしたがって、窓口番号「2 故障診断・修理受付」を選択してください。 ※電話番号をよくお確かめになり、おかけください。

※携帯電話やPHS、もしくはIP電話など、上記電話番号をご利用いただけないお客様は次の電 話番号へおかけください。

03-6670-6000(通話料お客様負担)

NECサポート窓口(121コンタクトセンター)の詳しい情報は『トラブルの予防と解決』第5 章の「NECのサポート窓口に電話する」をご覧ください。

## **■ 「電子マニュアルビューア」について**

このパソコンのマニュアルは、NECパーソナル商品総合情報サイト「121ware.com」の「電 子マニュアルビューア」でご覧いただくこともできます。また、「電子マニュアルビューア」 では、ご購入時以降のさまざまな情報に対応した、最新のマニュアルをご覧いただける場合 もあります。

「電子マニュアルビューア」はインターネットに接続後、次のURLからご利用いただけます。 http://121ware.com/e-manual/m/nx/index.htm

# **テレビを見るための準備**

ここでは、テレビのアンテナに接続するためのケーブルや機器類、テレビを受信するための環 境、および、ご自宅の受信環境に合わせたアンテナへの接続方法など、テレビを見る前に知っ ておいていただきたいことについて説明しています。

ここでの説明をお読みいただいてから、「miniB-CASカードをセットする」(p.11)に進んで ください。

## **■ テレビを見るために用意していただくもの**

次のものは本機に添付されておりません。必要に応じて市販のものを用意してください。

#### **● 必ず用意していただくもの**

・ F型コネクタ付きアンテナケーブル

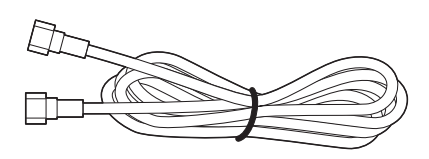

F型コネクタには、ネジタイプのものと差し込みタイプのものがあります。

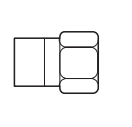

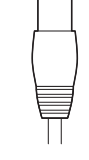

ネジタイプ 差し込みタイプ

・ プラスドライバー

本体底面のカバーを取り外すときに使います。ドライバーの代わりに10円硬貨などの コインを使うこともできます。

#### **● 必要に応じて用意していただくもの**

ここでは代表的なものについてご紹介します。受信環境によって使用するものが異なりま す。ご不明な点についてはお近くの電器店にご相談ください。

・分波器

複数の信号がまとめて送られている信号線(アンテナ線)から、それぞれの信号を分け て出力する機器です。地上デジタル放送とBS・110度CSデジタル放送の信号が、ひと つのアンテナ端子にまとめて供給されているとき、必要になります。まとめて供給され ている場合、本機へ接続するときには分波器を使って地上デジタル放送(UHF)とBS・ 110度CSデジタル放送に分けてから接続してください。

例

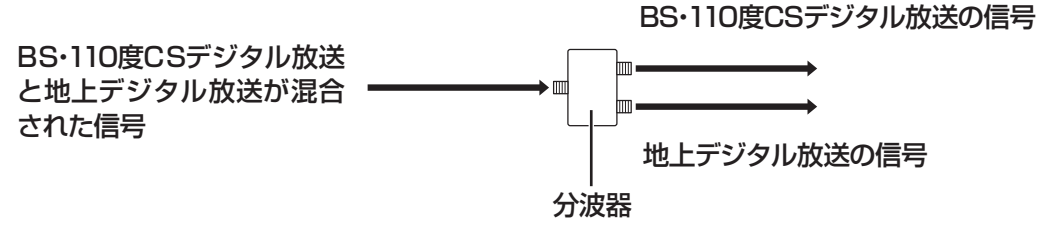

#### ・分配器

ひとつの受信電波を複数のテレビ(またはテレビを搭載したパソコンなど)に分配する機 器です。

・混合器

複数の放送電波を1本のアンテナ線に混合してまとめる機器です。

・ ブースター

受信した電波が弱いとき、増幅する機器です。

・アッテネーター

受信した電波が強すぎるとき、減衰する機器です。

## **■ テレビを受信するためには**

## **地上デジタル放送を受信するためには**

地上デジタル放送はUHFで放送されています。視聴するためには次のことを確認してくだ さい。

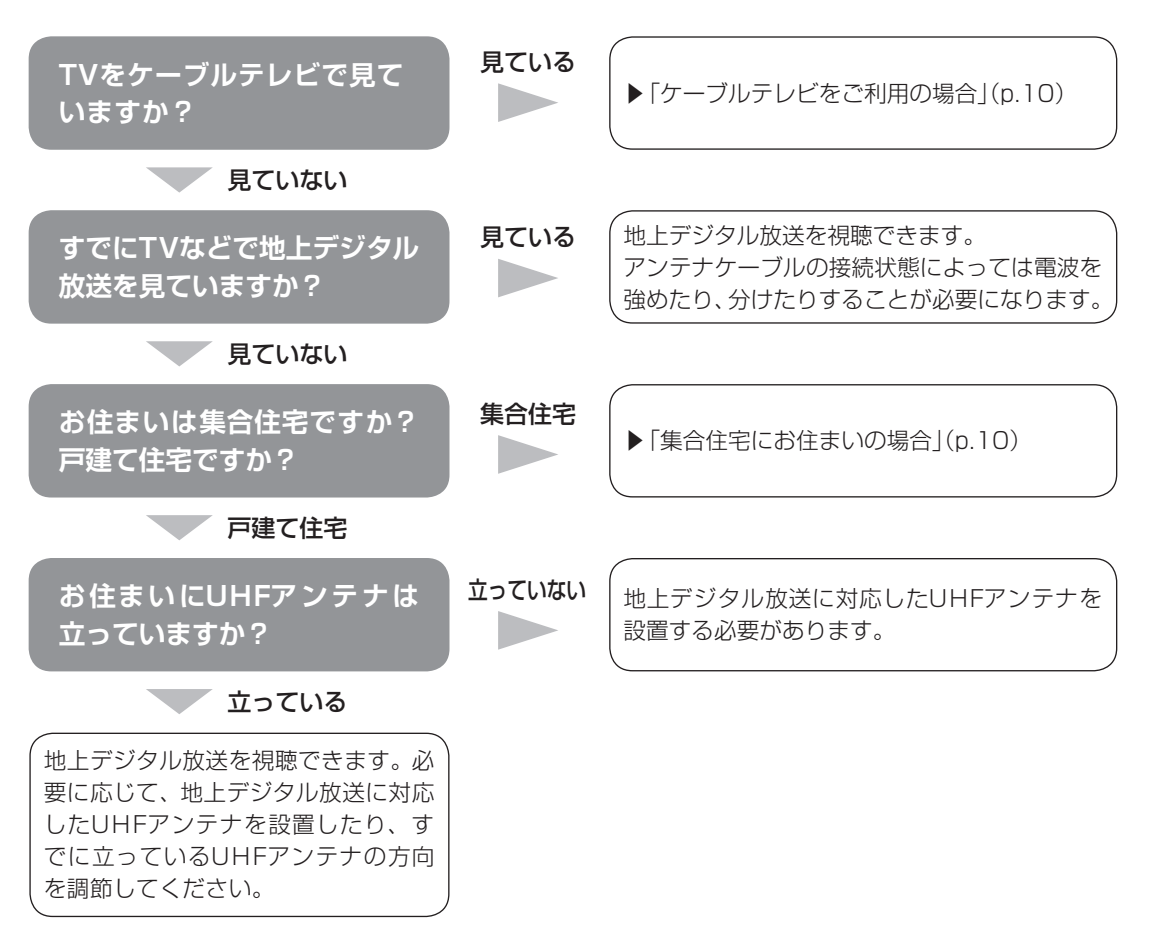

# 重要

アンテナの設置や状態など、ご不明な点についてはお近くの電器店にご相談ください。

### **視聴できない放送について**

地上アナログ放送を視聴することはできません。 BS・110度CSデジタル放送を視聴することはできません。 セットアップの前に

セットアップの前に

## **■ アンテナケーブルの接続前に確認すること**

地上デジタル放送の信号の供給方法によって、アンテナの接続方法は異なります。 接続する前に、ご自宅のアンテナの接続状態を確認してください。

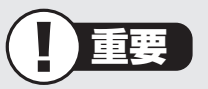

- ・ ここでは一般的な接続例について説明しています。テレビのご利用環境によって、ご 用意いただくもの(ケーブル、分波器、分配器など)が異なります。
- ・ 集合住宅にお住まいのかたやケーブルテレビをご利用のかたは必要に応じて、「その他 のご注意」(p.10)もあわせてご覧ください。
- ・ 使用するケーブルなど、ご不明な点についてはお近くの電器店にご相談ください。

## **■ ご家庭のアンテナ端子について**

一般的なご家庭では、屋外のアンテナからの信号線やケーブルテレビの信号線が、屋内の壁 に取り付けられたアンテナ端子に接続されています。

信号線の接続方法によって、地上デジタル放送とBS・110度CSデジタル放送の信号が、個 別のアンテナ端子に供給されている場合と、ひとつのアンテナ端子にまとめて供給されてい る場合があります。

#### **壁側のアンテナ端子が2つの場合**

BS・110度CSデジタル放送のアンテナ端子 および地上デジタル放送のアンテナ端子

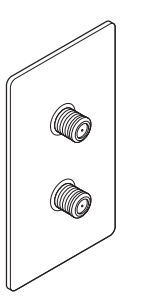

接続に使うもの

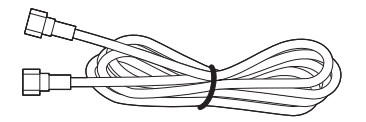

F型コネクタ付きアンテナケーブル

※建物によってはこれ以外の形のアンテナ端子が設置されていることもあります。

### **壁側のアンテナ端子が1つの場合**

BS・110度CSデジタル放送と地上デジタル 放送が混合されたアンテナ端子

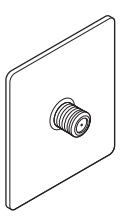

接続に使うもの

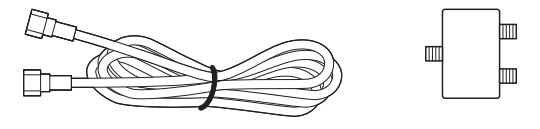

F型コネクタ付きアンテナケーブル 分波器

※壁側のアンテナ端子に地上デジタル放送の信号だけが供給されている場合は、分波器は必要ありません。

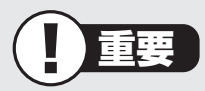

- ・ アンテナ端子の状況など、ご不明な点についてはお近くの電器店にご相談ください。
- ・ アンテナ端子が1つの場合、地上デジタル放送の信号だけ供給されていたり、BS・ 110度CSデジタル放送の信号だけ供給されている場合があります。ご家庭のアンテ ナ端子がどの放送波に対応しているかをご確認の上、接続をおこなってください。

壁側のアンテナ端子を確認したら、「miniB-CASカードをセットする」(p.11)に進んでくだ さい。

## **■ その他のご注意**

### **集合住宅にお住まいの場合**

マンションなどの集合住宅にお住まいの場合は、次の点にご注意ください。

- ・ 地上デジタル放送を受信できるかどうか、管理組合や管理会社にご確認ください。
- ・ 共聴受信の場合は、「ご家庭のアンテナ端子について」(p.8)の「壁側のアンテナ端子が1つ の場合」の説明にしたがって接続してください。なお、お住まいの集合住宅の受信形態に よってはテレビが受信できない場合があります。詳しくは、集合住宅の管理者かお近くの 電器店にご相談ください。

### **ケーブルテレビをご利用の場合**

ケーブルテレビをご利用の場合は、次の点にご注意ください。

- ・ ケーブルテレビ事業者が次のいずれかで地上デジタル放送を再配信しているときは、地上 デジタル放送を視聴することができます。
	- ・ 同一周波数パススルー方式
	- ・ 周波数変換パススルー方式

 これら以外の方式の場合は、地上デジタル放送が視聴できません。お近くの電器店などに ご相談ください。

- ・ ケーブルテレビ事業者により、視聴制限(スクランブル)を設定されたチャンネルは受信で きません。
- ・ ケーブルテレビで受信可能な放送については、ケーブルテレビ局にお問い合わせください。
- ・ ケーブルテレビ用端末機器(セットトップボックスやホームターミナルなど)をお持ちの場 合は、端末機器の端子※とこのパソコンの地上デジタルアンテナ端子を接続してください。 ※端末機器によって、「分配出力」、「CATV(下り)」、「UHF出力」などの名称になっています。端末機器に添付さ れているマニュアルをご覧ください。
- ・ アンテナ線や受信環境について詳しくは、ケーブルテレビ局、またはお近くの電器店にご 相談ください。

# **miniB-CASカードをセットする**

ここではminiB-CASカードの取り付け方について説明します。説明文とイラストをよくご覧 いただき、記載された手順にしたがってminiB-CASカードを取り付けてください。 記載された手順以外の操作をおこなうと、miniB-CASカードやそれをセットするB-CASカー ドスロットが破損することがあります。ご注意ください。

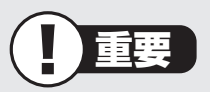

- ・ miniB-CASカードをセットしたり外したりするときは、電源コードとバッテリパック が外れていることを確認してから作業をおこなってください。
- ・ miniB-CASカードや、それをセットするB-CASカードスロットは、とても精密な部品 です。取り扱いには十分ご注意ください。
- ・ miniB-CASカードを確認したり、交換したりするときなど、miniB-CASカードを取り 出す必要があるときは、この手順を参考にしてください。その際、miniB-CASカード を紛失しないようにご注意ください。

### **1** 液晶ディスプレイを閉じて、パソコンを裏返す

### **2** 本体底面のネジを取り外し、カバーを外す

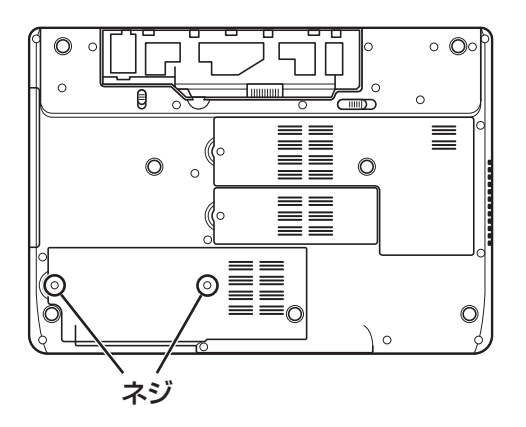

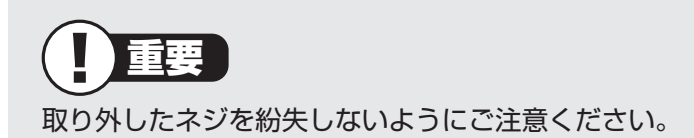

## **3** B-CASカードスロットの位置を確認する

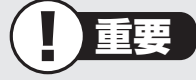

B-CASカードスロット以外の場所には触れないように注意してください。

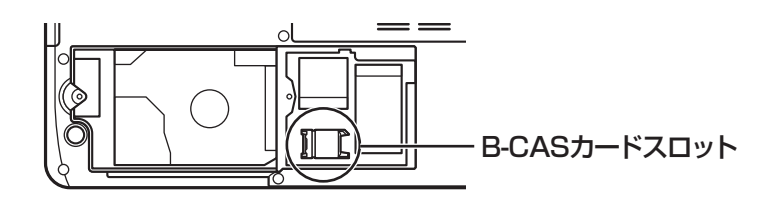

## B-CASカードスロットのカバーを矢印の方向にスライ 4 ドさせる

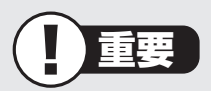

B-CASカードスロットのカバーの先端は、台座部分にロックされた状態になっています。 スライドさせずにカバーを引き上げると破損の原因となります。

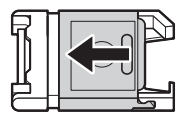

### **5** B-CASカードスロットのカバーを開く

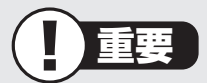

B-CASカードスロットはとても精密な部品です。カバーをひねったり、無理な力を加え たりすると、破損の原因となります。

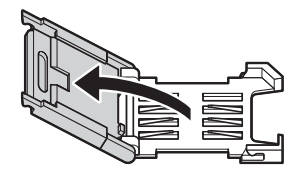

## **6** miniB-CASカードをセットする

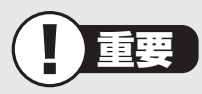

- ・ B-CASカードスロットの台座部分にある金属の端子に触れないでください。触れると 破損や接触不良の原因となります。
- ・ miniB-CASカードは、図をよくご覧いただき、必ずカバー部分に正しくセットしてく ださい。台座部分に置いてカバーを閉じると破損の原因となります。

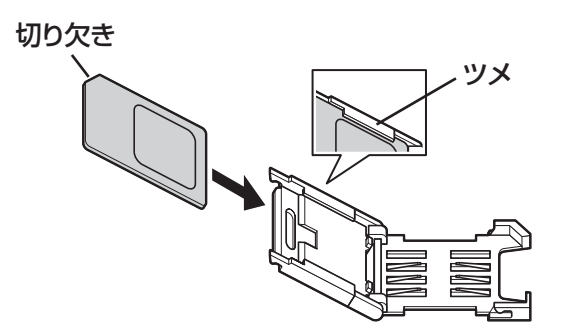

切り欠きの位置に注意して、ツメの内側にカードが入るようにセットしてください。

### **7** B-CASカードスロットのカバーを閉じる

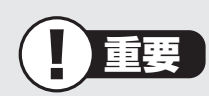

- ・ B-CASカードスロットのカバーを閉じたとき、カバーの先端が、台座部分に乗った状 態になっていないことを確認してください。カバーの先端が台座部分に乗った状態で 力を加えると破損の原因となります。
- ・ カバーを閉じるとき、異物を挟まないようにご注意ください。

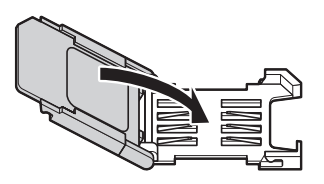

miniB-CASカードをセットする

## B-CASカードスロットのカバー上面を軽く押しながら、 **8 5-0ADカ ドスロフドのカバ 工画で軽くア**

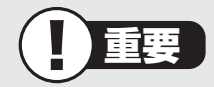

強い力を加えないでください。miniB-CASカードやB-CASカードスロットが破損する ことがあります。

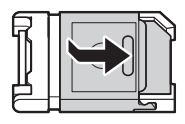

固定されると、B-CASカードスロットのカバーが浮き上がらなくなります。

### 手順2で外した本体底面のカバーを取り付け、ネジで **9** 回定する

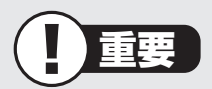

B-CASカードスロットのカバーが固定されていることを確認してから、本体底面のカ バーを取り付けてください。B-CASカードスロットのカバーが開いた状態で本体底面の カバーを取り付けると、破損の原因となります。

## **10** パソコンの向きを戻す

続けて「アンテナケーブルを接続する」に進みます。ACアダプタとバッテリパック は、アンテナケーブルを接続するまで取り付けないでください。

# **アンテナケーブルを接続する**

ここでは、アンテナケーブルを接続する手順について説明します。

あらかじめ、「テレビを見るための準備」(p.5)をお読みいただき、接続に使用するケーブル や機器類、テレビを受信するための環境、および、ご自宅の受信環境に合わせたアンテナの 接続方法を確認してください。

## **■ アンテナケーブルを接続するときのご注意**

- ・ ネジタイプの場合、プラグのネジは、まわらなくなるまでしっかりしめてください。
- ・ アンテナケーブルを接続するときや取り外すときは、パソコンの電源が入っていないこと を確認してから作業をおこなってください。
- ・ 壁側のアンテナ端子がひとつで、BS/CS/VHF/UHFの放送波が混合されている場合、 「●壁側のアンテナ端子が1つの場合」(次ページ)を参照し、必ず分波器を接続してくだ さい。分波器を接続しないと、テレビの映像が乱れることがあります。
- ・ パソコンを移動するときは、必ずアンテナケーブルを外してください。アンテナケーブル を接続したまま移動すると、アンテナ端子に強い力がかかり、故障の原因になることがあ ります。

#### **●壁側のアンテナ端子が2つの場合 ●壁側のアンテナ端子が1つの場合**

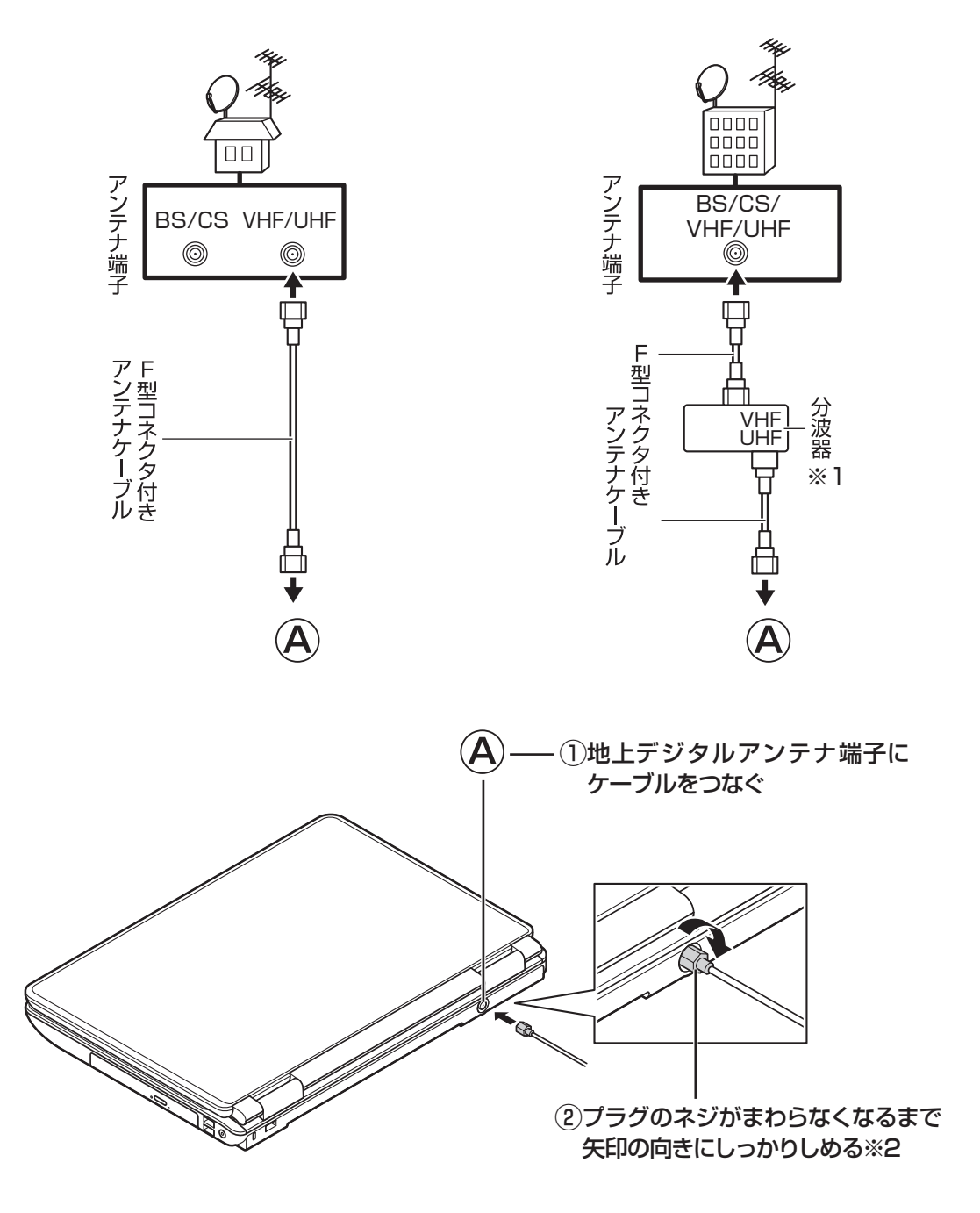

※1:壁側のアンテナ端子に地上デジタル放送の信号だけが供給されている場合は不要です。 ※2: プラグが差し込みタイプの場合は地上デジタルアンテナ端子にプラグを奥までしっかりと差し込 んでください。

アンテナケーブルを接続したら、「バッテリパックを取り付ける」(次ページ)に進んでくだ さい。

# **バッテリパックを取り付ける**

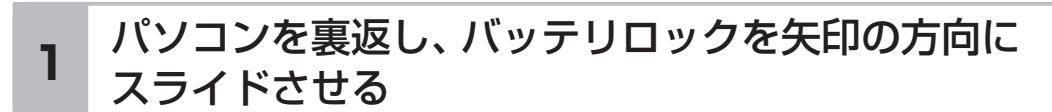

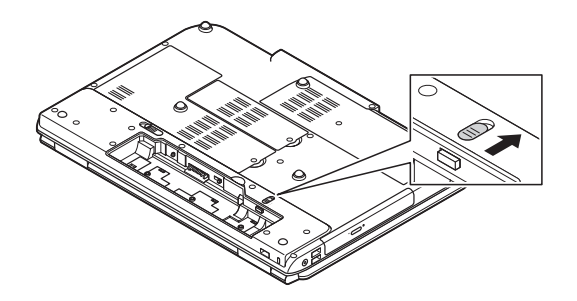

バッテリパックの底面のツメを本体のツメに引っかけて **2 取り付け、矢印方向に押し込む** 

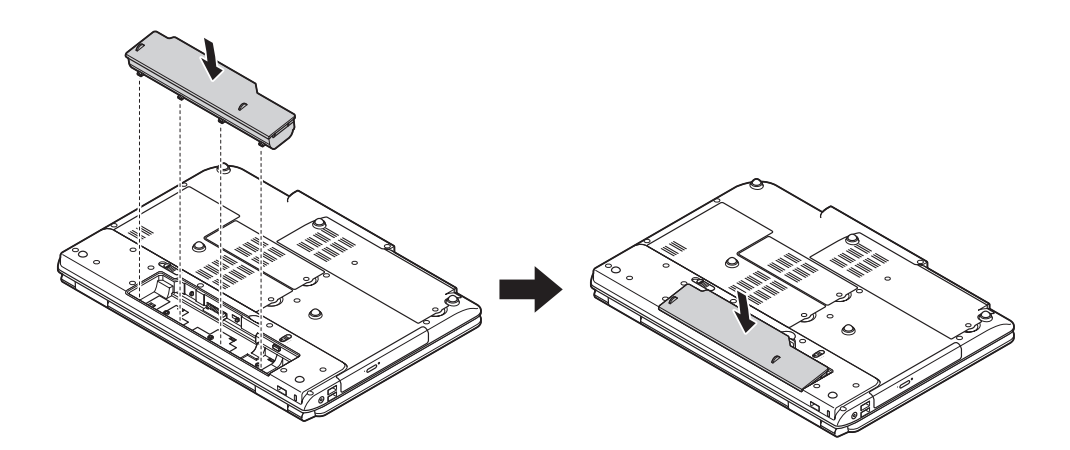

## バッテリロックを手順1と逆の方向にスライドさせ、 **3** バッテリパックをロックする

バッテリパックはセットアップが完了するまでは取り外さないでください。

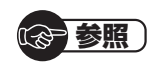

バッテリパックの取り外しについて ▶第4章の「バッテリ」(p.77)

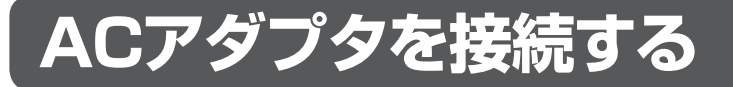

接続は次の図を見ながら、順番を守っておこなってください。

プラグをコンセントに差し込みバッテリ充電ランプが点灯するのを確認したら、続けて Windowsのセットアップに進んでください。

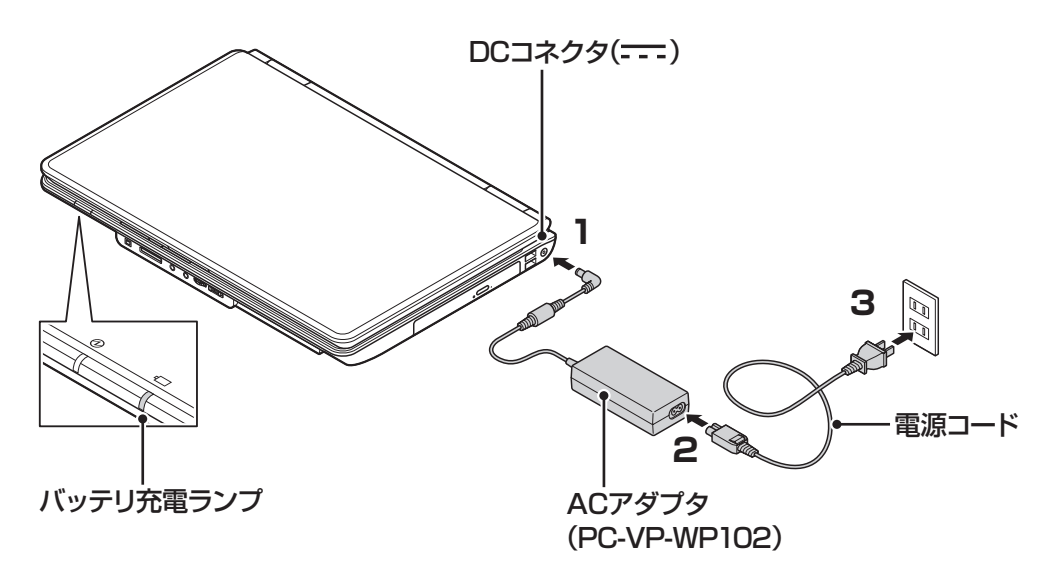

重要

- ・ ご購入直後に初めてバッテリを充電するときは、フル充電されるまでACアダプタを抜 かないでください。
- ・ セットアップ作業が終わるまで(p.26)、ACアダプタを抜かないでください。
- ・ 電源コードなどが人の通る場所にないことを確認してください。ケーブルを足に引っ かけたりするとパソコンの故障の原因になるだけでなく、思わぬけがをすることもあ ります。

(金 参照)

バッテリ充電ランプについて ▶第4章の「バッテリ」(p.77)

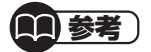

インターネットへの接続や周辺機器などの接続は、セットアップ作業が終わった後にお こなってください。

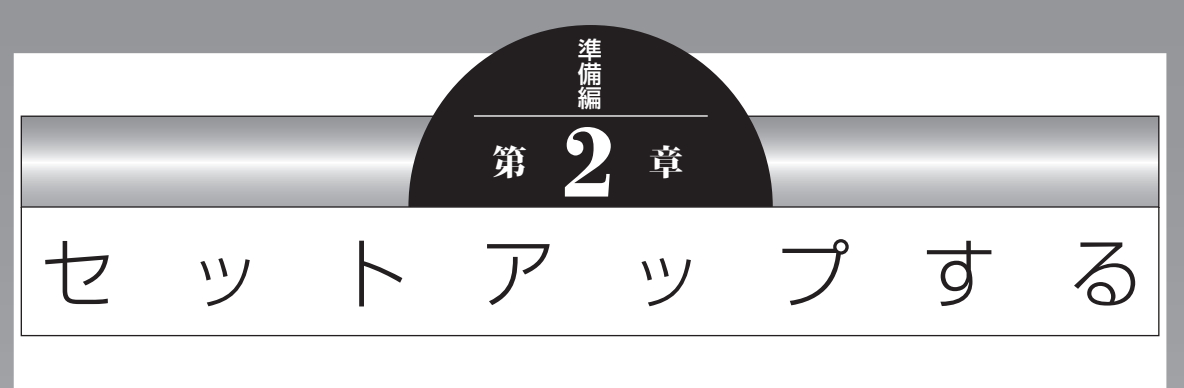

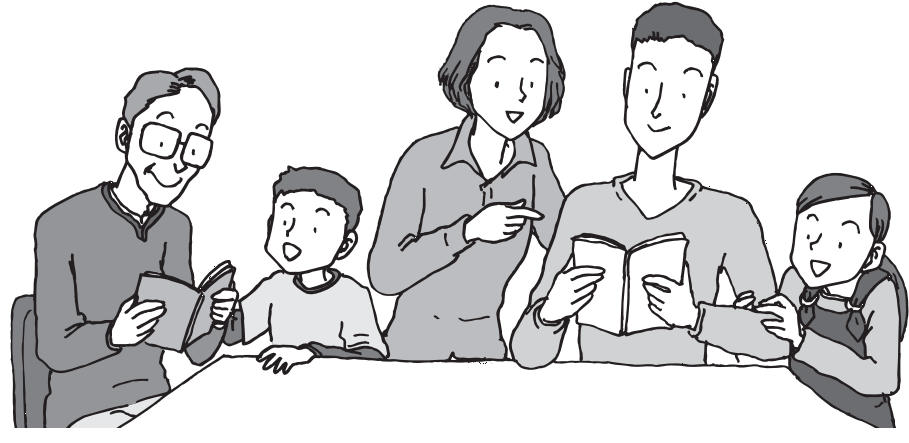

この章では、パソコンの電源を入れて最初におこなう設定 (セットアップ)やセットアップ後におこなう作業、パソコ ンの電源を入れる/切る操作について説明します。

#### この章の所要時間:20~40分程度

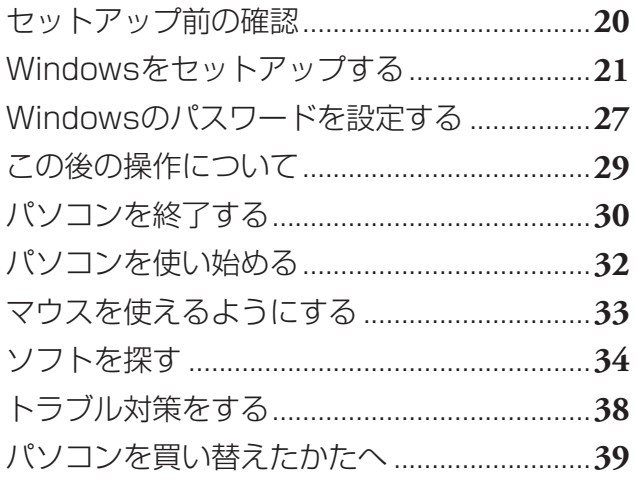

セットアップ前の確認

# **セットアップ前の確認**

重要  $\vert\vert$  )

- ・ セットアップ中に電源を切ったり、電源コードのプラグを抜くと故障の原因になります。 p.26の画面が表示されるまでは、電源を切ったり、電源コードのプラグを抜いたりしな いでください。
- ・ セットアップで使用しないボタン類を操作しないでください。

## ■**セットアップの基本操作**

はじめてパソコンを操作するかたはご覧ください。

#### **● 画面の矢印 を動かす**

NXパッドの上で指をすべらせると、その動きに合わせてマウスポインタを動かすことが できます。

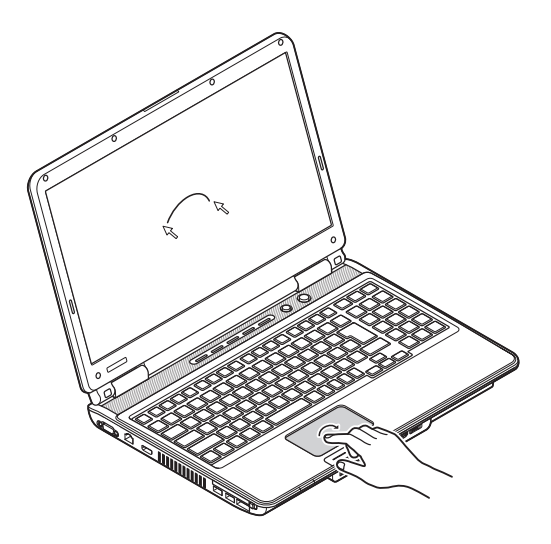

**● クリック**

マウスポインタを目的の位置に合わせてNXパッドの左ボタンを1回押す動作をクリック といいます。

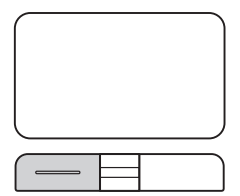

## **Windowsをセットアップする**

## **1** パソコンのふたを開けて、電源スイッチを押す

電源が入ると、電源ランプが点灯します。

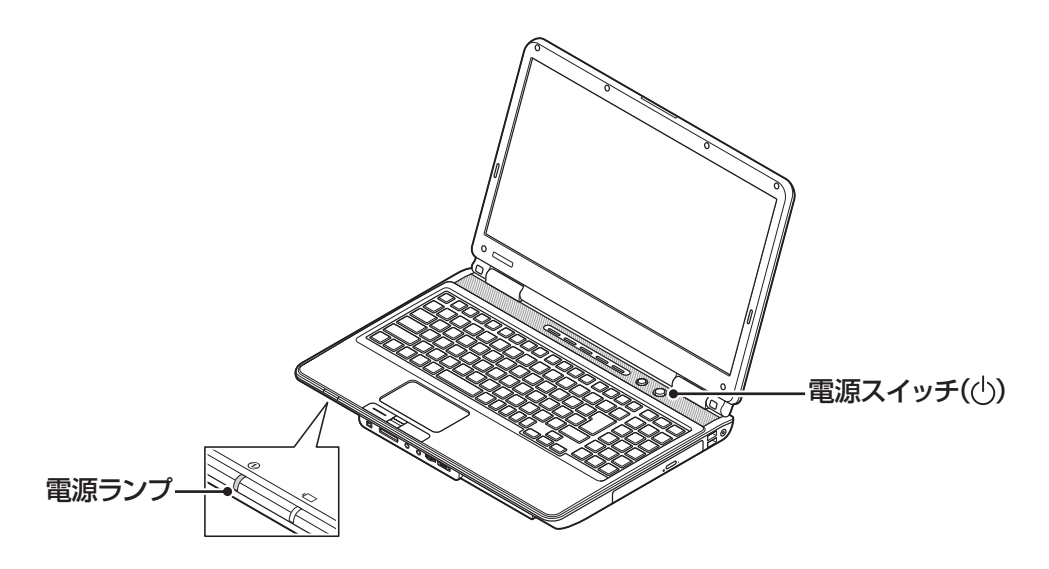

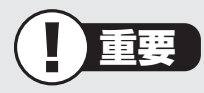

- ・ 電源スイッチを押してから、手順2の画面が表示されるまでに数分かかること があります。その間、NECのロゴ(社名のマーク)が表示されたり画面が真っ 暗になったりしますが、故障ではありません。手順2の画面が表示されるまで、 電源を切らずにそのままお待ちください。
- ・ 手順2の画面が表示されずに「〈F1〉キーを押すと継続、〈F2〉キーを押すとセッ トアップを起動します。」または「Press〈F1〉to resume,〈F2〉to Setup」と 表示されたときは「セットアップの画面が表示されないときは」(p.26)をご覧 ください。
- ・ 液晶ディスプレイ画面の一部に生じるドット抜け(ごくわずかな黒い点や、常 時点灯する赤、青、緑の点)は液晶ディスプレイの特性によるものであり、故障 ではありません。詳しくは付録の「アフターケアについて」(p.99)をご覧くだ さい。

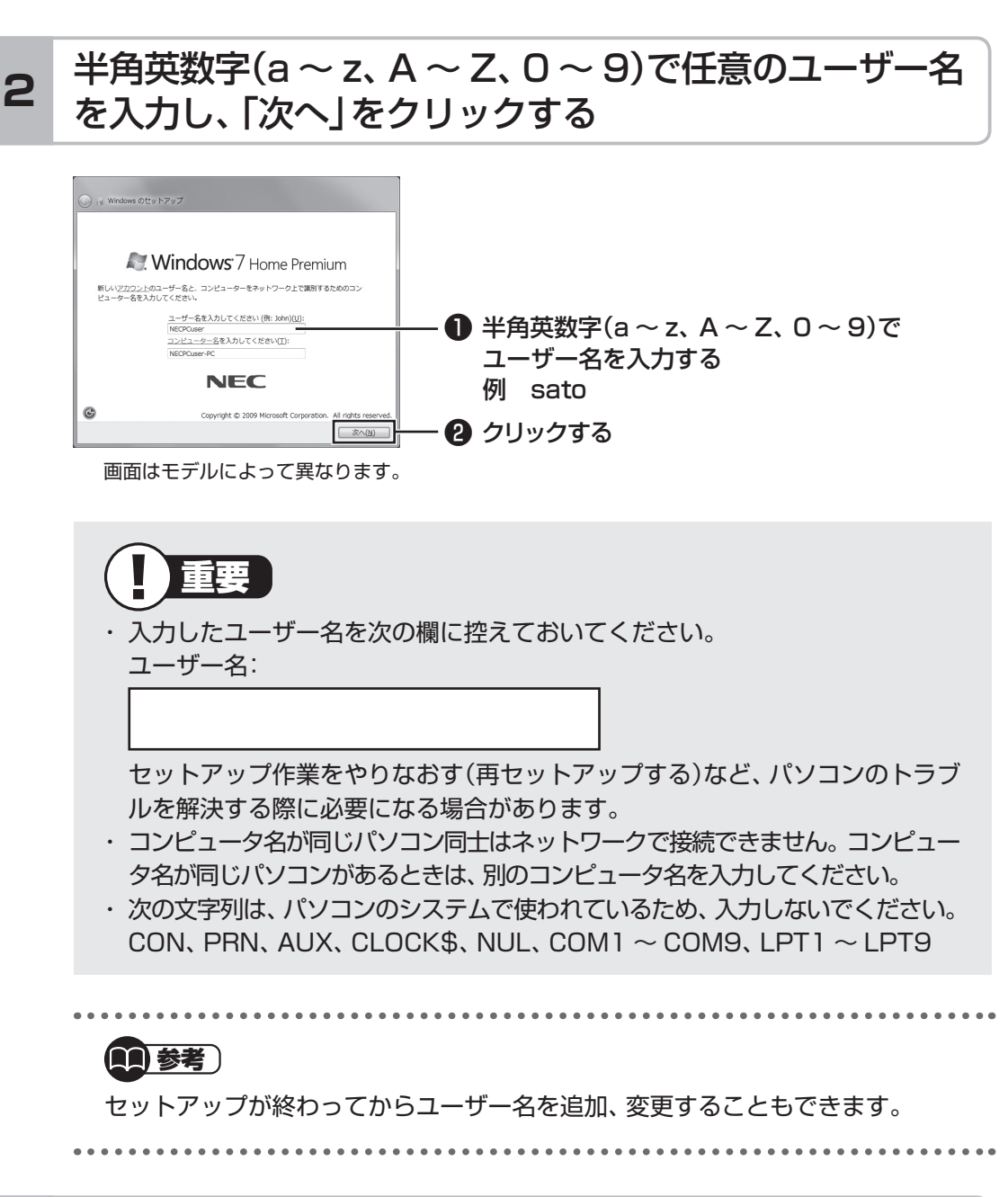

## **3** 「次へ」をクリックする

パスワードは、ここでは入力しないでください。

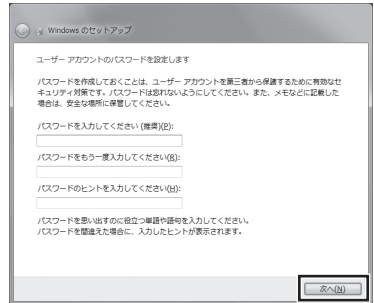
### 画面の内容を確認し、「ライセンス条項に同意します」の をクリックして にし、「次へ」をクリックする **<sup>4</sup>**

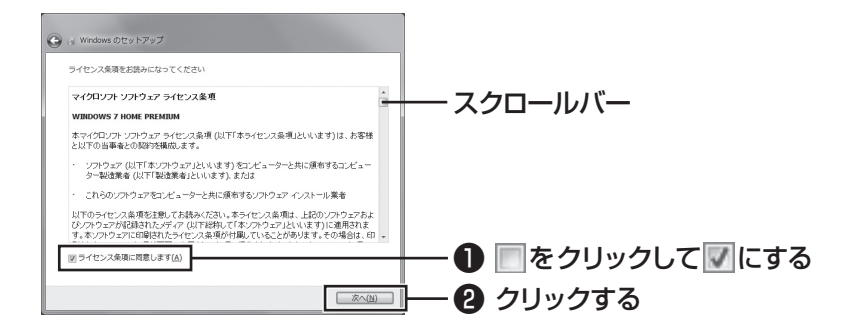

画面右のスクロールバーを上下に動かすことで、表示されていない文章を読むこと ができます。

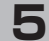

### **5** 「推奨設定を使用します」をクリックする

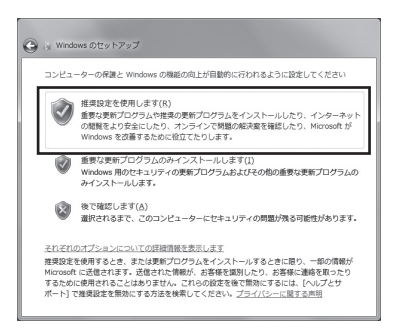

これでWindowsのセットアップは完了です。

続けてパソコンの設定をおこないます。次の画面が表示されるまでそのままお待ち ください。

## **■ NEC独自の設定をおこなう**

### 「NECのパソコン設定のご案内」が表示されたら ヿ ||wLCのハノコノ設<br>| <mark>→</mark> をクリックする

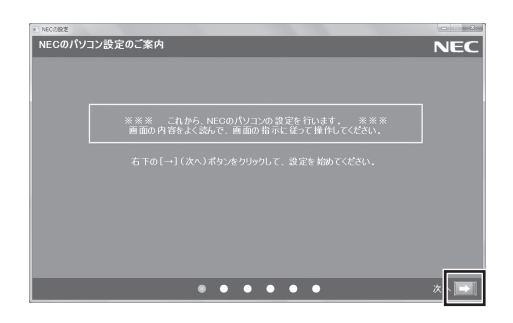

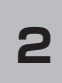

### BIGLOBE ホームページまたはYahoo! JAPANホーム | AlbLUDE ホームペーンまたはTailUU: JAFANWE-4<br>| ページのいずれかを選んで ◎ にし、■ をクリックする

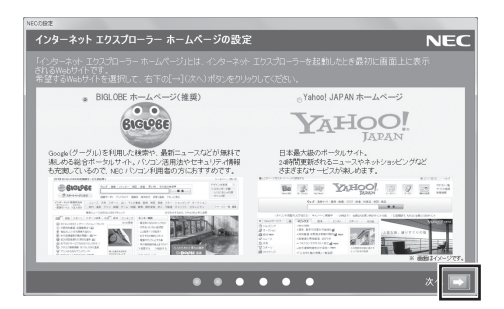

# **3** 注意文を読んで ■ をクリックする

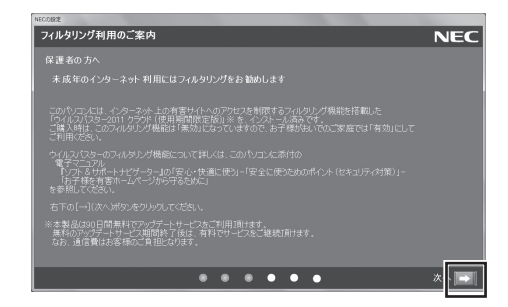

24

**4 ■ をクリックする** 

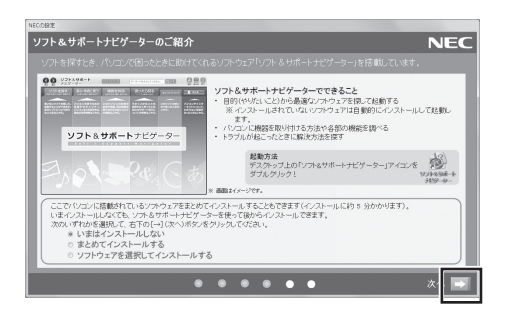

### (1)参考)

はじめてパソコンを使われるかたのために、パソコンを活用するためのソフトを インストールすることもできます。画面の説明を読んで、必要に応じて「まとめ てインストールする」や「ソフトウェアを選択してインストールする」の をク リックして◎にしてから、■をクリックしてください。その後は画面の説明に したがって操作してください。パソコンを活用するためのソフトは、セットアッ プが終わってからインストールすることもできます。

しばらくするとパソコンが再起動し、手順5の画面が表示されます。

## **5** 「いいえ」をクリックする

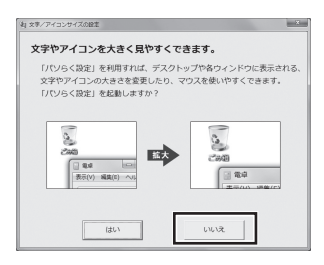

(11)参考)

- ・ 文字サイズを拡大する設定をおこなう場合は、「はい」をクリックしてくださ い。その後は画面の説明にしたがって操作してください。
- ・ 「パソらく設定」で設定を変更すると、ソフトにより正しく表示されないことが あります。その場合は、第4章の「文字やアイコンサイズの変更」(p.66)をご覧 になり、設定を変更してください。

これでセットアップは完了です。次回からは、パソコンの電源スイッチを押すと、デ スクトップ画面が表示されるようになります。

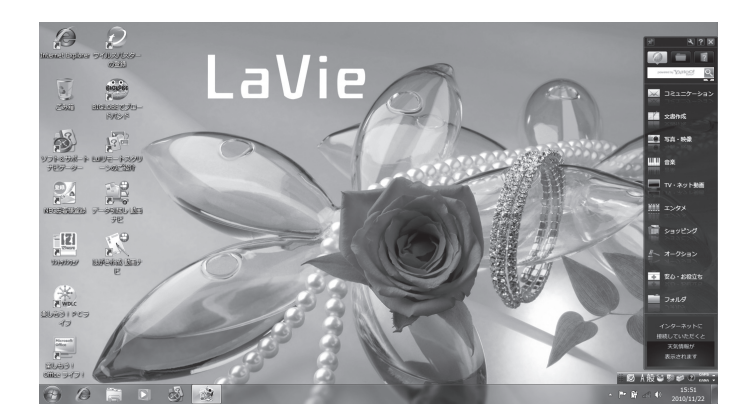

## **■ セットアップの画面が表示されないときは**

はじめて本機の電源を入れたときに、「〈F1〉キーを押すと継続、〈F2〉キーを押すとセッ トアップを起動します。」または「Press〈F1〉to resume,〈F2〉to Setup」と表示された 場合は、次の手順にしたがってください。

#### ❶**【F2】を押す**

BIOS(バイオス)セットアップユーティリティが表示されます。

- ❷**【F5】、【F6】で時間(24時間形式)を設定し【Enter】を押す** 時刻の値は数字キーでも入力できます。
- ❸**【Tab】や【↓】【↑】で項目を移動し、同様に分、秒、月、日、年(西暦)を設定する**
- ❹**【F9】を押す** セットアップ確認の画面が表示されます。
- ❺**「はい」を選択し、【Enter】を押す** BIOSセットアップユーティリティが表示されます。
- ❻**【F10】を押す** セットアップ確認の画面が表示されます。
- ❼**「はい」を選択し、【Enter】を押す** BIOSセットアップユーティリティが終了し、Windowsが自動的に再起動します。

この後は、「Windowsをセットアップする」の手順2(p.22)をご覧になり、作業を続けて ください。

# **Windowsのパスワードを設定する**

パソコン内の情報保護のため、パスワードを設定しておくことをおすすめします。 設定すると、電源を入れたときにパスワードの入力が必要になります。正しいパスワードが 入力されないとパソコンを使うことができないため、第三者がパソコンを起動して情報を見 ることを防ぐことができます。

# **■ Windowsのパスワードを設定する**

# **1** 「 (スタート)」-「コントロールパネル」をクリックする

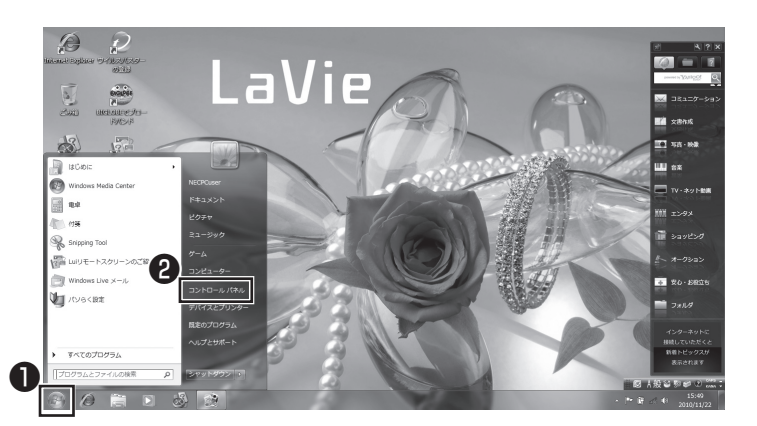

# 「ユーザーアカウントと家族のための安全設定」を **2** コーション

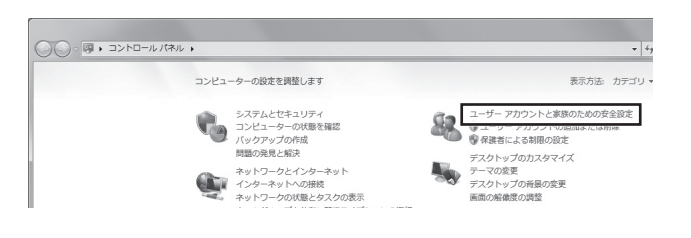

## **3** 「Windowsパスワードの変更」をクリックする

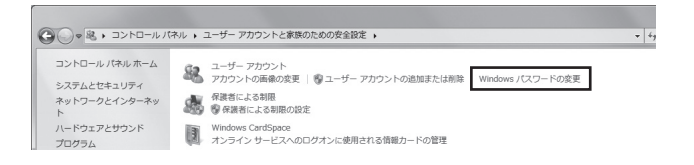

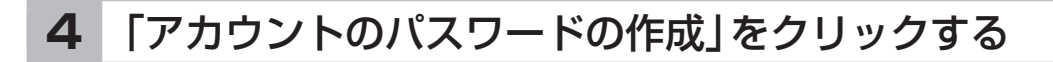

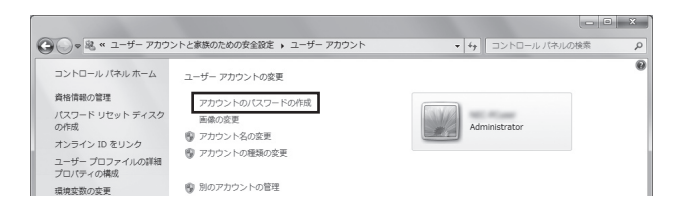

### **5** パスワードを入力する

パスワードは次のように設定してください。大文字、小文字も入力したとおりに区 別されます。

----------------------------------(1)参考) ・ 入力したパスワードは「●●●」のように表示されます。これは、他人に見られ てもわからないようにするためです。 ・ 「パスワードのヒントの入力」欄に、パスワードを思い出すためのヒントを入力 しておくことができます。パスワードを正しく入力できない場合にヒントを表 示することができます。 ................................. ❶ この欄をクリックして、キー ● ● ● B « ユーザー アカウント ▶ 個人用パスワードの作成  $-14.1$ ボードでパスワードを入力 アカウントのパスワードを作成します

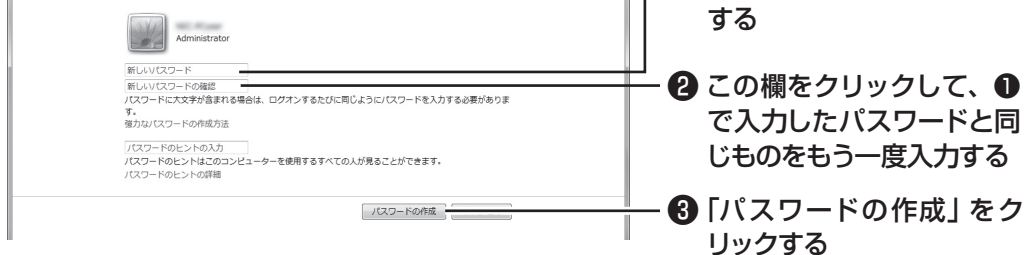

これでWindowsのパスワードの設定は完了です。 ヌー をクリックして画面を閉じ てください。

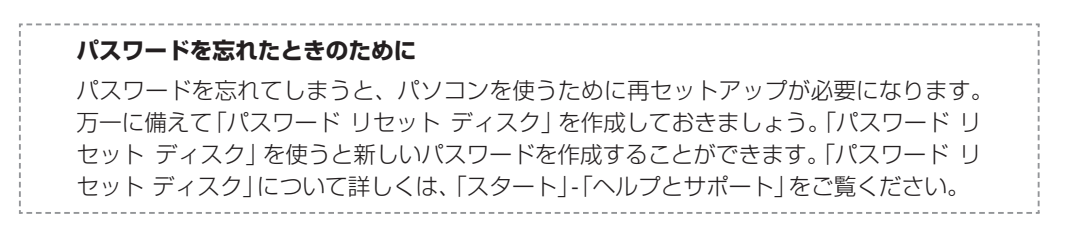

# **この後の操作について**

続いてインターネットの設定をしてください。 テレビの設定は、インターネット接続後におこないます。 ここでいったんパソコンを終了したいかたは「パソコンを終了する」(次ページ)をご覧ください。

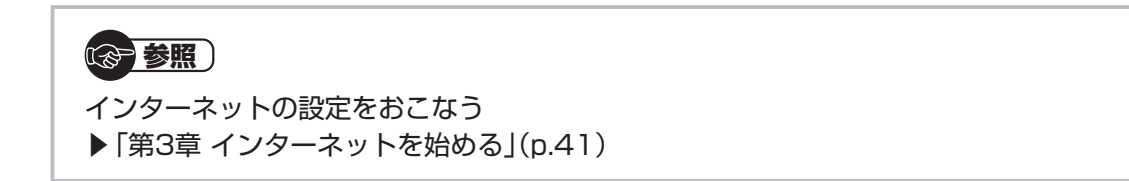

またパソコンをさらに安心・快適に使うためのいろいろな設定や作業について説明していま す。ぜひご覧ください。

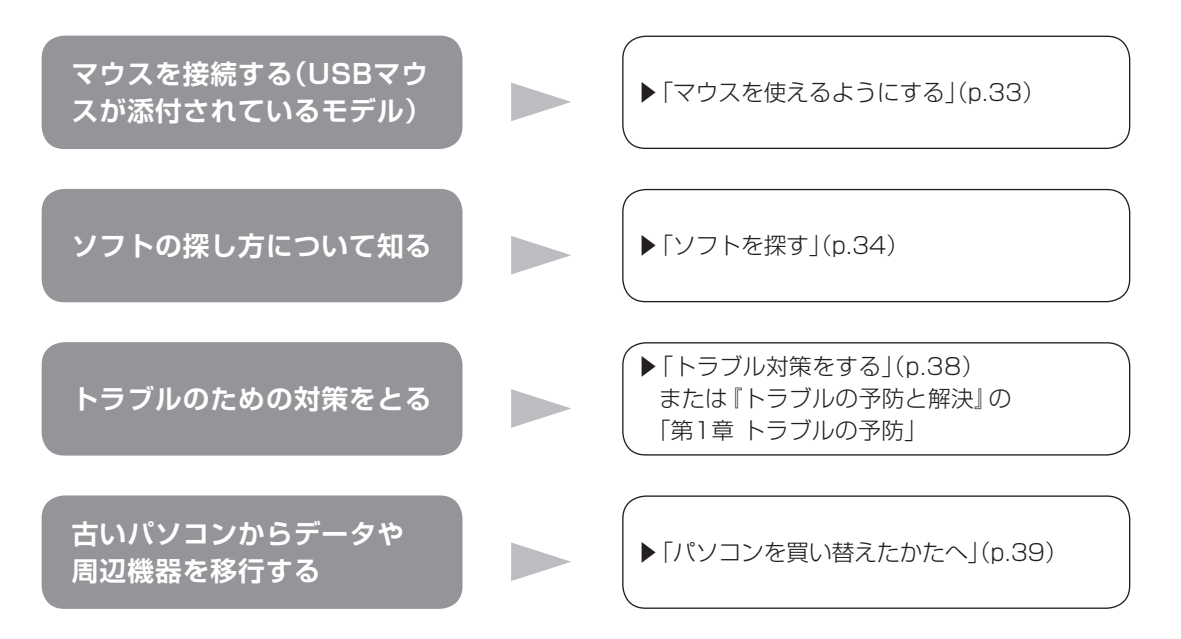

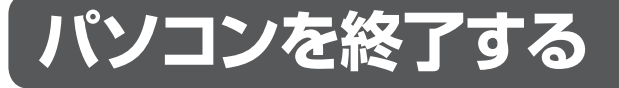

画面の操作で電源が切れないときなど緊急の場合を除き、通常は、NXパッドやマウスを使っ てパソコンを終了してください。本体のスイッチやボタンで終了しないでください。

## **■ パソコンの電源を切る**

### **1** 「スタート」-「シャットダウン」をクリックする

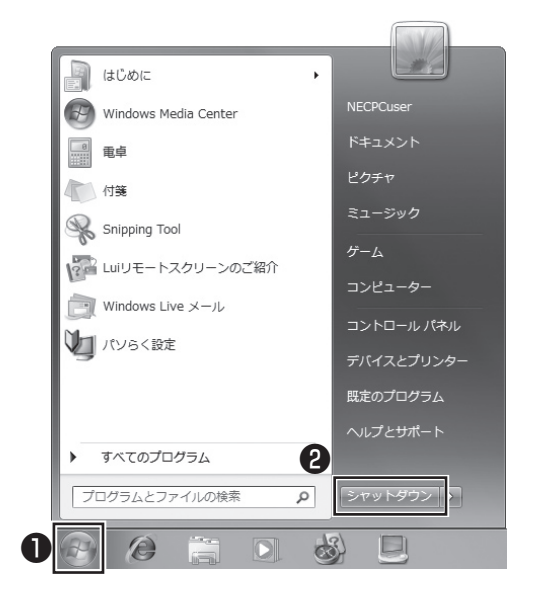

画面が暗くなり、 電源ランプが消灯します。これでパソコンを終了することができ ました。

(金 参照)

再びパソコンを使い始める場合 ▶ 「パソコンを使い始める」(p.32)

# **■ 「スタート」メニューの操作で電源が切れないとき**

画面の表示が動かなくなったり、操作の途中でNXパッドやマウス、キーボードが反応しな くなったりして、パソコンの電源が切れなくなってしまうことがあります。その場合、次の 方法で電源を切ることができます。

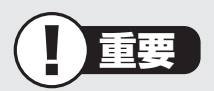

- ・ 強制的に電源を切る場合は、内蔵ドライブアクセスランプ(ヿ゚) やトリプルメモリース ロットアクセスランプ(口)などが点灯していないことを確認してください。また、各種 メディアは取り出しておいてください。
- ・ パソコン本体の電源スイッチを押し続けて強制的に電源を切ると、パソコンに負担が かかります。何度も繰り返すと、パソコンが起動しなくなってしまうこともあるため、 この方法で電源を切ることは、できるだけ避けてください。

### **1** パソコン本体の電源スイッチを4秒以上押し続ける

電源が切れてから5秒以上待ち、もう一度電源スイッチ 2 <sup>电*际口*<br>を押す</sup>

### パソコンの電源が入ったら、改めて前ページの操作で **3 電源を切る**

パソコンを使い始める

# **パソコンを使い始める**

いったん電源を切ってから電源を入れなおすときは、電源が切れてから5秒以上待って電源 スイッチを押してください。

## ■パソコンの電源を入れる

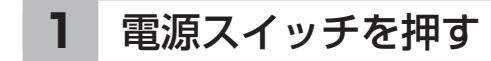

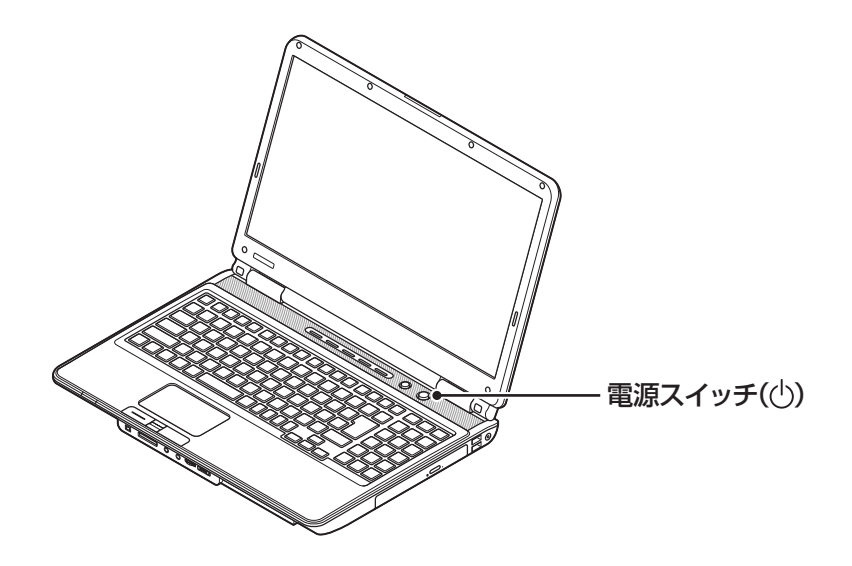

パスワードを設定している場合は、パスワードを入力するための画面が表示されます。 パスワードを入力し、 をクリックしてください。

しばらくするとデスクトップ画面が表示され、パソコンを使い始めることができ ます。

# **マウスを使えるようにする**

USBマウスが添付されているモデルでは、マウスを接続して使用できます。マウスのプラ グの <del>•<-</del> の向きに注意して、パソコンのUSBコネクタに差し込んでください。

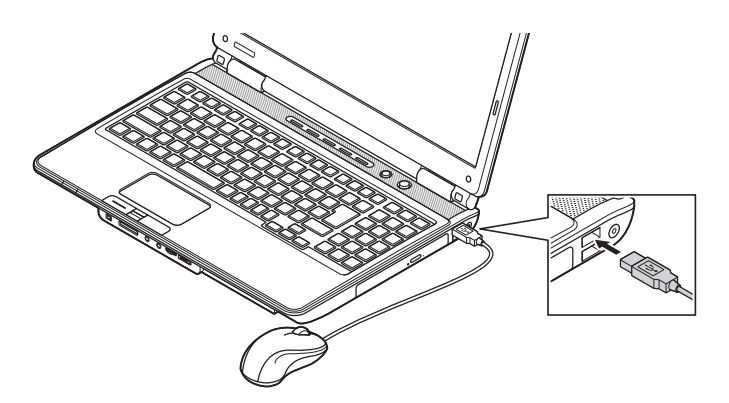

はじめてUSBマウスを差し込んだときは、画面右下に次のメッセージが出ると、画面の矢印 を動かせるようになります。

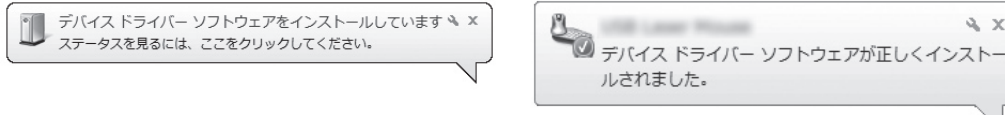

マウスを動かすと、画面の矢印が動きます。うまく動かないときは、一度プラグを抜いて、 もう一度差し込んでください。

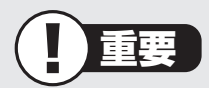

このパソコンにUSBマウスを接続した場合、ご購入時の状態ではNXパッドを使用す ることができません。NXパッドを使用する場合は、USBマウスを取り外すか、NX パッドの設定を変更してください。

### (1)参考)

マウスをUSB 3.0対応コネクタ(ss< または << )に接続した場合は、再セットアップ、 Windows修復機能の利用中にマウスを使用できません。

(参考照)

NXパッドの設定について →「NXパッドの設定を変更する」 ▶ ※ 「ソフト&サポートナビゲーター」 ▶検索番号 93030090 で検索

# **ソフトを探す**

「ソフト&サポートナビゲーター」を使うと、目的に合ったソフトを探して、起動することが できます。

このパソコンでは、ハードディスクに入っていてもインストールされていないソフトは「ス タート」メニューからも探すことができない場合があります。その場合にも「ソフト&サポー トナビゲーター」を使うことで、ソフトを探して自動的にインストールしてから起動できます。

## ■ ソフトを探して起動する

ここでは、例としてパソコンの使い方を学べるソフト「パソコンのいろは4」を探して起動し ます。

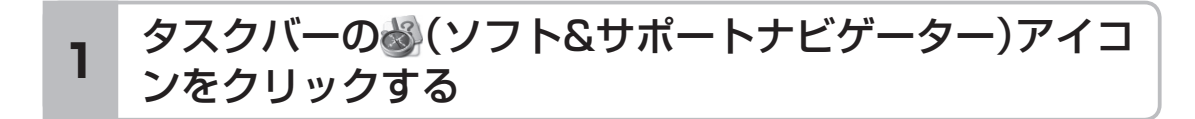

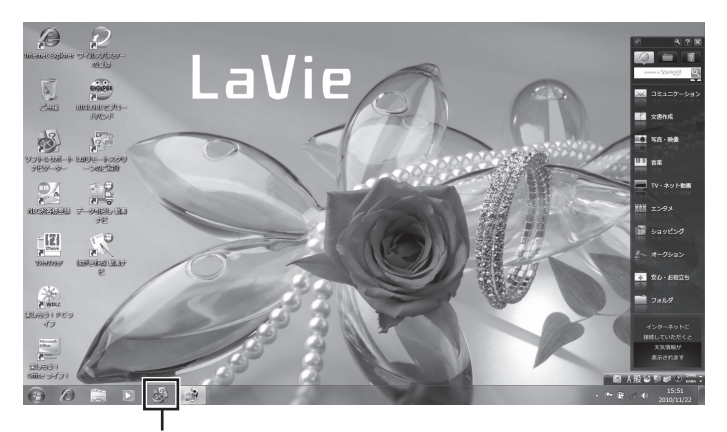

(ソフト&サポートナビゲーター)をクリックする

「ソフト&サポートナビゲーター」の最初の画面が表示されます。

### **2** 「ソフトを探す」をクリックする

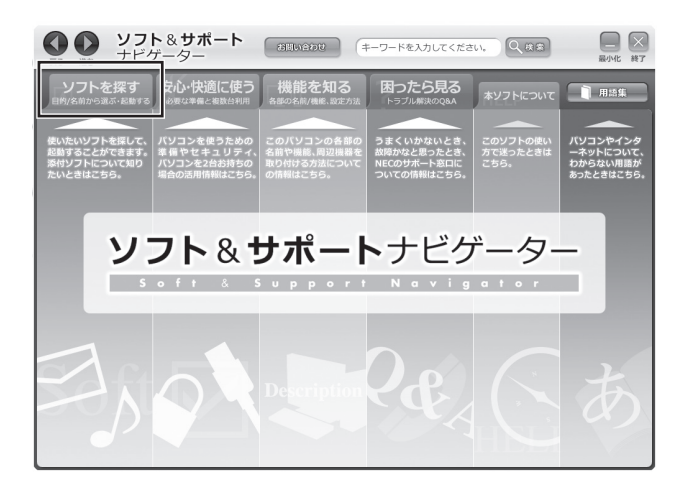

### 「学習・ゲーム」をクリックし、「パソコンの基本操作を学 **3** 「チョ・ツーム」でン<br>*A* ぶ」をクリックする

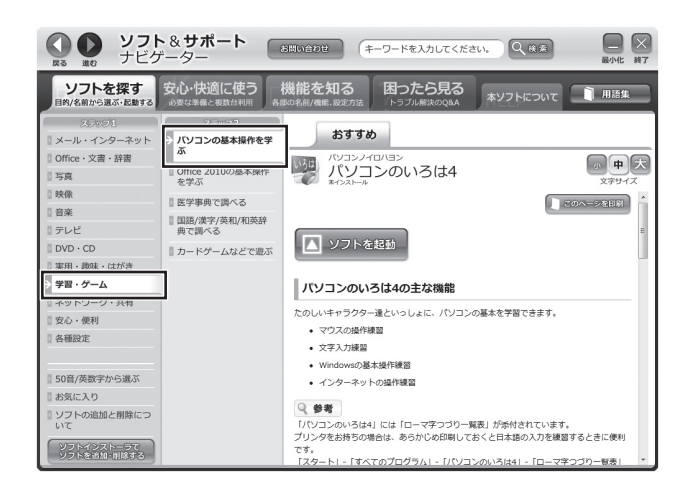

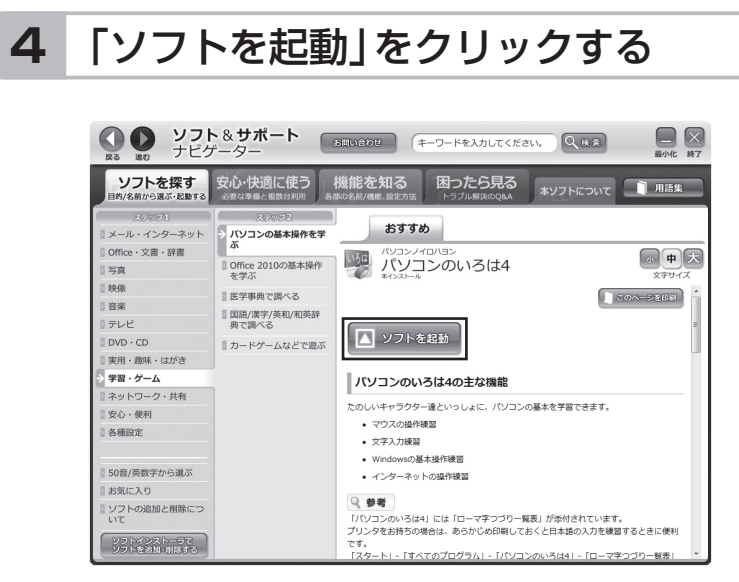

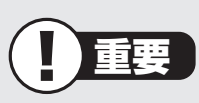

- ・ ソフト名の下に「インストール済み」と表示されているソフトの場合 →「ソフトを起動」をクリックするとすぐにソフトが起動します。
- ・ ソフト名の下に「未インストール」と表示されているソフトの場合 →ハードディスクに入っていてもインストールされていないソフトです。「ソフトを起 動」をクリックしてインストールしてから起動します。

### **5** 「はい」をクリックする

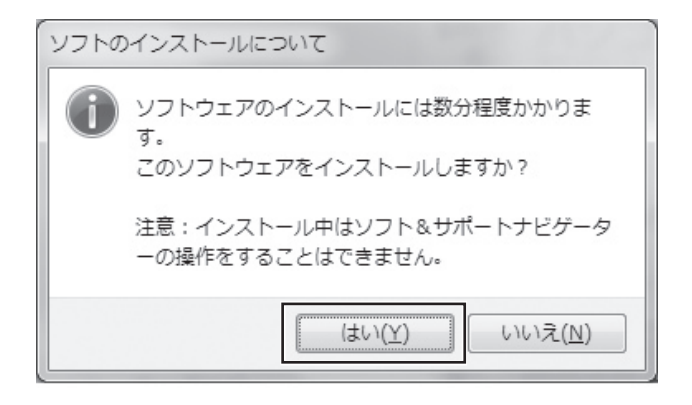

「ユーザー アカウント制御」が表示されます。

### 「ユーザー アカウント制御」が表示されたら「はい」を **6**  $\left| \begin{array}{cc} - & 5 \\ - & 5 \end{array} \right|$

インストールが開始されます。 インストールが終了すると、自動的に「パソコンのいろは4」が始まります。 これで「パソコンのいろは4」を起動することができました。 「パソコンのいろは41を終了するには、画面に表示されている「終了」をクリックし てください。画面中央に確認の画面が表示されるので、「終了します」をクリックし てください。

次からは「ソフトを起動」をクリックしても、インストール作業なしにソフトを起動できま す。また「スタート」メニューからも起動できます。

### ■ユーザー アカウント制御について

Windowsには、ユーザーの操作やプログラムの実行を監視し、処理を続行する前に画面を 表示してユーザーの許可を求める「ユーザー アカウント制御」機能があります。

ソフトを起動したり、操作しているときに、次のような「ユーザー アカウント制御」画面が 表示されることがあります。

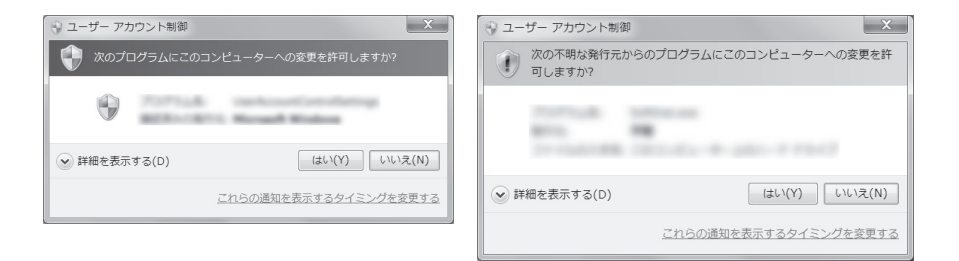

※プログラムによっては、メッセージが異なることがあります。

「ユーザー アカウント制御」画面が表示されたときは、操作やプログラムの内容をよく確認 し、「はい」をクリックしてください。不正なアクセスやウイルスなどによって、悪意のある 操作やプログラムの実行がおこなわれようとしたとき、キャンセルすることで被害を防げる ことがあります。

「標準ユーザー」でパソコンを使用しているときは、「ユーザー アカウント制御」画面で「管 理者」のユーザーのパスワードを入力する必要があります。

# **トラブル対策をする**

パソコンにトラブルが起こったときのために、あらかじめ対策をとっておくと被害を少なく できることがあります。ここではいくつかの対策を紹介します。詳しい手順や注意は『トラブ ルの予防と解決』の「第1章 トラブルの予防」で説明していますので、あわせてご覧ください。

## **■ 再セットアップディスクを作成する**

トラブルがどうしても解決できないときにおこなう「再セットアップ」は、通常、ハードディ スク内にある再セットアップ用データを使います。しかし、ハードディスクが故障した場合 は、この方法で再セットアップすることができなくなります。そのような場合に備え、再セッ トアップディスクを作成しておき、そのディスクから再セットアップできるようにしておい てください。

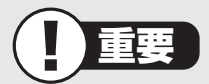

再セットアップディスクは、ご購入時の製品構成以外では、作成できないことがあり ます。

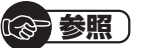

再セットアップディスクの作成について

▶ 『トラブルの予防と解決| 第1章の「再セットアップディスクを作成する」

### **■ バックアップを取る**

ハードディスクの故障や寿命によって、大切なデータが失われないように、データの控え (バックアップ)を残しておきましょう。このパソコンには、バックアップを取る際に手助け になるソフトが用意されています。

### **バックアップを取るための手順**

バックアップの詳しい手順については『トラブルの予防と解決』で説明しています。第1章の 「大切なデータの控えを取っておく(バックアップの種類と方法)」をご覧ください。

# **パソコンを買い替えたかたへ**

ここでは、パソコンを買い替えた場合に、古いパソコンからこのパソコンへソフトや周辺機 器、データを移行する方法について説明します。

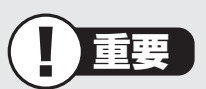

64ビット版Windows 7に対応していないソフトやドライバなどをインストールす ると、不具合が起こる場合があります。移行する際には十分な確認をおこなってくだ さい。

## **■ データを移行するには**

このパソコンには、古いパソコンからデータを移行するために次のソフトが入っています。 ・「Windows 転送ツール」

・「ファイナルパソコンデータ引越し」

「ファイナルパソコンデータ引越し」でのデータ移行の作業手順をご案内する動画を用意 しています。

この動画では、データ移行に必要な準備や古いパソコンの設定方法などをわかりやすく 解説しています。実際の移行作業の前に、デスクトップ画面にある「データ引越し動画ナ ビ」アイコンをダブルクリックし、動画をご覧ください。

移行できるデータには次のようなものがあります。

□ユーザーアカウント □電子メール※ □ドキュメント

□お気に入りのサイト □音楽・ビデオ・画像 □その他

※ データ移行前にメールソフトを起動していた場合や、お使いのメールソフトの種類によっては、手動で の設定(インポート)が必要になることがあります。詳しい設定方法については、「ファイナルパソコン データ引越し」のヘルプをご覧ください。

### (金 参照)

移行のためのソフトについて

- →「Windows 転送ツール」
- ▶ 「ソフト&サポートナビゲーター | ▶検索番号 94131522 で検索

→「ファイナルパソコンデータ引越し」 ▶ ● 「ソフト&サポートナビゲーター | ▶検索番号 94061608 で検索 パソコンを買い替えたかたへ

### **データを移行する**

移行は次の順番でおこないます。

● データ移行の準備をする

データの移行にはUSBメモリーまたは外付けハードディスクなどにデータを転送す る方法や、ネットワークを経由してデータを転送する方法などがあります。必要に応 じてケーブルやハードディスク、LAN環境などを用意してください。

● 移行のためのソフトをどちらか選んで起動する

● 画面の表示にしたがい操作する

ソフトの説明をよく読んで操作してください。古いパソコンとこのパソコンの両方で 操作が必要になる場合があります。

# **■ ソフトを移行するには**

ソフトの移行は次の順番でおこないます。ソフト自体に移行する機能がある場合は、ソフト に添付のマニュアルをご覧ください。

● ソフトが64ビット版Windows 7に対応しているかチェックする

メーカのホームページやマニュアルなどでソフトが64ビット版Windows 7に対応 しているか確認します。対応していない場合、このパソコンでは利用できません。

● ソフトのインストールに必要な情報を確認する

インストールする際にユーザー名やライセンスキーなどが必要な場合は、それらの情 報をメモしておきましょう。

● 使用していたパソコンからソフトをアンインストールする

アンインストールの方法については、ソフトに添付のマニュアルをご覧ください。

● このパソコンにソフトをインストールする

マニュアルなどをご覧になり、このパソコンにインストールしてください。必要に応 じて、インストール後の設定作業をおこなってください。

## **■ 周辺機器を使えるようにするには**

周辺機器の移行をする前に、メーカのホームページやマニュアルなどで機器が64ビット版 Windows 7に対応しているか確認してください。最新のドライバ(周辺機器を利用するた めのソフト)があればダウンロードしておき、接続が済んだらインストールをしてください。 周辺機器の取り外しや接続については、機器のマニュアルをご覧ください。

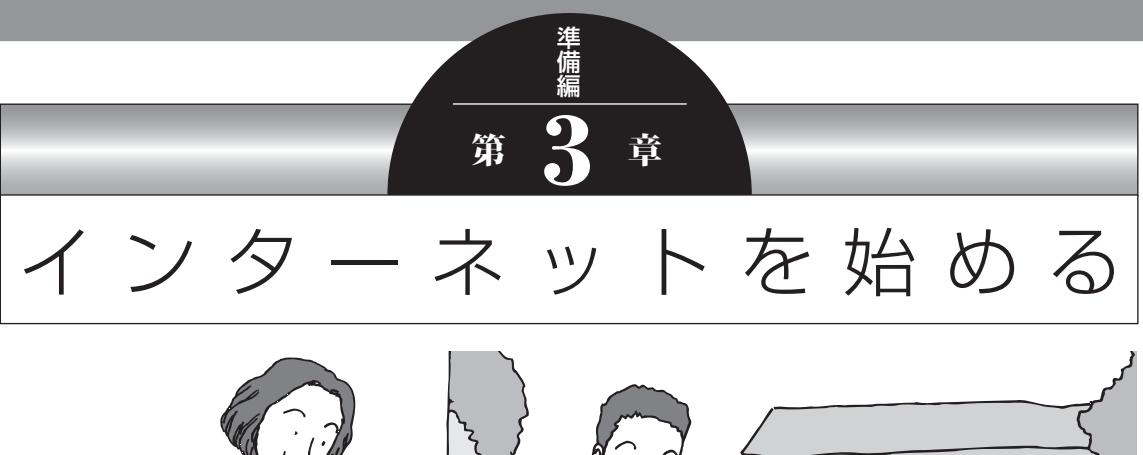

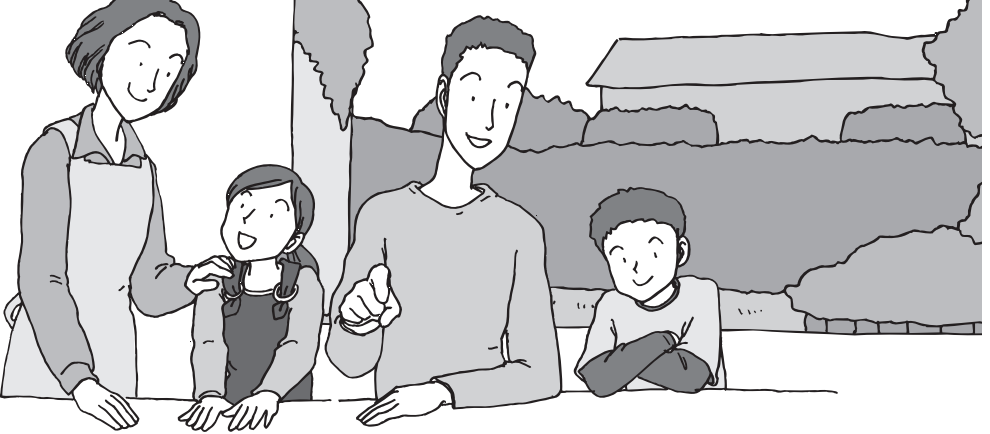

この章では、インターネットを利用するための設定やウイ ルス対策について説明します。設定に必要なものについて 確認し作業を進めてください。

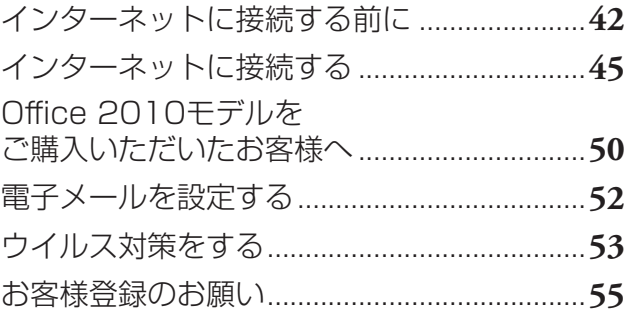

インターネットに接続する前に

# **インターネットに接続する前に**

重要

- ・ このパソコンでは、ダイヤルアップ接続はご利用になれません。回線の変更について は回線事業者にお問い合わせください。
- ・ はじめてインターネットを始めるかたはプロバイダへの入会が必要です。プロバイダ への入会については各プロバイダにお問い合わせください。

### **■設定に必要なもの**

プロバイダに入会し回線が開通したら、インターネットに接続するために必要なものを用意 してください。

#### **□ 回線事業者やプロバイダから入手した資料**

プロバイダの会員証など、ユーザー名やパスワードがわかる資料を用意してください。ま た、プロバイダから入手した接続設定用説明書やCD-ROMなどがある場合、その説明書 やCD-ROMにしたがって設定をおこなってください。

**□ 回線終端装置**

#### **□ ワイヤレスLANルータ**

このマニュアルではワイヤレスLANを使ってインターネットに接続する例で説明し ます。モデルにより、使用できるワイヤレスLANの種類は異なります。次の表で確認 してください。

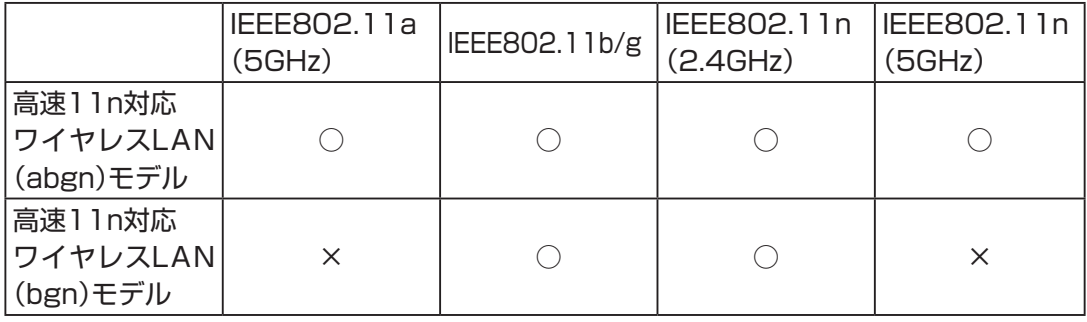

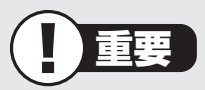

機器を購入するときは、回線終端装置やワイヤレスLANの種類を見て接続できるかど うか確認してください。

### **■機器を接続する**

回線終端装置とネットワーク機器を次のように接続してください。

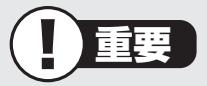

- ・ プロバイダから送られてくる接続機器(回線終端装置など)にルータ機能が内蔵されて いる場合、ルータの設定が不要な場合があります。詳しくはプロバイダから入手した 説明書などを確認してください。
- ・ 詳しい接続方法については、機器に添付されている説明書、プロバイダから入手した 説明書などをご覧ください。

#### **ワイヤレスLANルータと接続する場合**

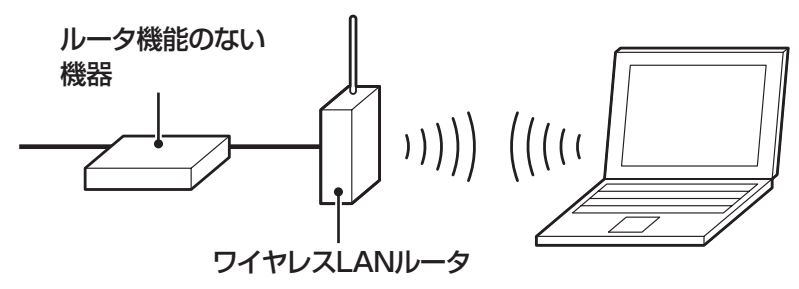

**ワイヤレスLANアクセスポイント(ブリッジタイプ)と接続する場合**

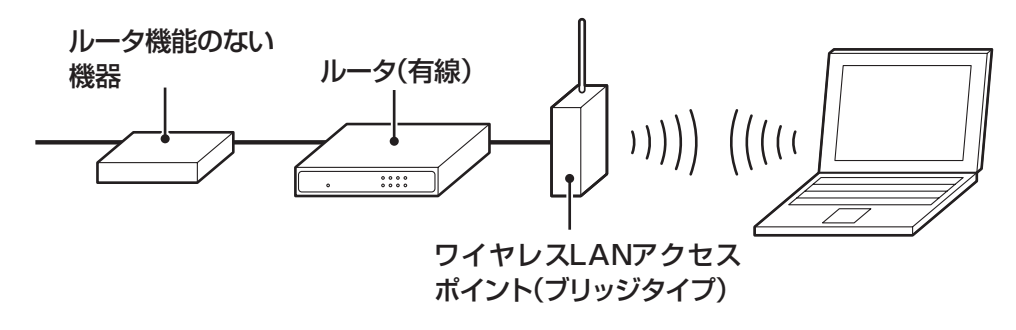

### (1)参考)

プロバイダから送られてくる機器がルータ機能付きである場合や、機器とワイヤレス LANアクセスポイントの間にルータ(有線)を接続している場合は、通信が不安定になる 場合があるため、ワイヤレスLANアクセスポイントのルータ機能を停止することをおす すめします。

ルータ機能を停止する設定方法については、各ワイヤレスLANアクセスポイントのマ ニュアルをご覧ください。

### **■ルータの設定をする**

はじめてインターネットに接続する場合は、ルータにプロバイダから送られてきた接続情報 が設定、登録されていないと、インターネットに接続できません。詳しくは、機器に添付さ れている説明書、プロバイダから入手した説明書などをご覧になり設定してください。

機器の接続の設定が終わったらパソコンの設定を変更します。

# **インターネットに接続する**

プロバイダへの入会やネットワーク機器との接続が完了したら、パソコンの設定を変更して インターネットに接続します。このマニュアルではワイヤレスLANを使ってインターネッ トに接続する例で説明します。

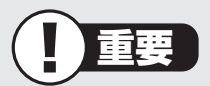

CATV(ケーブルテレビ)接続を利用されていたかたは、ご契約のケーブルテレビ局にパ ソコンを買い替えたときの設定方法についてお問い合わせください。

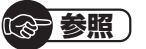

有線LANを使ってインターネットに接続する場合 →「LANについて」 ▶ ※ 「ソフト&サポートナビゲーター」 ▶検索番号 93100010 で検索

# **■アクセスポイントの情報を確認する**

パソコンの設定では、接続するワイヤレスLANアクセスポイントのネットワーク名(SSID)、 セキュリティキーが必要になります。設定を確認して次の欄に設定を控えてください。

ネットワーク名(SSID) さキュリティの種類

暗号化の種類※ キャンプ ウキュリティキー

※セキュリティの種類によっては、暗号化の種類を 設定しない場合があります。

### (1)参考)

セキュリティキーは、接続するワイヤレスLANアクセスポイントのメーカにより「暗号化 キー」「ネットワークキー」「WEPキー」「WPAキー」などと呼ばれている場合があります。

## **■ワイヤレスLAN機能を確認する**

インターネットに接続するときは、ワイヤレスLAN機能がオンである(ワイヤレスLANラン プ( )が点灯または点滅している)ことを確認してください。ご購入時にはワイヤレスLAN 機能はオンの状態になっています。

ワイヤレスLAN機能のオン/オフの切り換えは、ワイヤレススイッチでおこないます。

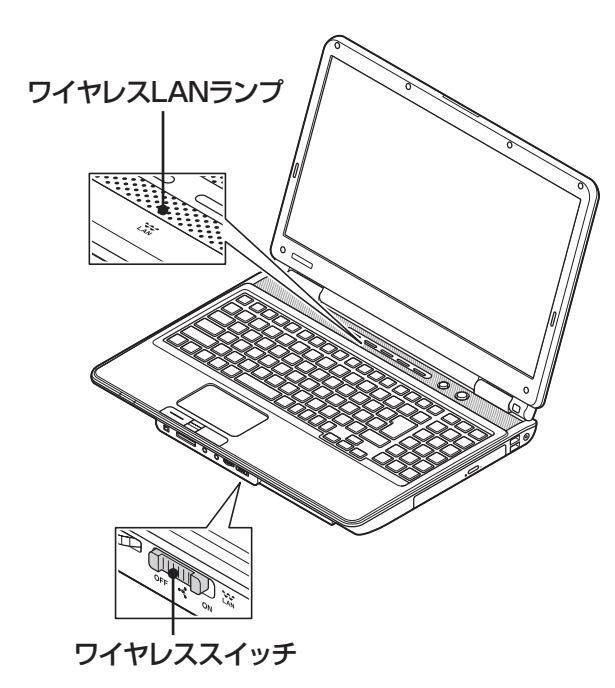

### **ワイヤレスLANランプとワイヤレスLAN機能の状態**

ワイヤレスLANの通信状態はワイヤレスLANランプで確認できます。

#### **● 高速11n対応ワイヤレスLAN(bgn)モデル**

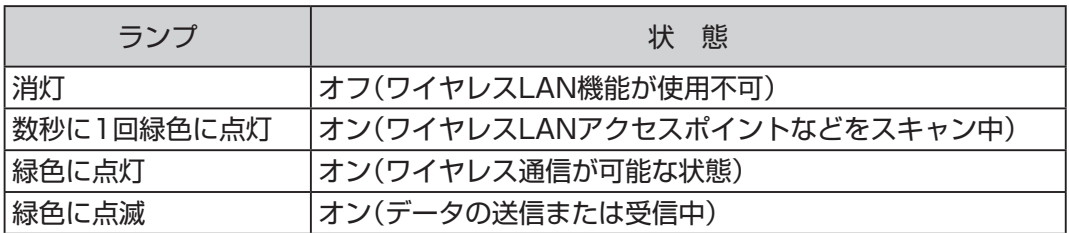

#### **● 高速11n対応ワイヤレスLAN(abgn)モデル**

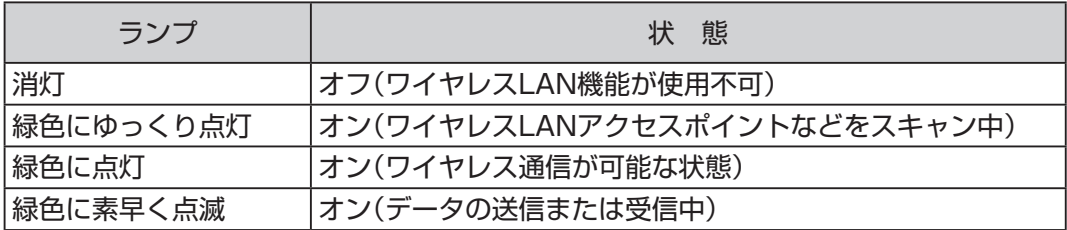

※ ワイヤレス通信が可能な状態で、インターネットやメールなどのデータ通信をおこなっていない場合で も、ワイヤレス通信を維持するためのデータが自動的に送受信されるため、ワイヤレスLANランプが点 滅する場合があります。

## **■パソコンの設定をする**

ルータとの接続を設定するためにパソコンの設定を変更してください。

ここでは、ワイヤレスLANルータ(もしくはアクセスポイント)を手動で追加する方法を説 明しています。

ここで説明する方法以外にもワイヤレスLANアクセスポイントを自動でスキャンしてから 接続する方法にも対応しています。

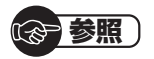

ワイヤレスLANアクセスポイントをスキャンして接続する場合 →「ワイヤレスLAN接続の設定」 ▶ ※ 「ソフト&サポートナビゲーター | ▶検索番号 93100140 で検索

### **1** 「スタート」-「コントロールパネル」をクリックする

コントロールパネルが表示されます。

**2** 「ネットワークとインターネット」をクリックする

**3** 「ネットワークと共有センター」をクリックする

「ネットワークと共有センター」が表示されます。

### **4** 「ワイヤレスネットワークの管理」をクリックする

**5** 「追加」をクリックする

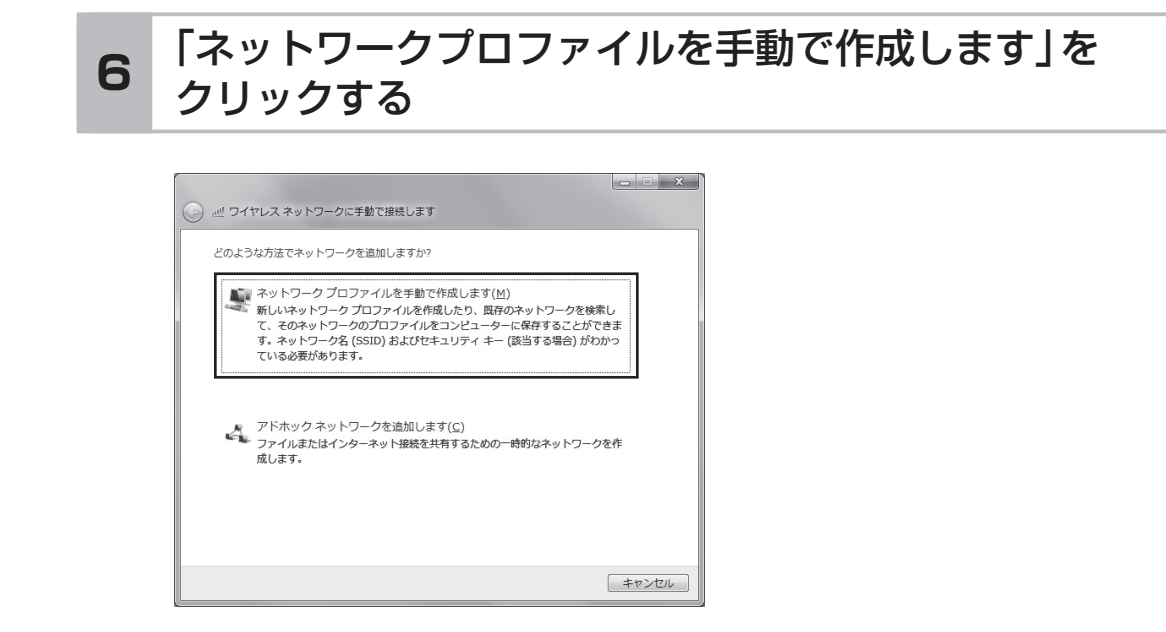

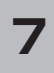

### 確認したアクセスポイントの情報を使って、接続する ネットワークの情報を入力し、「次へ」をクリックする **<sup>7</sup>**

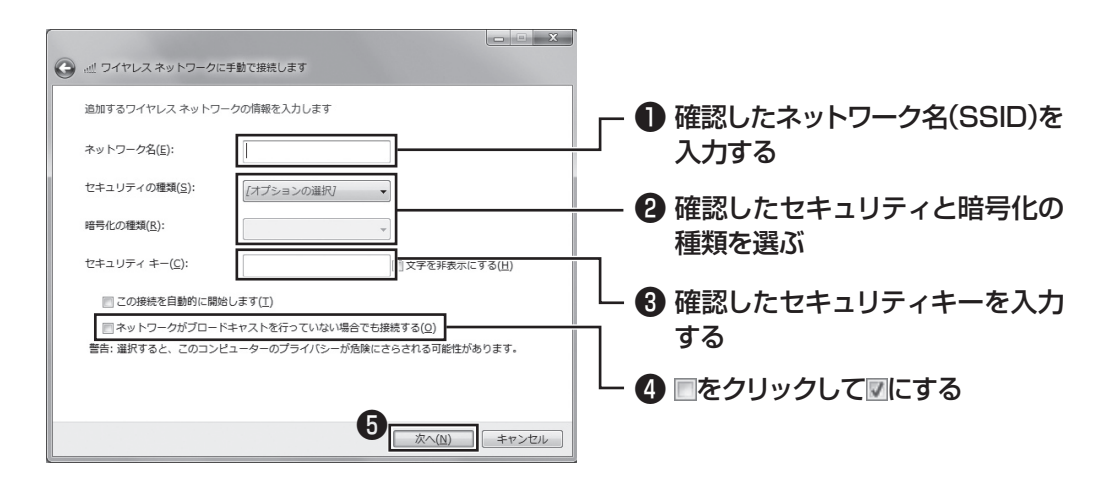

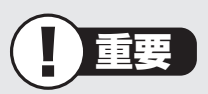

ワイヤレスLANはセキュリティの対策をしっかりしないと外部からネットワー クに入られて無断で利用され、情報を読まれてしまう危険があります。ワイヤレ スLANを使うときは暗号化など、セキュリティをしっかり設定してください。

### ( ) 参照

ワイヤレスLANのセキュリティについて →「ワイヤレスLANのセキュリティに関するご注意」 ▶ ※ 「ソフト&サポートナビゲーター | ▶検索番号 93100120 で検索

### **8** 「閉じる」をクリックする

ワイヤレスLANが接続され、デスクトップ画面右下の通知領域に**図が表示されます。** 「ネットワークの場所の設定」の画面が表示された場合は、画面の説明を読んで設定 してください。

これでインターネットに接続するための設定は終わりです。 タスクバーの (Internet Explorer)アイコンをクリックし、接続を試してください。

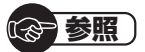

ワイヤレスLAN通信がうまくいかない場合には、『トラブルの予防と解決』第3章の「イ ンターネットに関するトラブルのとき」をご覧ください。

Office 2010モデルをご購入いただいたお客様へ

# **Office 2010モデルをご購入いただいたお客様**

(1)参考)

ここでは、Office 2010モデルに搭載されている「Office Home & Business 2010」ま たは「Office Personal 2010」を「Microsoft Office 2010」として説明しています。

「Microsoft Office 2010」のソフトをはじめて起動したときに、プロダクトキー入力やラ イセンス認証が必要となります。

# **■プロダクトキーの入力について**

「Microsoft Office 2010」のソフトをはじめて起動したときに、プロダクトキーを入力す る必要があります。

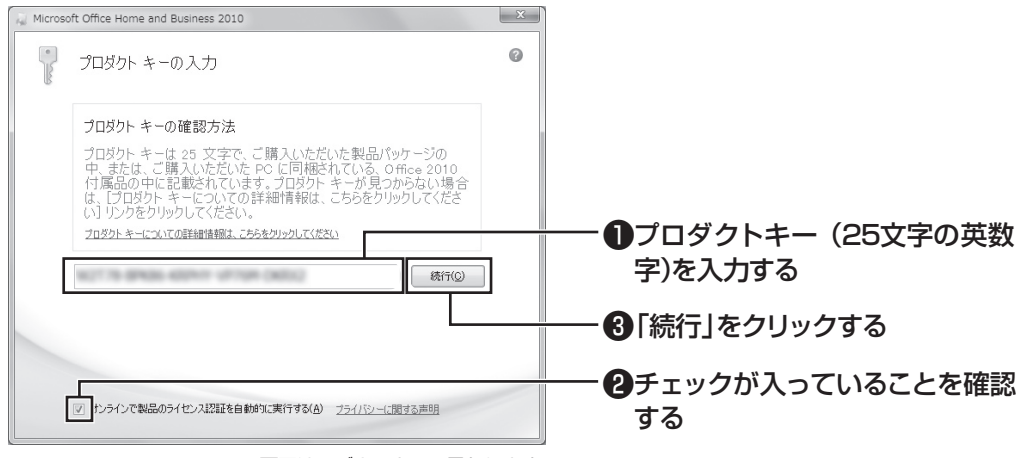

画面はモデルによって異なります。

# 重要

- ・ プロダクトキーは、添付の「Microsoft Office 2010」のパッケージの中に 入っているDVD-ROMケースに記載されています。
- ・ 「マイクロソフト ソフトウェア ライセンス条項」が表示された場合は、条項の 内容に同意のうえ、画面の指示にしたがって操作を進めてください。

# **ライセンスの認証について**

お使いのパソコンがインターネット接続できる状態になっていれば、プロダクトキーの入力 後、自動でライセンス認証が実行されます。インターネット接続できない場合、「Microsoft Office 2010」のソフトをはじめて起動した日から、30日以内にインターネット経由また はMicrosoft社のライセンス認証専用窓口へ電話でライセンス認証をおこなう必要があり ます。ライセンス認証について、詳しくは、添付の「Microsoft Office 2010」のパッケー ジに同梱されている、『お使いになる前に』をご覧ください。

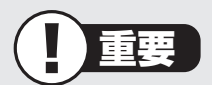

- ・ 30日以内にライセンス認証を実施しないと、機能制限モードとなりライセンス認証を おこなうまで使用できる機能が制限されます。
- ・ 再セットアップなどで「Microsoft Office 2010」を再インストールする場合、プロ ダクトキー入力やライセンス認証も再度必要となります。「Microsoft Office 2010」 のパッケージは大切に保管してください。

電子メールを設定する

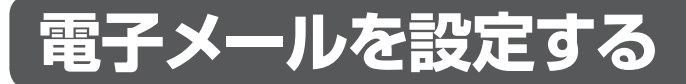

電子メールの設定のしかたについては「ソフト&サポートナビゲーター」をご覧ください。

( ) 参照 ・ 電子メールを設定するには → [Outlook 2010の設定] (Office 2010モデルのみ) ▶ ※ 「ソフト&サポートナビゲーター」 ▶検索番号 91065010 で検索 → 「Windows Live メールの設定」 ▶ ※ 「ソフト&サポートナビゲーター」 ▶検索番号 91065020 で検索 ・ メールの設定がうまくいかないときやほかのパソコンからメールのデータを移行した いときは →「メール接続」 ▶ 「ソフト&サポートナビゲーター」▶検索番号 92060040 で検索 →「メール操作・設定」 ▶ ※ 「ソフト&サポートナビゲーター」 ▶検索番号 92060050 で検索

続けてウイルス対策をしてください。

# **ウイルス対策をする**

ウイルスなどの不正プログラムからパソコンを守るためには、定期的な対策が必要です。 このパソコンにはウイルス対策ソフト「ウイルスバスター」がインストールされています。 「ウイルスバスター」でウイルス対策を始めるための手順について詳しくは、「ソフト&サ ポートナビゲーター」をご覧ください。

### 参照)

ウイルス対策を始めるための詳しい手順について →「ウイルス対策ソフトを使い始める」 ▶ ※ 「ソフト&サポートナビゲーター | ▶検索番号 91040020 で検索

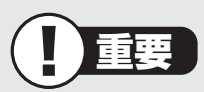

- ・ ご購入後、パソコンの使用を始めてから3日間はユーザー登録をしていなくても試用 することができます。4日目からも試用したい場合にはユーザー登録をしてください。 ユーザー登録をした日からさらに90日間、無料で試用することができます(その間、 アップデートは自動的におこなわれます)。90日間の無料期間を過ぎると、すべての 機能が利用できなくなり、セキュリティ対策をおこなうことができません。無料期間 終了後も継続してご利用いただくには、ダウンロード販売またはパッケージなどの製 品版を購入し、シリアル番号を入力していただく必要があります。
- ・ ユーザー登録やクラウドを使用したウイルスチェックはインターネット接続が必要と なるため、インターネット接続料金や電話料金などがかかります。特に携帯端末など、 インターネット接続を従量制で契約されている場合は通信料金にご注意ください。

## **■ その他のセキュリティ対策について**

「ウイルスバスター」のほかに、パソコンを保護するために、次のようなセキュリティ対策が あります。

#### **● Windows Updateをする**

このパソコンのWindowsの状態などをチェックし、更新プログラムを無料配布する Microsoftのサポート機能です。ご購入時の状態では、Windowsの更新プログラムの自 動更新機能が有効に設定されています。インターネット経由でWindowsを最新の状態に し、ウイルスや不正アクセスに備えることができます。

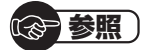

→「Windowsの更新」

▶ ※「ソフト&サポートナビゲーター」▶検索番号 91060010 で検索

ウイルス対策をする

#### **● ファイアウォール機能を使う**

ファイアウォール機能とは、外部(インターネット)からの不正侵入を防ぎ、情報の流出を 防ぐ機能のことです。このパソコンでは「Windowsファイアウォール」に加え「ウイルス バスター」のファイアウォールチューナー機能を追加で使うことができます。セットアッ プ後には「Windowsファイアウォール」のみが有効になっています。

### ( 新 参照 )

→「不正アクセスの防止」

▶ ※ 「ソフト&サポートナビゲーター」 ▶検索番号 91050010 で検索

「ソフト&サポートナビゲーター」ではこのほかに、ワイヤレスLANの通信の暗号化やお子 様を有害ホームページから守るための方法など、さまざまなセキュリティ対策について説明 しています。ご使用の状況に合わせてご覧ください。

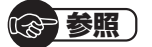

→「安全に使うためのポイント(セキュリティ対策)」

▶ ※「ソフト&サポートナビゲーター」▶検索番号 91030010 で検索

# **お客様登録のお願い**

「お客様登録」とは、お名前、電話番号、パソコンの型番、製造番号、購入年月日などの情報を、 121wareに登録することです。

### **■登録のメリット**

#### **1 登録料・会費無料**

登録料や会費は無料です。法人のお客様としてご使用の場合も、登録をおすすめします。

#### **2 電話での「使い方相談」※**

無料で1年間、使い方の相談ができます。

 NECサポート窓口(121コンタクトセンター)からお電話をさしあげる「電話サポート予 約サービス」も利用可能になります。

次のURLから予約ができます。

http://121ware.com/support/reserve-tel/

※使い方相談のご利用には、お客様登録が必要です。

 ※ パソコン本体以外の商品/ NEC Refreshed PC(再生パソコン)の「使い方相談」の無料期間は、 各商品の保証書に記載の保証期間となります。

#### **3 あなただけのマイページ**

 登録した商品を元に、あなたのパソコンに合ったサポートやサービスに関する情報が表示 されます。

#### **4 NEC Directの優待サービス&ポイントもGet**

NEC Directの優待サービスでお買い物。ポイントももらえます。

※サービス内容などは予告なしに変更される場合があります。

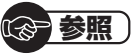

お客様登録の方法について

- ▶ 『トラブルの予防と解決』第5章の「お客様登録のお願い」
- ▶121ware.com(http://121ware.com/mv/)でも詳しくご紹介しています。

### **■お客様登録に関するお問い合わせ先**

「121ware(ワントゥワンウェア)登録センター」 電話: 0120-469-121(携帯電話・PHSでもご利用になれます) 受付時間:9:00 ~ 17:00(土・日・祝日、および弊社休業日を除く) ※:システムメンテナンスのため、サービスを休止させていただく場合があります。

サービス内容などは予告なしに変更することがあります。最新の情報については、NECパー ソナル商品総合情報サイト121ware(http://121ware.com/)をご覧ください。

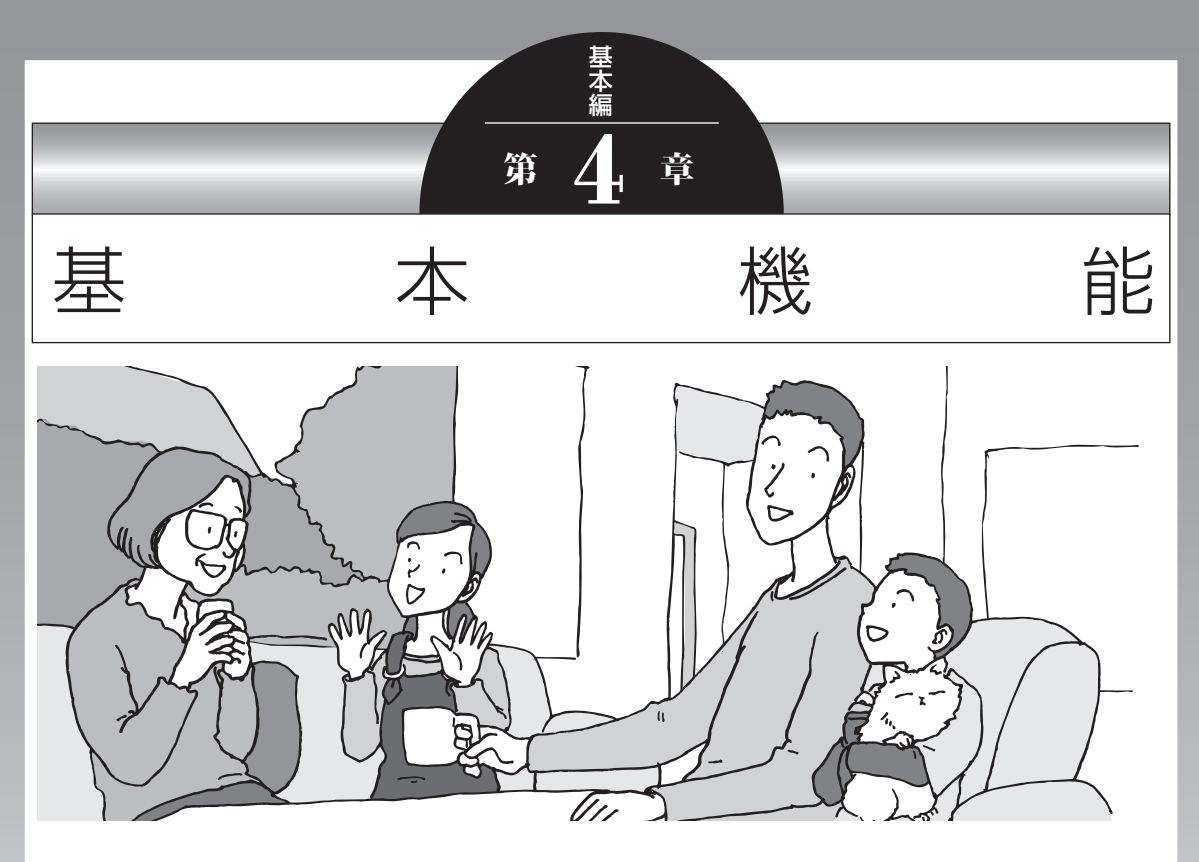

この章では、音量の調節や消費電力を抑える方法、メモリー カードやDVDなどのディスクをセットする方法など、この パソコンを使うときのもっとも基本的な操作を説明します。

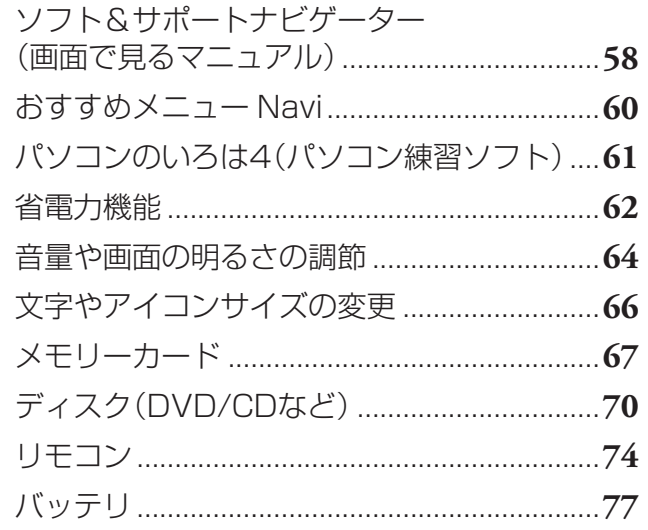

# **ソフト&サポートナビゲーター (画面で見るマニュアル)**

「ソフト&サポートナビゲーター」は、パソコンの詳しい使い 方を知りたいときや困ったときに役立つ、画面で見るマニュ アルとしての機能を持っています。また目的に合ったソフト を探して使い方を見たり、そのままインストールや起動をし たりすることができます。「ソフト&サポートナビゲーター」 は次のようなときに便利です。

- ・ Windowsの便利な使い方を知りたい。
- ・ 目的に合ったソフトを探したり、見つけたソフトをすぐに 起動したい。
- ・ うまくいかないときや、故障かな?と思ったときの対処法 を知りたい。
- ・ パソコンの省電力機能や表示機能など、パソコンの機能に ついてより詳しく知りたい。
- ・ 用語集でわからない単語の意味を調べたい。

### **ソフト&サポートナビゲーターを起動する**

タスクバーの (ソフト&サポートナビゲーター)アイコン をクリックして起動します。

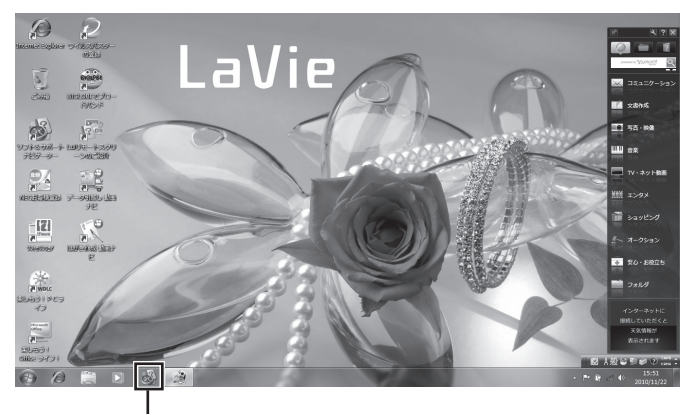

(ソフト&サポートナビゲーター)をクリックする

#### 「ソフト&サポートナビゲーター」の最初の画面が表示され ます。

### (1)参考)

デスクトップにある「ソフト&サ ポートナビゲーター」のアイコンを ダブルクリックするか、キーボード 上部にあるソフトボタンを押すこ とでも起動できます。
## **ソフト&サポートナビゲーターを使う**

知りたい項目があるときは項目を選んでクリックします。「ソ フト&サポートナビゲーター」で知りたい項目が見つからな いときは、キーワードを入力して「検索」をクリックします。

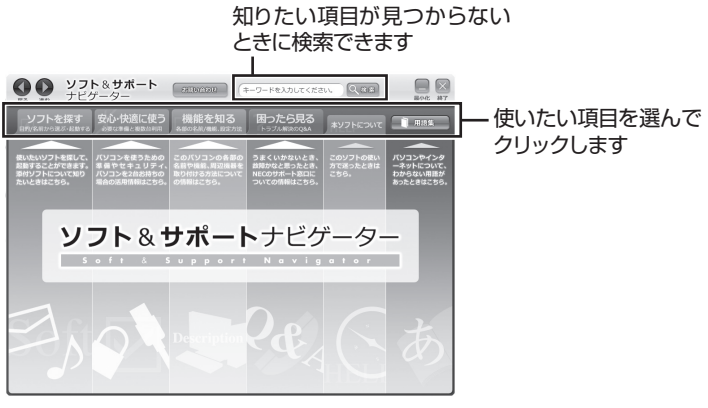

画面はモデルによって異なります。

## **番号検索について**

マニュアルに出てくる検索番号を「ソフト&サポートナビ ゲーター」で入力して検索すると、詳しい説明や関連する情 報を表示できます。

#### **例)検索番号が「91060010」の場合**

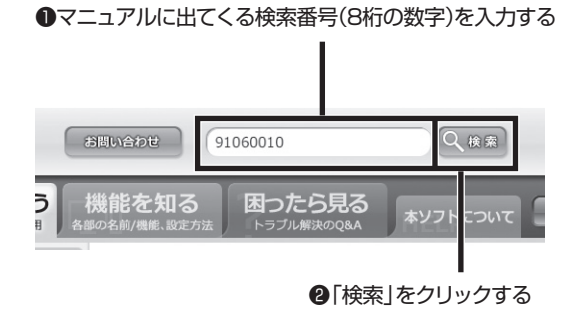

(1)参考)

はじめて検索をおこなうときは、 CyberSupport for NECの「使用 許諾契約書」が表示されます。内容 をよく読み、「同意する」をクリッ クしてください。クリック後、検索 が再開されますので少しお待ちく ださい。

> 基本機能 基本機能

## **おすすめメニュー Navi**

このパソコンには、パソコンの機能をやりたいことから探したり、インターネットで知りたい 情報を検索したりできる「おすすめメニュー Navi」が用意されています。「おすすめメニュー Navi」では、検索のほかにも、よく使うソフトをすぐに使えるように登録することや、お好み の情報をいつでも表示しておくことなどもできます。各パレットには、主に次の機能がありま す。操作方法など詳しくは「おすすめメニュー Navi」のヘルプをご覧ください。

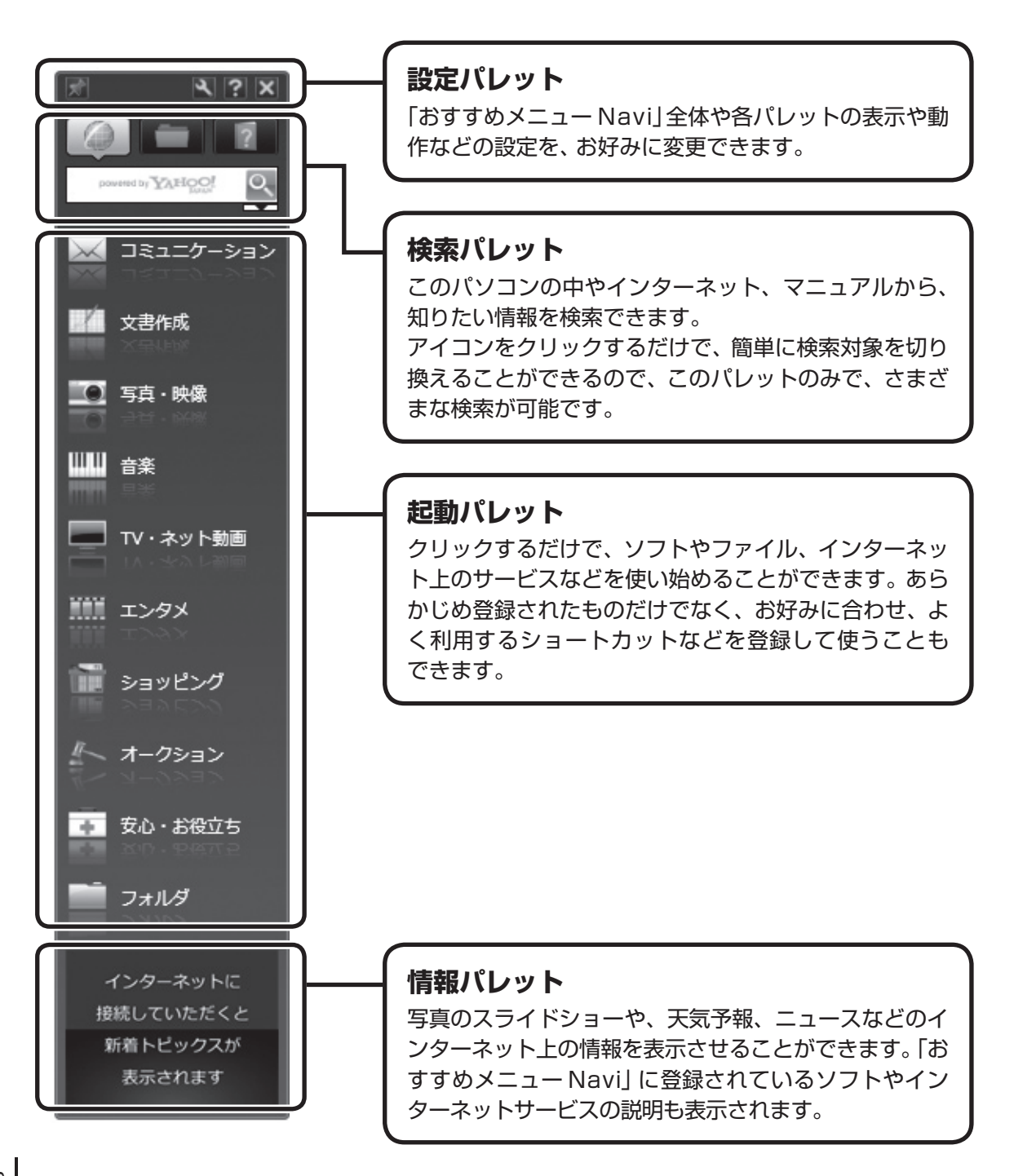

## **パソコンのいろは4 (パソコン練習ソフト)**

「パソコンのいろは4」を使って、パソコンやWindows 7の基本 操作を学ぶことができます。

## **「パソコンのいろは4」とは**

初心者のかたがパソコンを学ぶためのソフトです。マウスや キーボードの使い方からホームページの見方といった「パソ コンのいろは」を学ぶことができます。パソコンやWindows の基本操作をまず覚えたいかたは、「パソコンのいろは41で 学習を始めてください。

## **「パソコンのいろは4」を起動する**

#### **1 「ソフト&サポートナビゲーター」-「ソフトを探 す」-「50音/英数字から選ぶ」-「パソコンのいろ は4」の「ソフトを起動」をクリックする**

自動的に「パソコンのいろは4」が始まります。 ソフトがインストールされていない場合は、画面の指示 にしたがってインストールしてください。

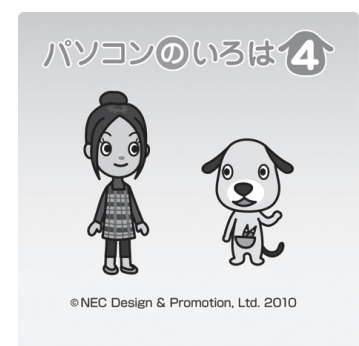

## **「パソコンのいろは4」を終了する**

画面に表示されている「終了」をクリックしてください。画面 中央に確認の画面が表示されるので、「終了します」をクリッ クしてください。

#### (1)参考)

- ・ ここでは、Office 2010モデル に搭載されている「Office Home & Business 2010」ま た は 「Office Personal 2010」を 「Microsoft Office 2010」とし て説明しています。
- ・ Office 2010モデルでは「Microsoft Office 2010」の操作も学習でき ます。

## ■ 参考 )

「Microsoft Office 2010」の 操作を学習したいときは、「パソ コンのいろは4 Office 2010 編 | (器「ソフト&サポートナビゲー ター」▶検索番号 94091808 で 検索)の「ソフトを起動」をクリック します。

ソフトがインストールされていない 場合は、画面の指示にしたがってイ ンストールしてください。

## **省電力機能**

このパソコンでは、操作していない時間が続くとき、消費電 力を節約するために自動的に画面を暗くするなど、省電力機 能が設定されています。

#### **省電力状態の概要**

次の省電力状態で消費電力が節約できます。

#### **● 次の時間の経過後ディスプレイを暗くする**

Windows 7では、パソコンを使用しないでしばらくする と画面は自動的に暗くなります。ご購入時では、5分(バッ テリのみで使用の場合は1分)に設定されています。

#### **● ディスプレイの電源を切る**

何も操作しない状態が続いたとき、ディスプレイの電源を 自動的に切る時間が設定できます。ご購入時は、10分(バッ テリのみで使用の場合は2分)でディスプレイの電源が切 れるように設定されています。

#### **● スリープ状態にする**

ディスプレイの電源が切れてからも、操作しない状態が続 いたとき、ハードディスクなどの電源を切って消費電力を 節約するように設定できます。ご購入時は20分(バッテリ のみで使用の場合は5分)でスリープ状態になるよう設定 されています。

#### **● 休止状態にする**

パソコンの状態や作業中のデータをディスクに保存した上 で、Windowsは終了せずにパソコンの電源を切るように 設定できます。ご購入時には、スリープ状態に移行してか ら30時間で自動的に休止状態になります。

#### **操作していない時間と省電力状態の概要**

#### **●パソコンを使っていない時間と省電力状態**

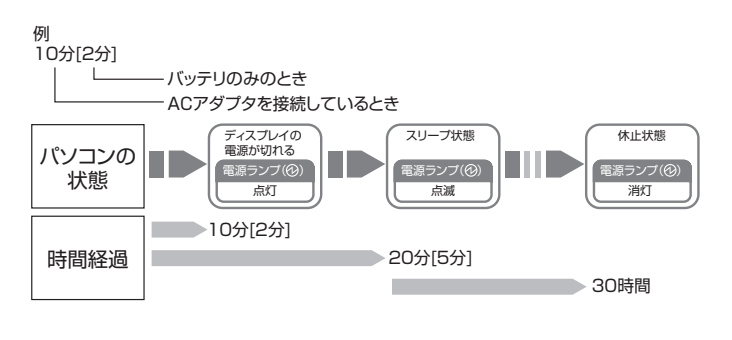

(金 参照)

省電力機能の詳細、設定の変更につ いて

- →「省電力機能」
- ▶ 「ソフト&サポートナビゲー ター| ▶検索番号 93160010 で検索

$$
\bigoplus \overline{\mathcal{B}} \overline{\mathcal{B}}
$$

ご購入時、このパソコンにはハイブ リッドスリープが設定されていま す。ハイブリッドスリープとは、ス リープ状態になるとき、ハードディ スクに作業中のデータを保存するよ うな設定です。スリープ状態時に電 源コードが抜けるなどの不測の事態 が発生しても、問題なく作業を再開 することができます。

### **画面が暗くなったときには**

省電力機能で画面が暗くなっているときは、キーボードの キー(【Shift】など)を押してください。 それでも画面が明るくならないときは、電源スイッチを軽く 1回押してください。

#### **電源ランプ**

パソコンの電源の状態は電源ランプでわかります。

#### **●電源ランプ(④)と電源の状態**

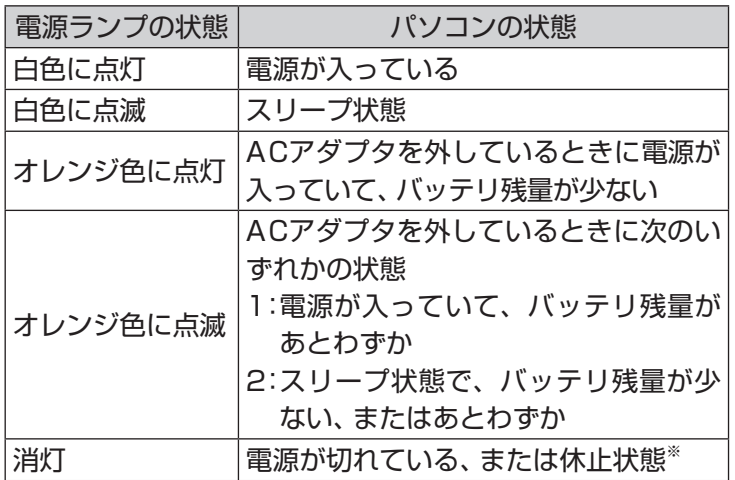

※ バッテリ残量が少ないままバッテリの電源のみでパソコンを使い続け ると、バッテリ残量が少ないというメッセージが表示されます。その 後しばらくすると自動的に休止状態になり、電源ランプが消灯します。

### **リモコンでスリープ状態にする**

リモコンの【電源】を押すと、パソコンをスリープ状態にした り、スリープ状態から復帰することもできます。

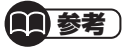

パソコンの電源が切れているとき や、スリープ状態から休止状態に 移行した場合はリモコンの【電源】 からは復帰できません。

## **音量や画面の明るさの調節**

#### **音量の調節**

パソコンの音が大きすぎたり、小さすぎたりすると感じると きは、本体前面にある音量調節つまみやキーボード、リモコ ンで内蔵スピーカの音量を調節することができます。

#### **● 音量調節つまみ**

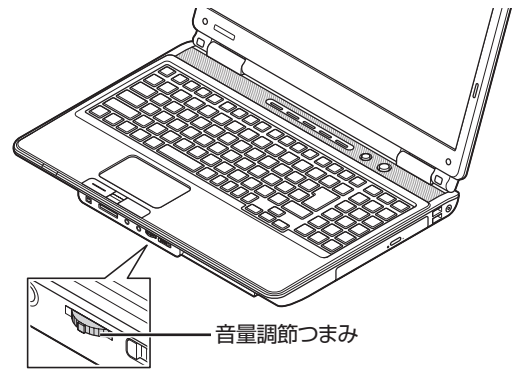

音量調節つまみを左側にまわすと、音が小さくなります。 音量調節つまみを右側にまわすと、音が大きくなります。 つまみを押し込むと音声のオン/オフが切り換えられます。画 面右下の通知領域にはが表示されているときは音声が消え、 が表示されているときは音声が聞こえます。

#### **● キーボード**

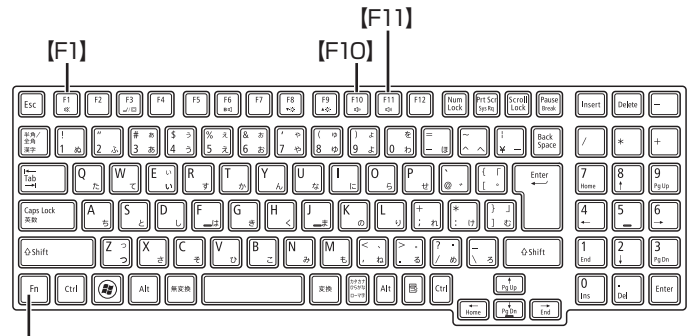

【Fn】

【Fn】を押しながら【F10】を押すと、音が小さくなります。 【Fn】を押しながら【F11】を押すと、音が大きくなります。 【Fn】を押しながら【F1】を押すと音声のオン/オフが切り換 えられます。画面右下の通知領域にいが表示されていると きは音声が消え、 が表示されているときは音声が聞こえ ます。

■■参考〕

起動しているソフトによっては、 キーボードから音量を変更しても、 音量の表示が変わらない場合があり ます。

#### **● リモコン**

【音量】の-を押すと、音が小さくなります。 【音量】の+を押すと、音が大きくなります。 【消音】を押すと音声のオン/オフが切り換えられます。画 面右下の通知領域に が表示されているときは音声が消 え、いが表示されているときは音声が聞こえます。

#### **画面の明るさの調節**

パソコンの画面が明るすぎたり、暗すぎたりすると感じると きは、キーボードのキーを使ってディスプレイの輝度(画面の 明るさ)を調節することができます。

【Fn】を押しながら【F9】を押すと、明るくなります。 【Fn】を押しながら【F8】を押すと、暗くなります。

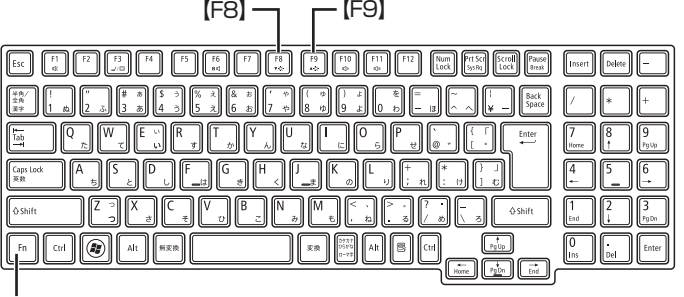

【Fn】

(1)参考)

パソコンを使用しないでしばらくす ると、画面は自動的に暗くなります。

# **文字やアイコンサイズの変更**

画面の文字が小さいときなどに、文字やアイコンの大きさを 変更できます。

## **「パソらく設定」で変更する**

「パソらく設定」はWindowsの設定の変更をお手伝いするソ フトです。

**1 「ソフト&サポートナビゲーター」-「ソフトを探 す」-「50音/英数字から選ぶ」-「パソらく設定」の 「ソフトを起動」をクリックする**

「パソらく設定」が起動します。

- **2「画面の表示を見やすくする」の「設定画面へ」をク リックする**
- **3 好みのサイズを選んでクリックする** 選択されたサイズのボタン上に「○」が表示されます。
- **4「終了」をクリックする**
- **5「保存して終了」をクリックする**
- **6「今すぐログオフ」をクリックする**

### **ズームボタンで変更する**

キーボード上部のズームボタンを使うと、Internet Explorer やOutlook 2010などズーム機能に対応しているソフトで、 文字サイズを変更できます。

#### (1)参考)

- ・ 「標準(100%)」以外の文字を選 択した場合、画面の一部が切れて 表示されないことがあります。画 面の大きさ(ウィンドウサイズ) の変更や操作ができなくなった 場合は、文字サイズを小さく設定 してください。
- ・ 「パソらく設定」では、文字やアイ コンの大きさを変更するほかに、 デスクトップの壁紙やスクリー ンセーバーの変更もできます。
- ・ 変更した設定をもとに戻すとき は、「パソらく設定」のトップペー ジで「購入時の設定に戻す」の「設 定画面へ」をクリックし、表示さ れた画面で「戻す」をクリックし てください。以降の操作は、画面 の指示にしたがってください。

◎ 参照 )

ズームボタンについての注意や、動 作するソフトについて →「キーボード上部のボタンなど」

▶ ■ 「ソフト&サポートナビゲー ター」▶検索番号 93040040 で検索

# **メモリーカード**

## **使用できるメモリーカードの種類**

このパソコンでは、次のメモリーカードを使用することがで きます。

- ・ SDメモリーカード ・ メモリースティック
- 
- 
- ・ SDHCメモリーカード ・ メモリースティック PRO
- ・ SDXCメモリーカード ・ xD-ピクチャーカード

#### **市販のアダプタが必要なメモリーカード**

miniSDカード、microSDカード、メモリースティック デュ オ、メモリースティック マイクロ(M2)は必ず市販のアダプ タにセットしてから、スロットに差し込んでください。

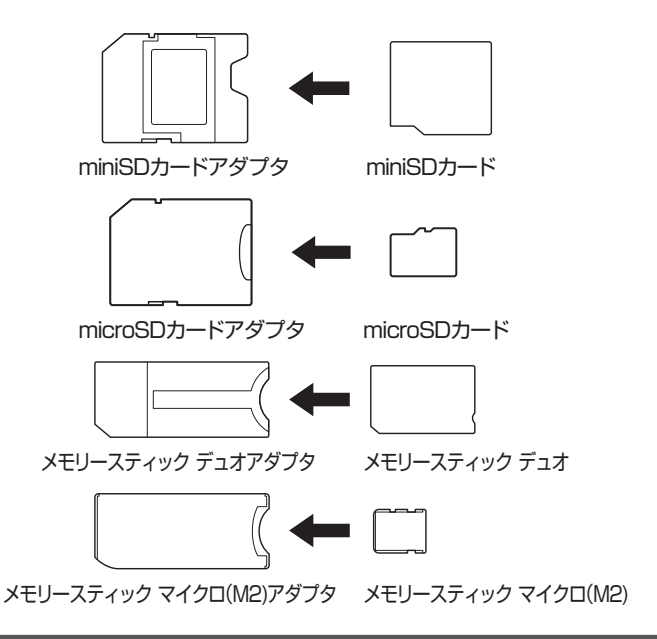

### **メモリーカードを使用するときの注意**

- ・ メモリーカードの取り扱い上の注意については、添付の『安 全にお使いいただくために』を参照し、あらかじめ確認し てください。
- ・ NECでは市販のメモリーカードに関する動作保証やサ ポートはおこなっていません。販売元にお問い合わせくだ さい。
- ・ メモリーカードの説明書などをよく読んでから使用してく ださい。

## (参考照)

メモリーカードやアダプタの形状、 注意事項などの詳細について →「トリプルメモリースロット」

▶ ※ 「ソフト&サポートナビゲー ターⅠ▶検索番号 93015100 で検索

## 重要

必ずアダプタにセットしてから 使用してください。市販のアダプ タを使用せずそのままメモリー スロットに差し込むとメモリー カードが取り出せなくなります。 ・ 各メモリーカードの説明書もあ わせてご覧になり、注意事項を確 認してから使用してください。

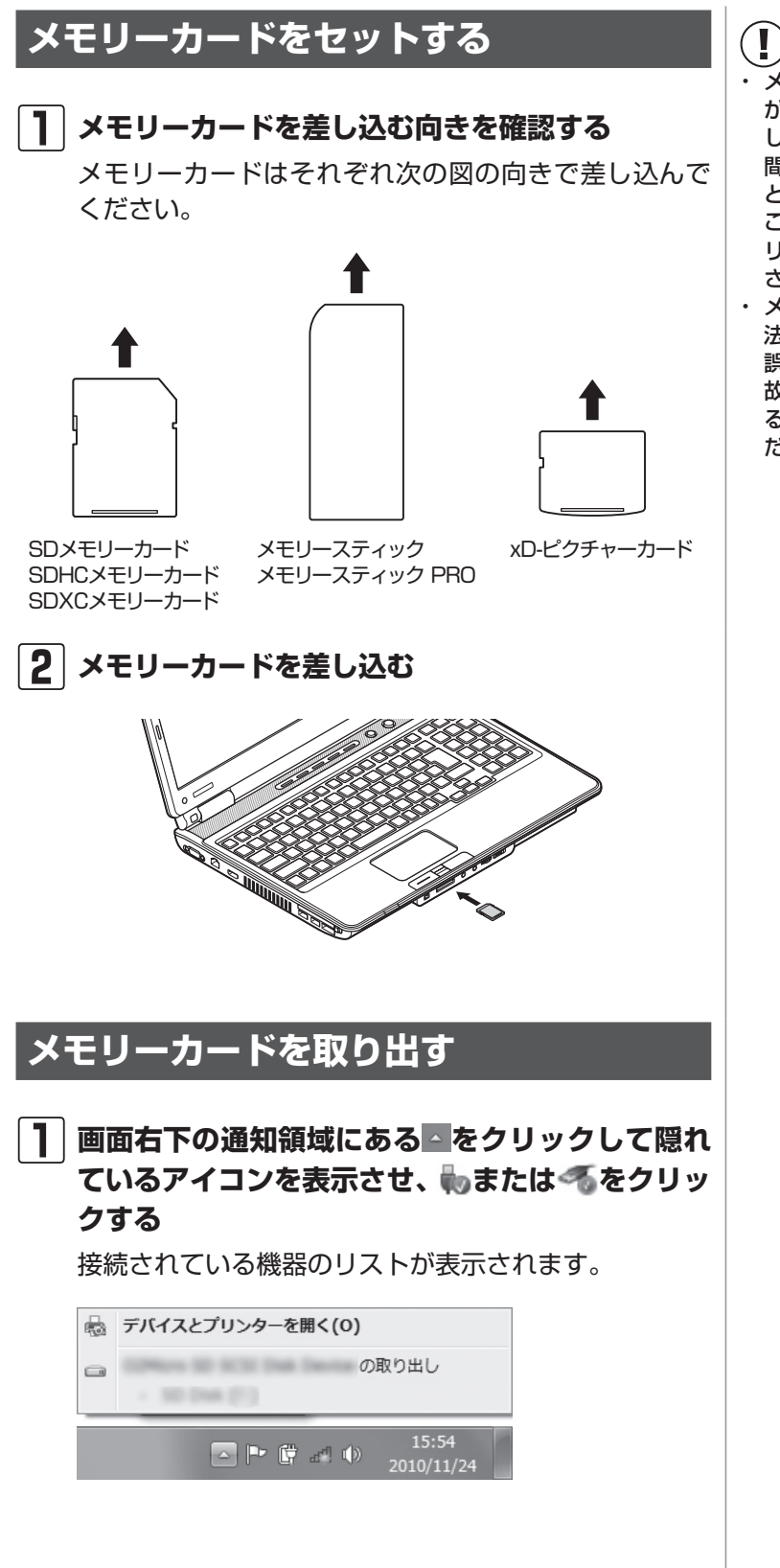

重要

- ・ メモリーカードには表面と裏面 があります。またスロットへ差 し込む方向が決まっています。 間違った向きで無理に差し込む と、カードやスロットが破損する ことがあります。詳しくは、メモ リーカードの説明書をご覧くだ さい。
- ・ メモリーカードは誤った操作方 法で取り扱わないでください。 誤った操作によってパソコンが 故障した際は、有償での修理とな る場合がありますのでご注意く ださい。

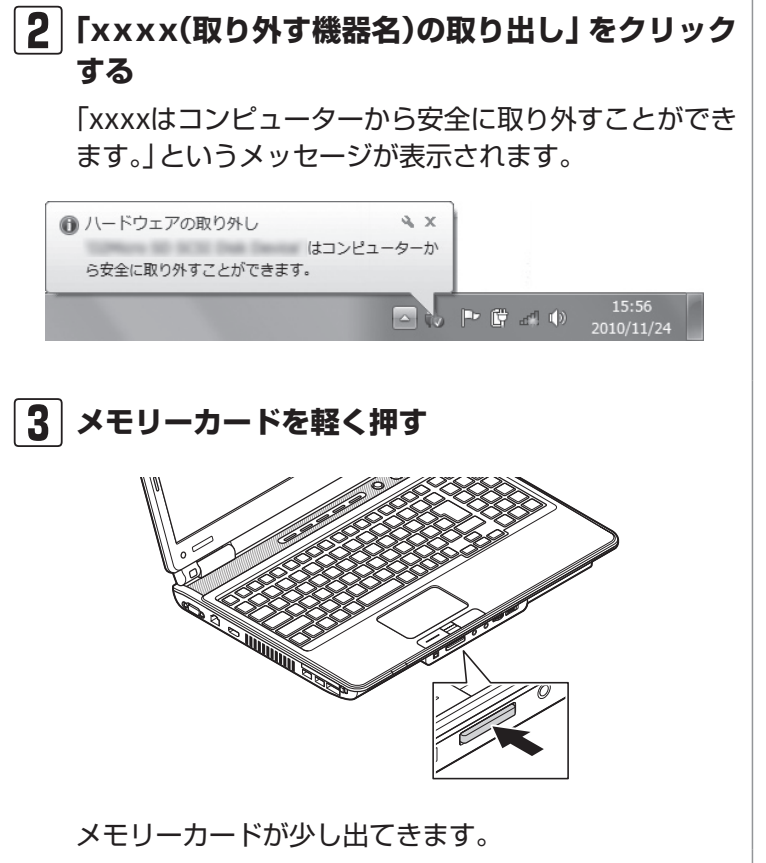

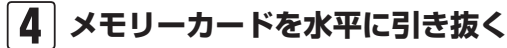

#### 重要

トリプルメモリースロットアクセス ランプ(□)点灯中は、メモリーカー ドを絶対に取り出さないでくださ い。ドライブの故障やデータの不具 合の原因になります。

ディスク(DVD/CDなど)

# **ディスク(DVD/CDなど)**

## **ディスクをセットする**

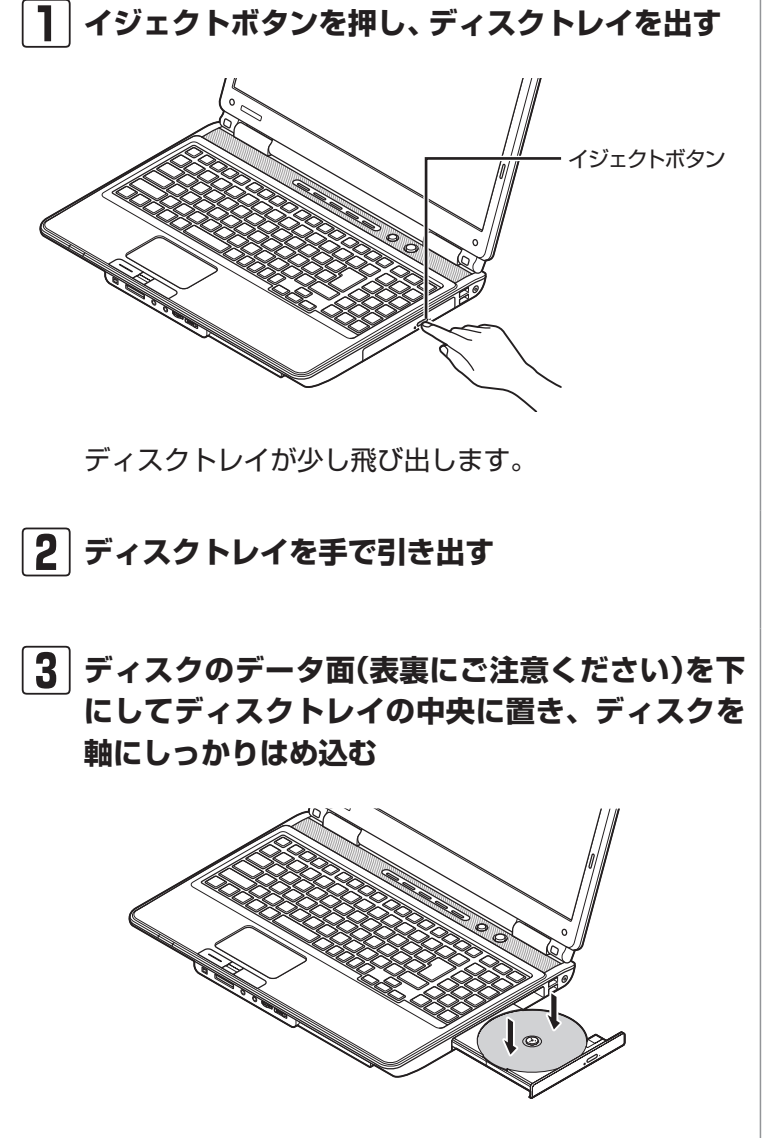

**4 ディスクトレイを押して、ディスクトレイをもと の位置に戻す**

## 重要

- CDやDVDなどの取り扱い上の注 意については、添付の『安全にお 使いいただくために』を参照し、 あらかじめ確認してください。ま た、すべてのCDやDVDの動作を 保証することはできません。
- ・ ブルーレイディスクドライブモ デルで使用できるブルーレイ ディスクも、CDやDVDと同じよ うに扱います。
- ・ ディスクトレイは、パソコンの電 源が入っているときのみ出すこ とができます。
- ・ DVD/CDドライブ内のレンズに は触れないでください。

## 重要

- ・ 8cmと12cmのディスクが利用 できます。
- ・ 星型や名刺型などの円形ではな い異形ディスクや、規格外に容量 の大きな書き込みディスクなど は利用できません。

## ( ) 参照

使用できるディスクやデータ形式に ついて

→「ブルーレイディスク/DVD/CD ドライブ」

▶ る「ソフト&サポートナビゲー タ ー」▶検索番号 93070010 で検索

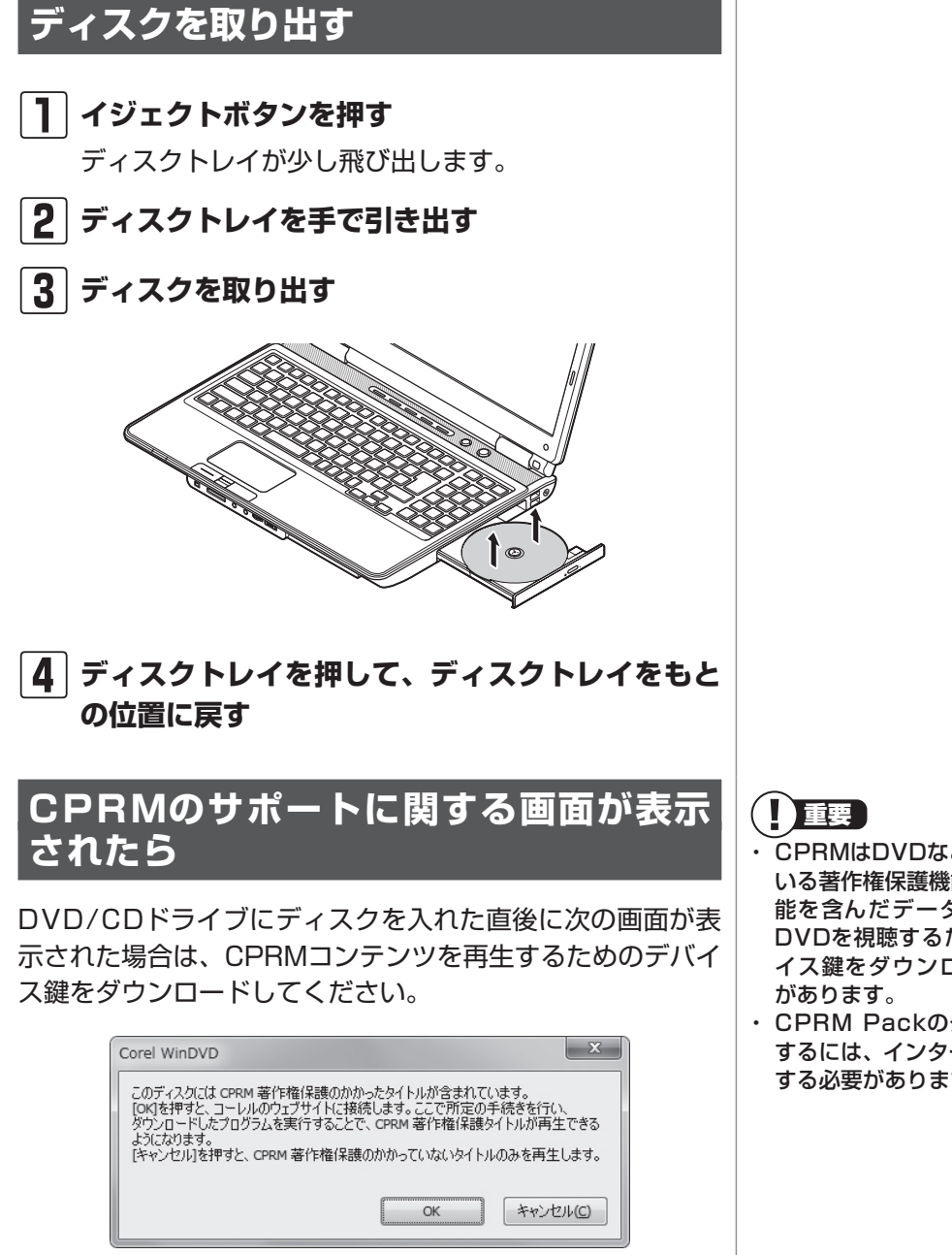

#### **1 表示された画面で「OK」をクリックする**

自動的にInternet Explorerが起動し、登録画面が表示 されます。

Corelオンライン登録ページにユーザー登録をおこなっ た電子メールアドレスとパスワードを入力して「サイン イン」をクリックします。

- ・ CPRMはDVDなどに採用されて いる著作権保護機能です。この機 能を含んだデータが録画された DVDを視聴するためには、デバ イス鍵をダウンロードする必要
- ・ CPRM Packのダウンロードを するには、インターネットに接続 する必要があります。

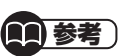

Corelオンライン登録ページにユー ザー登録をおこなっていない場合 は、「登録」をクリックし登録をおこ なってください。

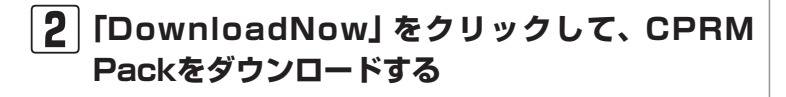

- **3 ソフトを終了する**
- **4 ダウンロードしたCPRM.exeを起動する** インストールが開始されます。画面の指示にしたがい操 作してください。
- **5「Pack is successfully installed」と表示さ れたら、「OK」をクリックする**
- **6「Corel WinDVD」、「Corel WinDVD AVC」ま たは「Corel WinDVD BD」を起動し、CPRMコ ンテンツを含むディスクをセットする**
- **7「ユーザー アカウント制御」画面が表示されたら、 「はい」をクリックする**

「Corel WinDVD」、「Corel WinDVD AVC」または「Corel WinDVD BD」が再起動され、再生が始まります。

## **ディスクが取り出せなくなったときは**

この方法でディスクを取り出す前に、『トラブルの予防と解 決』第3章の「その他のトラブルがおきたとき」-「DVD/CDド ライブからディスクを取り出せなくなった」をご覧になり、 ディスクが取り出せないか試してください。

パソコンの電源が入っているにもかかわらずディスクトレイ が出てこなくなった場合は、次の操作でディスクを取り出し てください。

注意

**ペーパークリップを使うときは、ペーパークリップ のとがった部分で指を切ったりしないように、注意 して作業してください。**

(1)参考)

パソコンの電源が入っていないと、 DVD/CDドライブのイジェクトボ タンを押してもディスクは出てきま せん。

ディスク(DVD/CDなど)

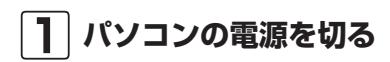

**2 太さが1.3mm程度、まっすぐな部分の長さが 45mm程度(指でつまむ部分を除く)の針金を用意 する**

大きめのペーパークリップを伸ばして作ることができ ます。

**3 非常時ディスク取り出し穴に、手順2で作った針金 を差し込み、押し込む**

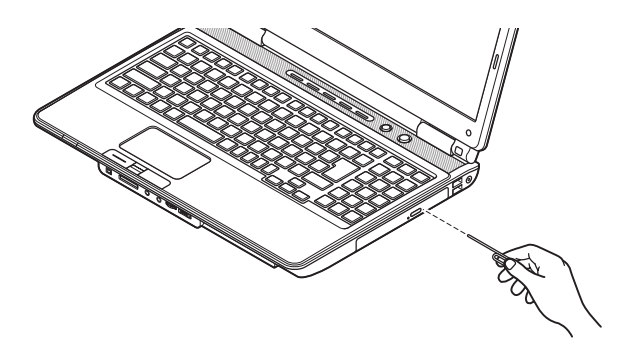

ディスクトレイが少し飛び出します。

#### **4 ディスクトレイを引き出し、ディスクを取り出す**

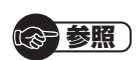

電源の切り方について ▶第2章の「パソコンの電源を切る」 (p.30)

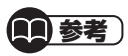

穴の位置はモデルにより異なります。

リモコン

**リモコン**

ここではリモコンの使い方について説明します。

#### **リモコン受信用ユニットを取り付ける**

リモコンの信号を受信するためのユニットをUSBコネクタ に取り付けます。

リモコン受信用ユニットを図のような向きでコネクタに差し 込んでください。

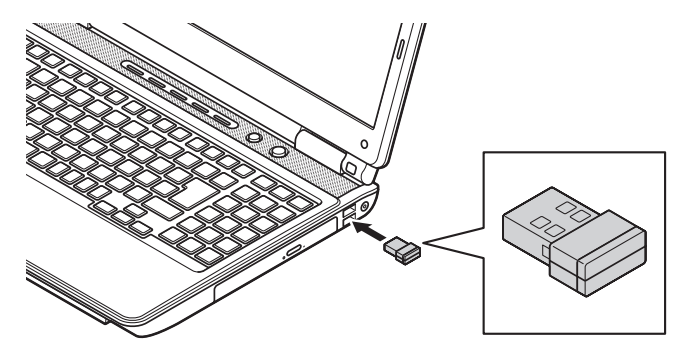

重要

- ・ リモコン受信用ユニットはUSB 3.0対応コネクタ(ss<del>く</del>または <sup>ss<→</sup>) には差し込まないでください。リモ コンを使ってスリープ状態からの復 帰ができなくなる場合があります。
- ・ はじめてリモコン受信用ユニッ トを差し込んだときは再起動が 必要になります。メッセージが表 示されたら「今すぐ再起動する」 をクリックして、パソコンを再起 動してください。

### **リモコンに乾電池を入れる**

**1 リモコン背面の電池カバーをスライドして取り外す**

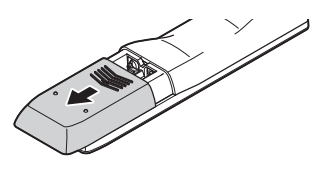

**2 添付のリモコン用乾電池を入れる**

電池の向きに注意して入れてください。

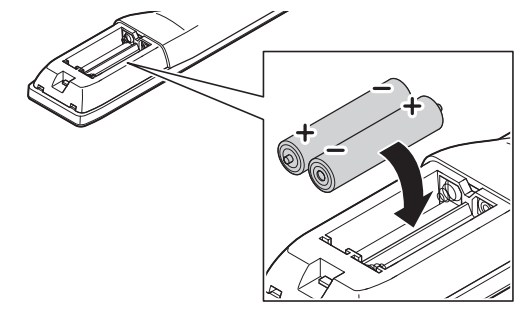

**3 電池カバーをもとのように取り付ける**

## **リモコンの使用範囲について**

リモコンを使うときは、リモコン受信用ユニットから約3m の範囲で操作してください。

### **リモコンが使えるソフトについて**

リモコンは、次のソフトで使うことができます。これ以外の ソフトでリモコンを使用した場合には、ボタンが正しく動作 しない可能性があります。

・ 「Windows Media Center」

#### **リモコンを登録しなおす**

リモコンが正しく動作しないときは、何らかの原因でパソコン 側の登録が解除されてしまったことが考えられます。 次の手順でリモコンを登録しなおしてください。

- **1 リモコン受信用ユニットをパソコンのUSBコネク タに取り付ける**
- **2 リモコンの電池カバーを外し、コネクトボタンの 位置を確認する**

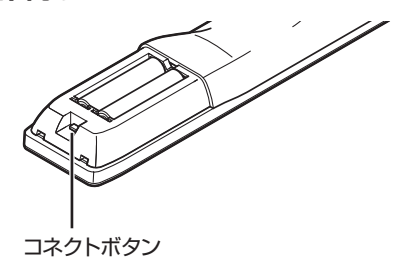

**3「スタート」-「すべてのプログラム」-「リモコン 登録ユーティリティ」-「リモコン登録ユーティリ ティ」をクリックする**

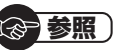

- リモコンのボタンと動作について →「リモコン」
- ▶ る「ソフト&サポートナビゲー ター」▶検索番号 93010130 で検索

#### (1)参考)

パソコンを修理・交換した場合も、 登録しなおす必要があります。

リモコン

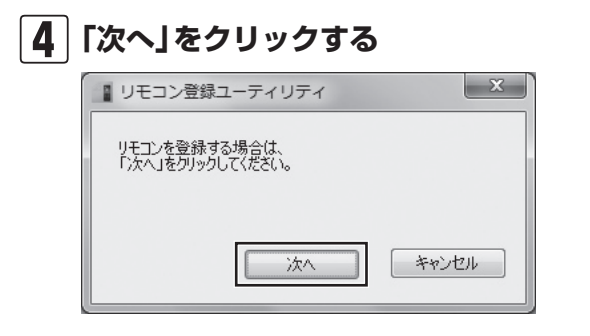

**5 つま楊枝の根元の部分など先端に丸みのあるもの で、30秒以内にリモコンのコネクトボタンを押す**

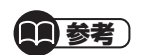

登録できなかった場合は手順3から やりなおしてください。

リモコンを操作して、正常に動作するかを確認してください。

# **バッテリ**

## **バッテリ充電ランプ**

バッテリの充電状態はバッテリ充電ランプでわかります。

#### **● バッテリ充電ランプ( )とバッテリの充電状態**

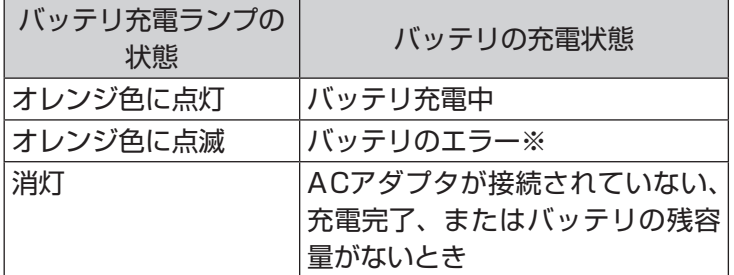

※ バッテリ充電時のエラー、バッテリの寿命、または劣化時にエラーと なります。

## **バッテリパックを取り外す**

#### **1 パソコンの電源を切る**

第2章の「パソコンの電源を切る」(p.30)の手順で電源を 切ってください。

- **2 電源コードのプラグをコンセントから抜いて、AC アダプタをパソコンから取り外す**
- **3 液晶ディスプレイを閉じて、パソコンを裏返す**
- **4 バッテリロックを矢印の方向にスライドさせ、ロッ クを解除する**

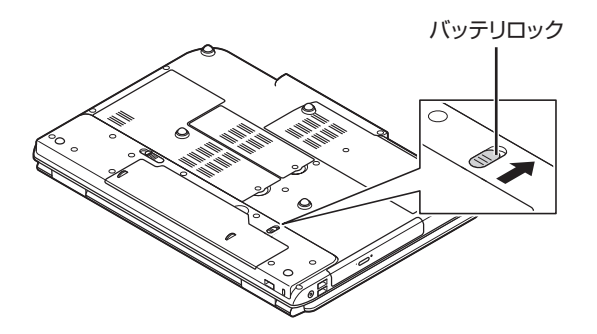

 $\blacksquare$ 重要

バッテリをお使いになる前に、添付 の『安全にお使いいただくために』 を必ずご覧ください。

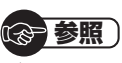

バッテリを使うときの設定やリサイ クルについて →「バッテリ」

▶ ※「ソフト&サポートナビゲー タ ー」▶検索番号 93150010 で検索

基本機能 基本機能

# **5 バッテリパックを取り外す** バッテリパックの横にあるバッテリイジェクトレバー ( ● )を矢印の方向にずらし(①)、バッテリパックを 持ち上げて取り外します(②)。 ⋒ バッテリイジェクトレバー

#### **バッテリパックを取り付ける**

バッテリパックの取り付け方法について詳しくは第1章の 「バッテリパックを取り付ける」(p.17)をご覧ください。

## **バッテリリフレッシュ**

バッテリは、使い続けていくうちに、フル充電してもバッテ リの電源のみでパソコンを使用できる時間が以前よりも短く なっていきます。このようなときは、バッテリリフレッシュ をおこなうことでバッテリの性能を回復できます。

バッテリリフレッシュをおこなうのは、次のようなときです。

- ・ バッテリの電源のみでパソコンを使用できる時間が、以前 よりも短くなったとき
- ・ ご購入直後や長期間放置した後で、バッテリの性能が一時 的に低下しているとき
- ・ バッテリの残量表示に誤差が生じているとき

(1)参考)

バッテリ診断の精度を高めるため、 バッテリリフレッシュ中は消費電力 の大きいソフトの使用は控えること をおすすめします。

#### (《 参照 )

バッテリリフレッシュはBIOS(バ イオス)セットアップユーティリ ティや「バッテリ・リフレッシュ& 診断ツール」からおこなえます。 →「バッテリリフレッシュについて」

▶ る「ソフト&サポートナビゲー ター| ▶検索番号 93150030 で検索

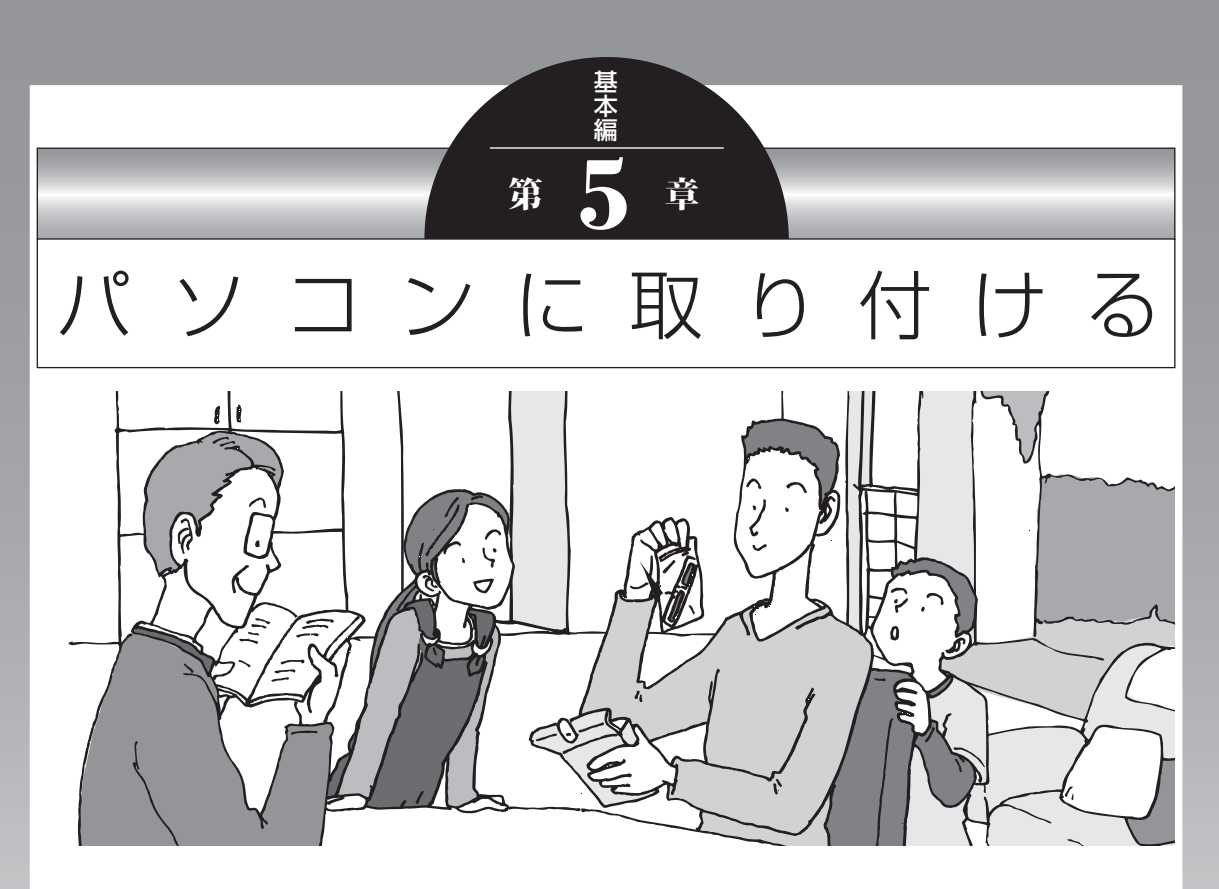

この章では、パソコンにいろいろな機器を取り付けるため のコネクタについてや、内部に新しい部品を取り付けたり する方法を説明します。

パソコン内部に部品を取り付けるときは、内部のほかの部 品を傷つけたりしないよう、説明をよく読んでから作業し てください。

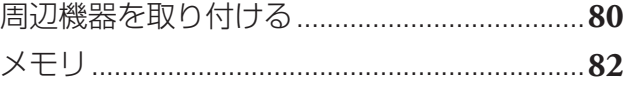

## **周辺機器を取り付ける**

ここではこのパソコンに取り付けられる周辺機器や取り付け るためのコネクタの位置などについて説明します。具体的な 取り付けの手順や注意については、各周辺機器のマニュアル や「ソフト&サポートナビゲーター」をご覧ください。

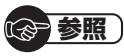

コネクタなどの位置について ▶ [各部の名称] (p.ii)

### **取り付ける周辺機器と使用するコネクタ**

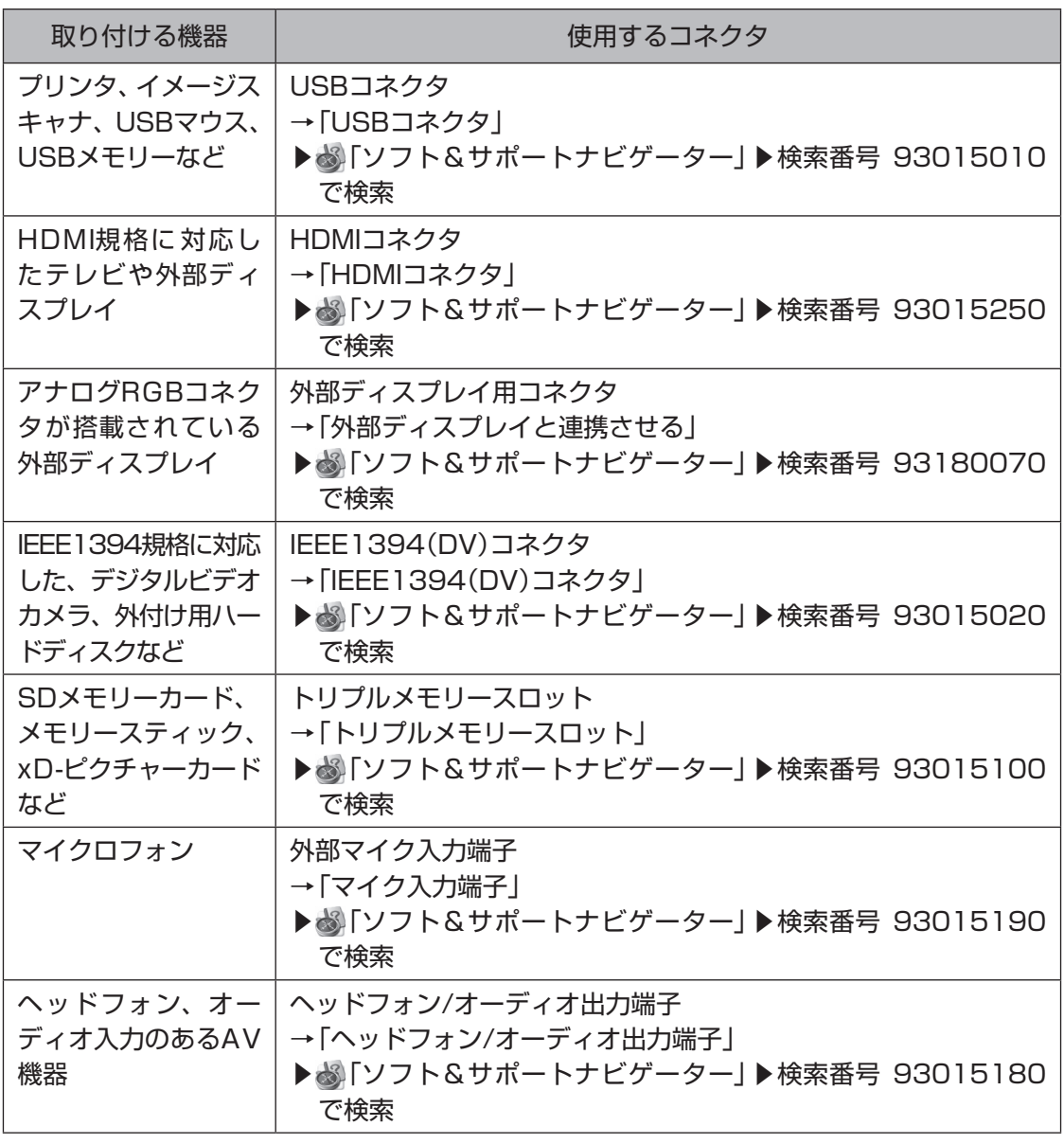

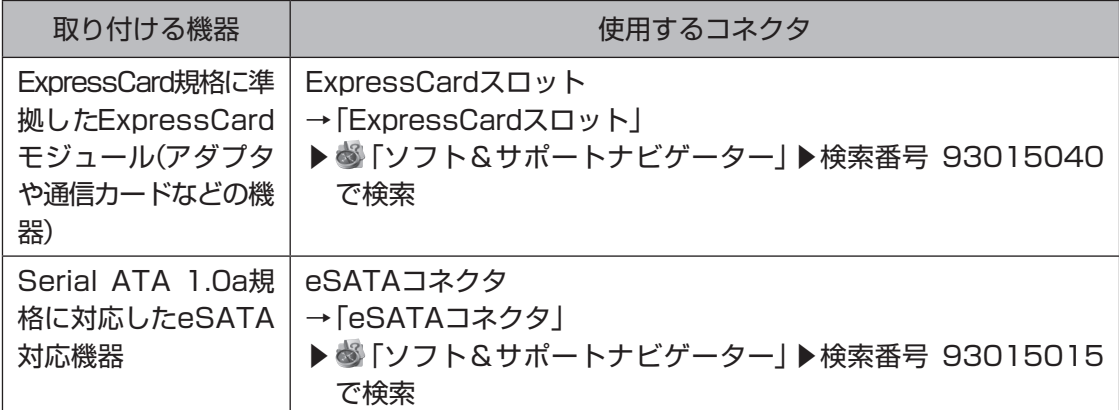

#### メモリ

# **メモリ**

より大きな容量のメモリをパソコンの内部に取り付けること で、ソフトを同時に起動したり、大きなデータを扱う際、より 高速に処理することができるようになります。

## **メモリを増やす流れ**

#### **● 増設の準備**

- ▶ メモリ容量を確認する(p.83)
- ▶ メモリスロットを確認する(p.83)
- ▶ このパソコンで使えるメモリ(p.84)

#### **● 増設メモリ(別売)を購入**

#### **●増設メモリの取り付け**

- ▶ メモリを取り扱うときのご注意(p.84)
- **▶ メモリを取り外す(p.85)**
- ▶ メモリを取り付ける(p.86)

#### **● メモリが増えているか確認**

▶ 増やしたメモリ容量を確認する(p.87)

### (1)参考)

このパソコンでは最大8Gバイトの メモリを搭載可能ですが、PCIデバ イスなどのメモリ領域を確保するた めに、すべての領域を使用すること はできません。また、装置構成によっ てご利用可能なメモリ容量は異なり ます。

## **メモリ容量を確認する**

次の手順でお使いのモデルのメモリ容量を確認できます。 メモリをどれぐらい増やせるかの参考にしてください。

#### **1「スタート」-「コントロールパネル」-「システムと セキュリティ」-「システム」をクリックする**

表示された画面の「実装メモリ(RAM)」を確認してくだ さい。

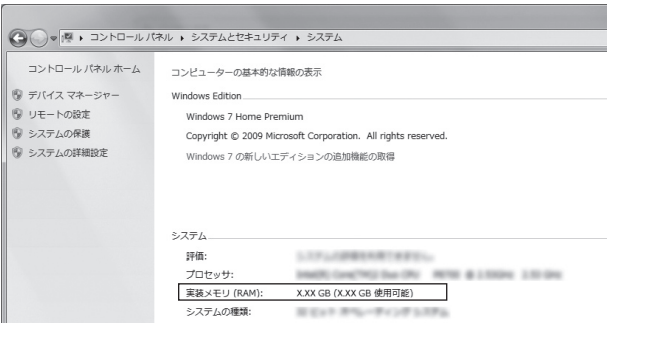

## **メモリスロットを確認する**

#### **● このパソコンのメモリスロットについて**

このパソコンには、メモリを差し込むスロット(コネクタ) が、2つ用意されています。

#### **● メモリスロットへの取り付けについて**

ここでは、ご購入時に各スロットに2Gバイトのメモリが 取り付けられている場合を例として、増設メモリをメモリ スロットへ取り付ける手順を説明します。

2Gバイト(標準で付いているもの) 2Gバイト(標準で付いているもの)

合計4Gバイト

この場合、すでにスロットにメモリが差し込まれている状 態で、空いているスロットがありません。そのため、ご購 入時に付いているメモリを取り外してスロットを空け、よ り大きな容量の増設メモリを取り付けなおすことで、メモ リを増やします。

#### ■参考】

メモリ容量は実際より少なく表示さ れる場合がありますが、故障ではあ りません。

【1】参考】

このパソコンはデュアルチャネル に対応しています。デュアルチャネ ルとは、同容量の2枚のメモリに同 時にアクセスすることで、メモリの データ転送性能を高速化する技術の ことです。

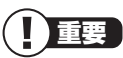

- デュアルチャネルメモリの性能を 最大限に引き出すために、2つの スロットに同容量のメモリを搭載 しています。スロットごとに異な る容量のメモリを搭載しても動作 しますが、一部のソフトでは十分 な性能が出ない場合があるため、 動作保証しておりません。増設時 は、2つのスロットが同容量にな るように増設することをおすすめ します。
- ・ このパソコンでは最大8Gバイト の容量までメモリを搭載できま す。その場合、4Gバイトずつの デュアルチャネルで動作します。

#### **例:メモリを8Gバイト(最大)に増やす場合**

まず、ご購入時に各スロットに取り付けられている2Gバ イトのメモリ2枚を取り外して、いったんスロットを空に します。次に空になった各スロットに4Gバイトの増設メ モリを取り付けます。

4Gバイト(別途ご購入されたもの) 4Gバイト(別途ご購入されたもの)

合計8Gバイト

### **このパソコンで使えるメモリ**

次のタイプの増設メモリ(別売)をおすすめします。

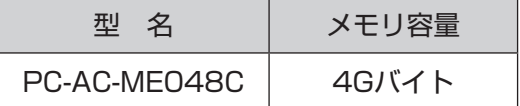

(DDR3 SDRAM/SO-DIMM、PC3-8500タイプ)

#### **メモリを取り扱うときのご注意**

- ・ メモリは静電気に大変弱い部品です。身体に静電気を帯び た状態で扱うと破損する原因になりますので、アルミサッ シやドアのノブなど身近な金属に触れて静電気を取り除い てください。
- ・ パソコンの電源を切った後30分以上経ってから、必ずAC アダプタおよびバッテリパックをパソコンから取り外した 後で、メモリスロットのカバーを取り外してください。
- ・ メモリスロットのカバーを取り外すと、ボード上の部品や ハンダ付け面などがありますが、手を触れないよう注意し てください。
- ・ メモリは、大変壊れやすい部品です。メモリを取り外した 際は、大切に保管してください。再セットアップをおこな うときに必要となる場合があります。

I 重要

- 左のタイプ以外の増設メモリに は、このパソコンで使えないもの があります。ご購入前に確認して ください。
- ・ NECでは市販の増設メモリに関 する動作保証やサポートはおこ なっていません。販売元にお問い 合わせください。

#### **メモリを取り外す**

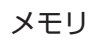

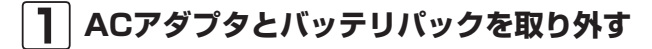

#### **2 メモリスロットのカバーを取り外す**

図のネジをプラスドライバーでゆるめて、メモリスロッ トのカバーを外します。

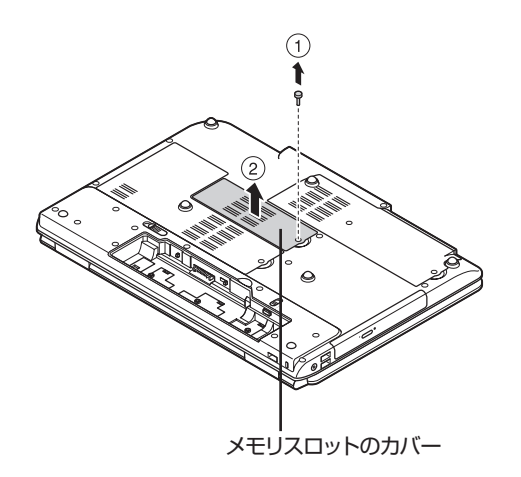

**3 メモリスロットの両端を左右に押し広げる** メモリが起き上がります。

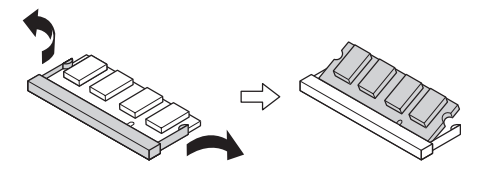

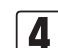

**4 起き上がったメモリをそのまま斜めに引き抜く**

**5 メモリスロットのカバーをもとに戻し、外したネ ジでカバーを取り付ける**

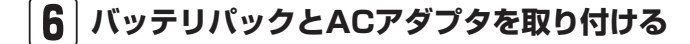

《 参照 )

バッテリパックの取り外し方につ いて ▶第4章の「バッテリ」(p.77)

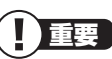

メモリスロットのカバーを取り外す と、ボード上の部品やハンダ付け面 などがありますが、手を触れないよ う注意してください。

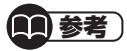

イラストは実際の製品と異なること があります。

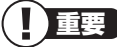

- ・ メモリスロットの両端を開きす ぎて破損してしまわないように 気を付けてください。
- ・ メモリスロットの周りの部品を 傷つけないよう気を付けてくだ さい。

パソコンに取り付ける パソコンに取り付ける

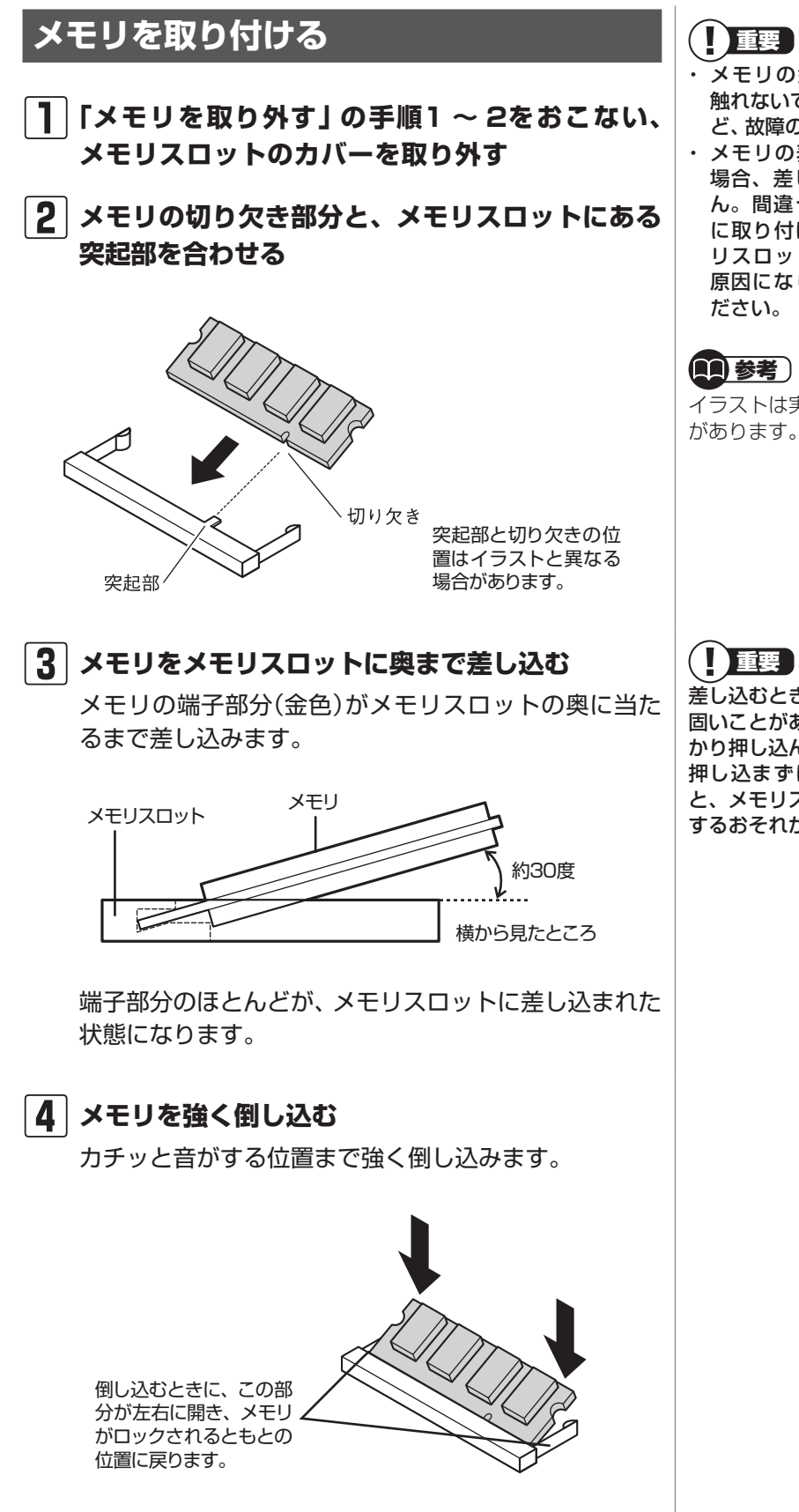

- ・ メモリの金属端子部分には手を 触れないでください。接触不良な ど、故障の原因になります。
- ・ メモリの表と裏が間違っている 場合、差し込むことができませ ん。間違った向きのままで無理 に取り付けようとすると、メモ リスロットやメモリが破損する 原因になりますので注意してく

イラストは実際の製品と異なること

差し込むときに、メモリスロットが 固いことがありますが、奥までしっ かり押し込んでください。しっかり 押し込まずに次の手順をおこなう と、メモリスロットやメモリを破損 するおそれがあります。

#### **5 メモリがメモリスロットにロックされたことを確 認する**

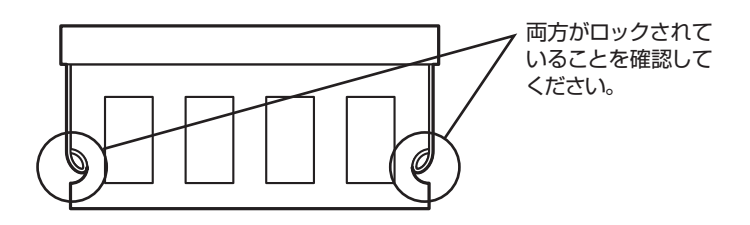

正しくロックされている場合は、メモリが水平で、端子 の金色の部分が少し(1mm程度)見える状態です。

**6 メモリスロットのカバーをもとに戻し、外したネ ジでカバーを取り付ける**

**7 バッテリパックとACアダプタを取り付ける**

#### **増やしたメモリ容量を確認する**

パソコンの電源を入れ、メモリを増やす前に確認したときと 同様の手順で、メモリ容量が増えているか確認できます。

#### **●表示されたメモリ容量が増えていなかった場合**

次のことを確認してください。

- ・ 正しく取り付けられているか?
- ・ このパソコンで使えるメモリを取り付けているか?

重要

確実にロックされていないと、メモ リスロットやメモリの故障の原因に なります。また、パソコンが正しく メモリを認識できません。

参照)

メモリ容量を確認する ▶ 「メモリ容量を確認する」(p.83)

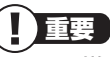

メモリを増設した場合、初期化のた め、電源を入れてからディスプレイ の画面が表示されるまで時間がかか ることがあります。

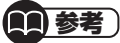

実際に利用できるメモリ容量は、取 り付けたメモリの総容量より少ない 値になります。

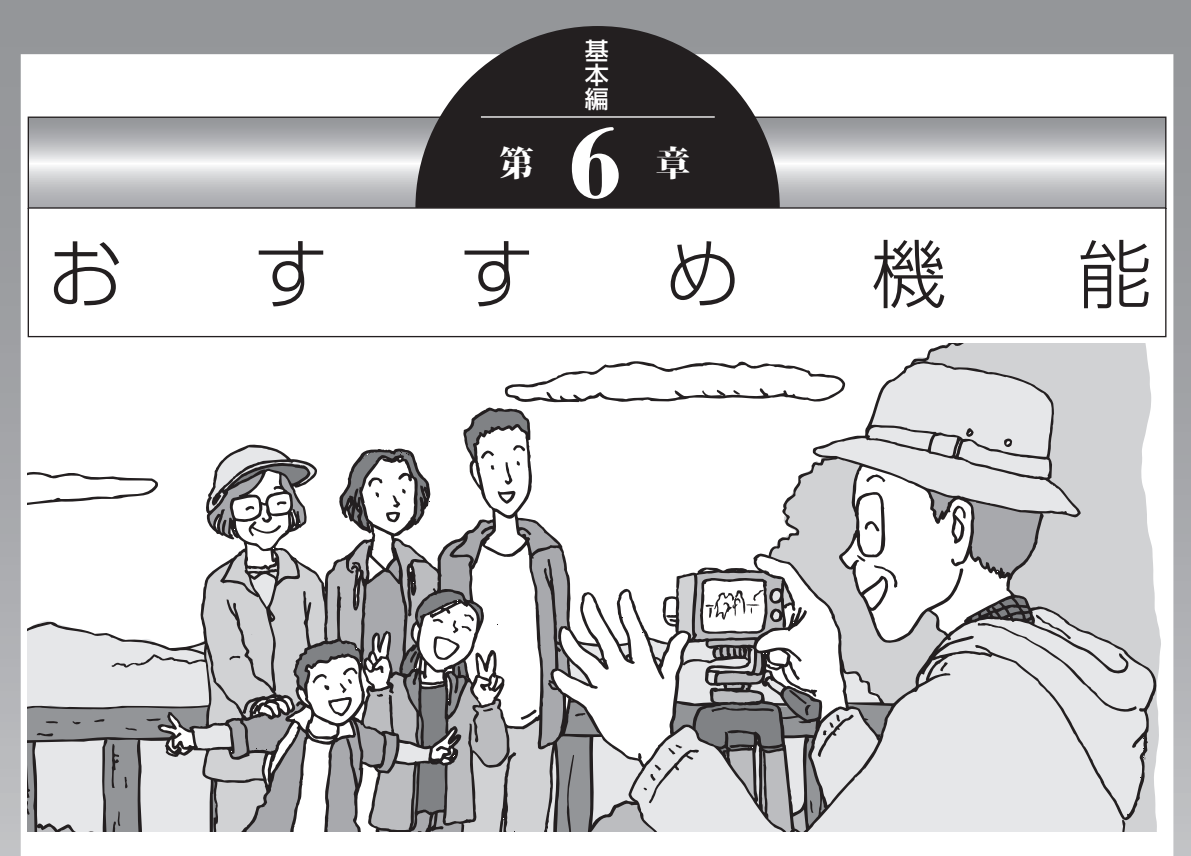

この章では、このパソコン特有の機能について説明してい ます。パソコンの設定が終わったら、説明を読んでパソコ ンをさらに使いこなしてみましょう。

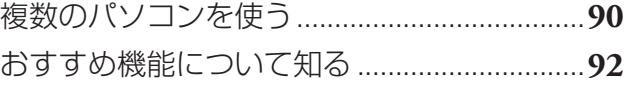

## **複数のパソコンを使う**

このパソコンには、複数のパソコンでデータを共有する機能や、 ネットワークを作りほかのパソコンと連携させて活用するため の便利な機能が用意されています。

( ) 参照

→「複数台利用でできること」 ▶ ※ 「ソフト&サポートナビゲー ター」▶検索番号 91090010 で検索

ここでは、複数のパソコンを使う際に用意されている機能につ いて紹介します。詳しい内容については、「ソフト&サポートナ ビゲーター」をご覧ください。

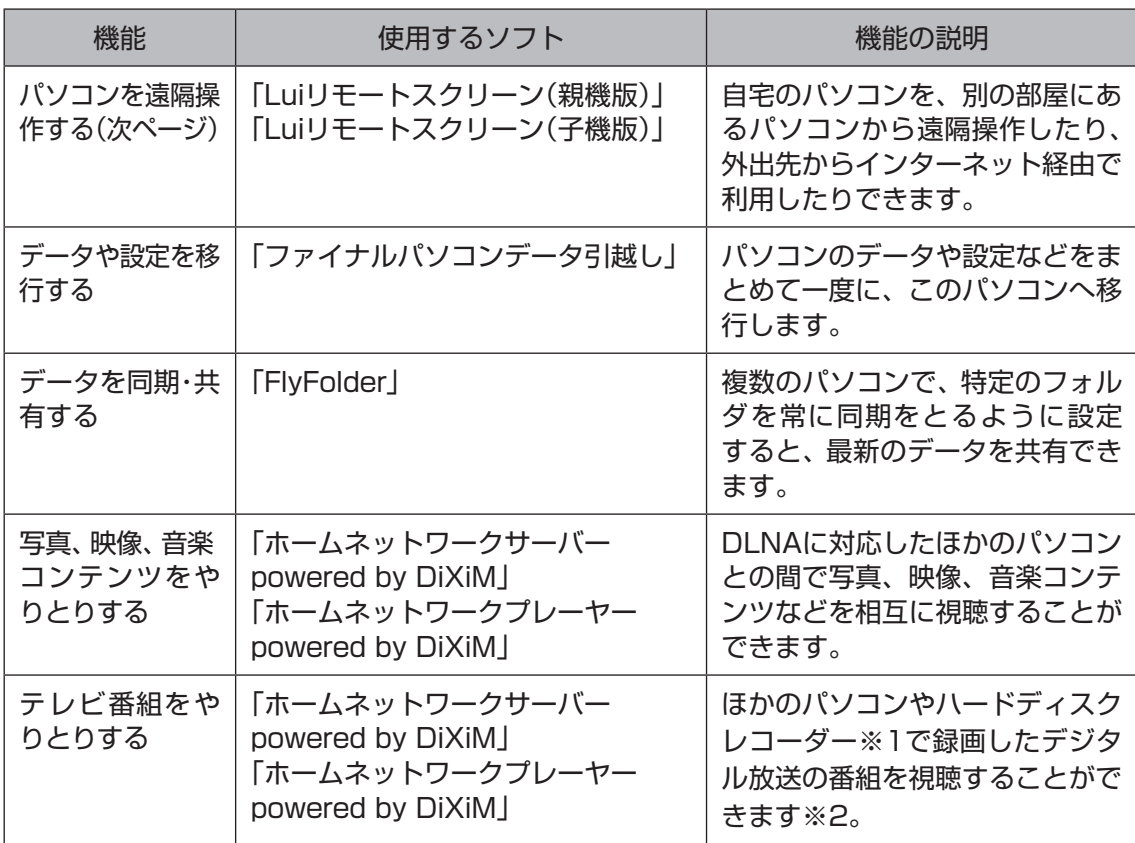

※1:配信機能があるDTCP-IP対応機器。

※2:「Windows Media Center」のメニューの「ホームネットワーク」に「デジタル録画番組」という項目が表 示される機種のみ。

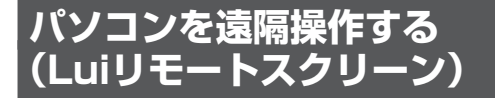

Luiリモートスクリーンを使うと、家庭内のネットワークや インターネットに接続した2台のパソコンで、自宅内はもち ろん、自宅外からも、一方のパソコンから他方のパソコンを 操作できるようになります。

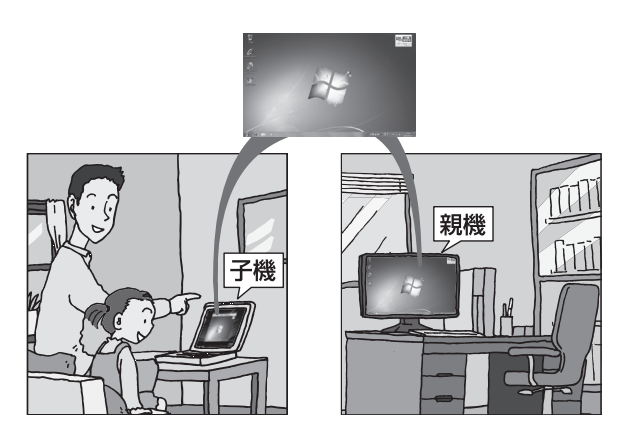

※親機の画面が子機に表示され、子機側で親機の画面を操作できます。

利用するためには、ソフトのインストールや接続の設定が必 要になります。機能の説明について詳しくは、デスクトップ にある <sup>(2)</sup> (「Luiリモートスクリーンのご紹介」 アイコン)をダ ブルクリックして、表示される説明をご覧ください。 デスクトップにアイコンがない場合には、「ソフト&サポート ナビゲーター」からもご覧いただけます。「ほかのパソコンを 遠隔操作する(Luiリモートスクリーン)」( る「ソフト&サポー トナビゲーター」▶検索番号 91090020で検索)をご覧く ださい。

また使い方については、次のマニュアルも参照してください。

#### **● 家の中だけで使いたいときの設定方法**

→「Luiかんたんスタートマニュアル」

#### **● モバイル通信などを利用して、家の外からも接続するとき の設定方法**

→「Luiリモートスクリーンマニュアル」

**图参考** 

- 1台の親機へ同時に2台以上の子 機を接続できません。
- ・ 子機で親機に接続しているとき は、子機からのみ親機の操作がで きます。親機に接続されているマ ウスやキーボードでは操作でき ません。

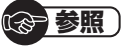

- →「Luiかんたんスタートマニュアル」 ▶「スタート」-「すべてのプログラ ム」-「Luiリモートスクリーン」- 「Luiかんたんスタートマニュアル」
- →「Luiリモートスクリーンマニュアル」 ▶「スタート」-「すべてのプログラ ム」-「Luiリモートスクリーン」- 「Luiリモートスクリーンマニュ アル」

## **おすすめ機能について知る**

ここでは、このパソコンを使いこなすためのさまざまな機能に ついて紹介します。詳しい使い方については、「ソフト&サポー トナビゲーター」をご覧ください。

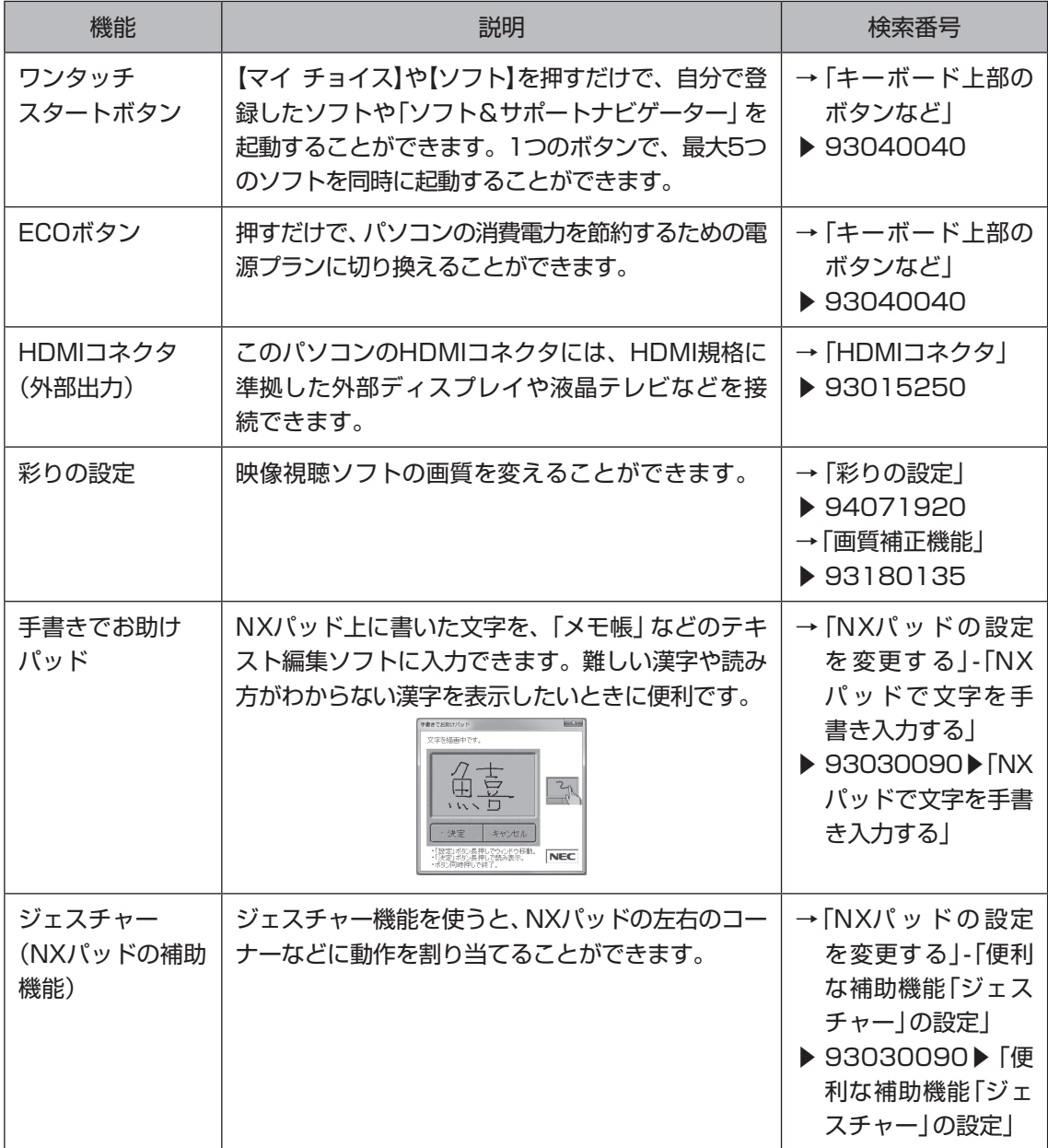

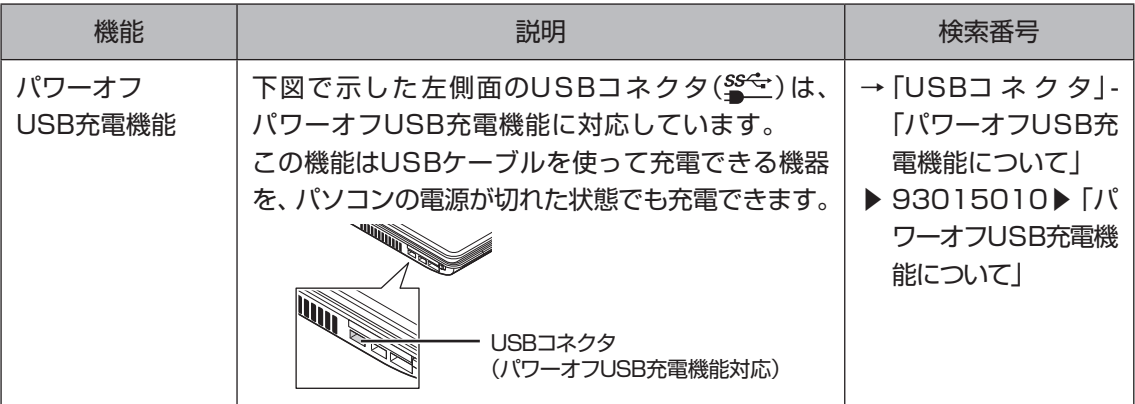
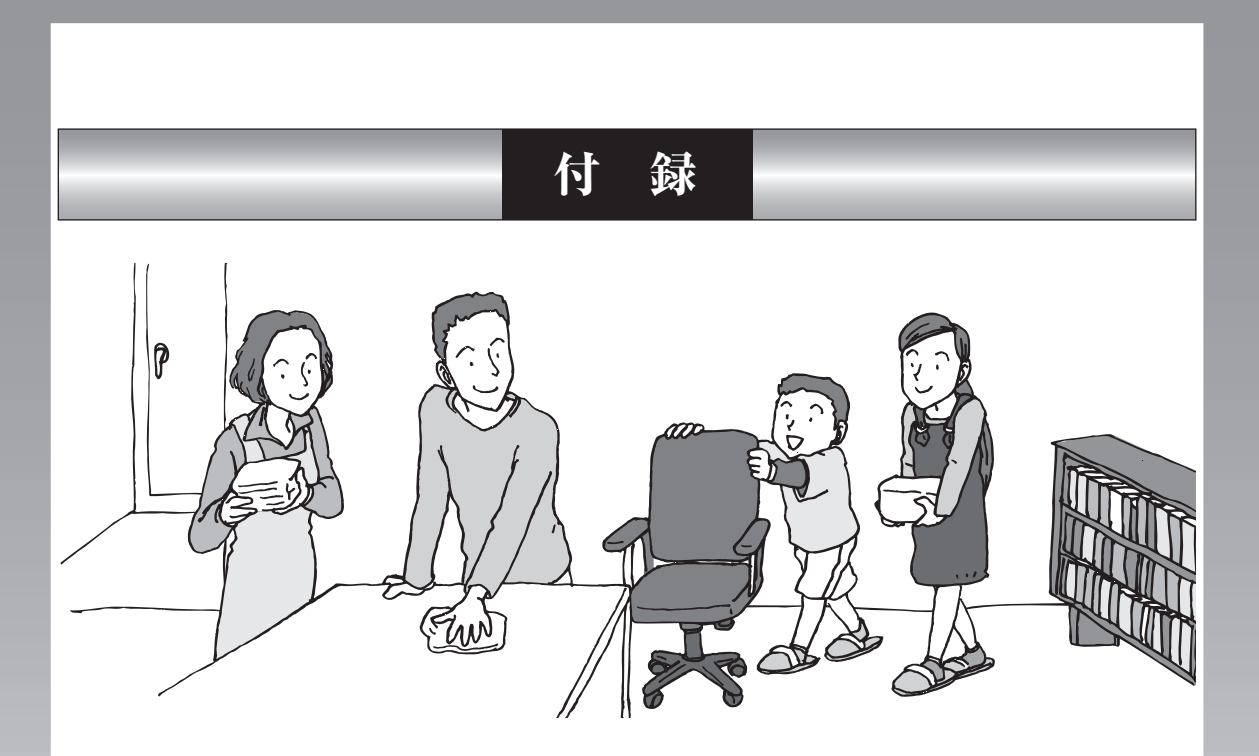

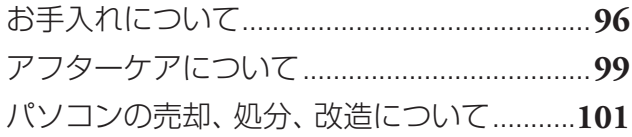

# **お手入れについて**

## **準備するもの**

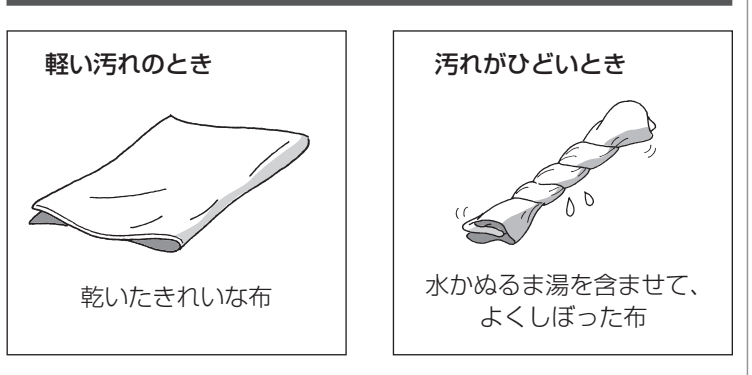

## **お手入れをするときのご注意**

- ・ シンナーやベンジンなど、揮発性の有機溶剤は使わないで ください。これらの有機溶剤を含む化学ぞうきんも使わな いでください。キーボードなどを傷め、故障の原因になり ます。
- ・ 水やぬるま湯を含ませ、よくしぼった布でパソコン本体、 キーボード、マウス(添付モデルのみ)、リモコンの汚れを ふき取る際、水が入らないよう十分注意してください。
- ・ 水やぬるま湯は、絶対にパソコン本体やキーボードに直接 かけないでください。故障の原因になります。
- ・ お手入れの前に第2章の「パソコンの電源を切る」(p.30) の手順で電源を切ってください。電源コードのプラグはコ ンセントから抜いてください。また、バッテリパックも取 り外してください。電源を切らずにお手入れを始めると、 感電することがあります。
- ・ キーボードの清掃には、掃除機を使用しないでください。 キートップが外れるおそれがあります。キーのすきまにゴ ミなどが入ったときは、精密機器専用のエアダスターなど で取り除いてください。
- ・ キートップを故意に取り外すこともやめてください。キー トップをもとに戻せなくなったり、キートップやキーボー ドが破損し、本装置の故障や機能低下の原因となることが あります。

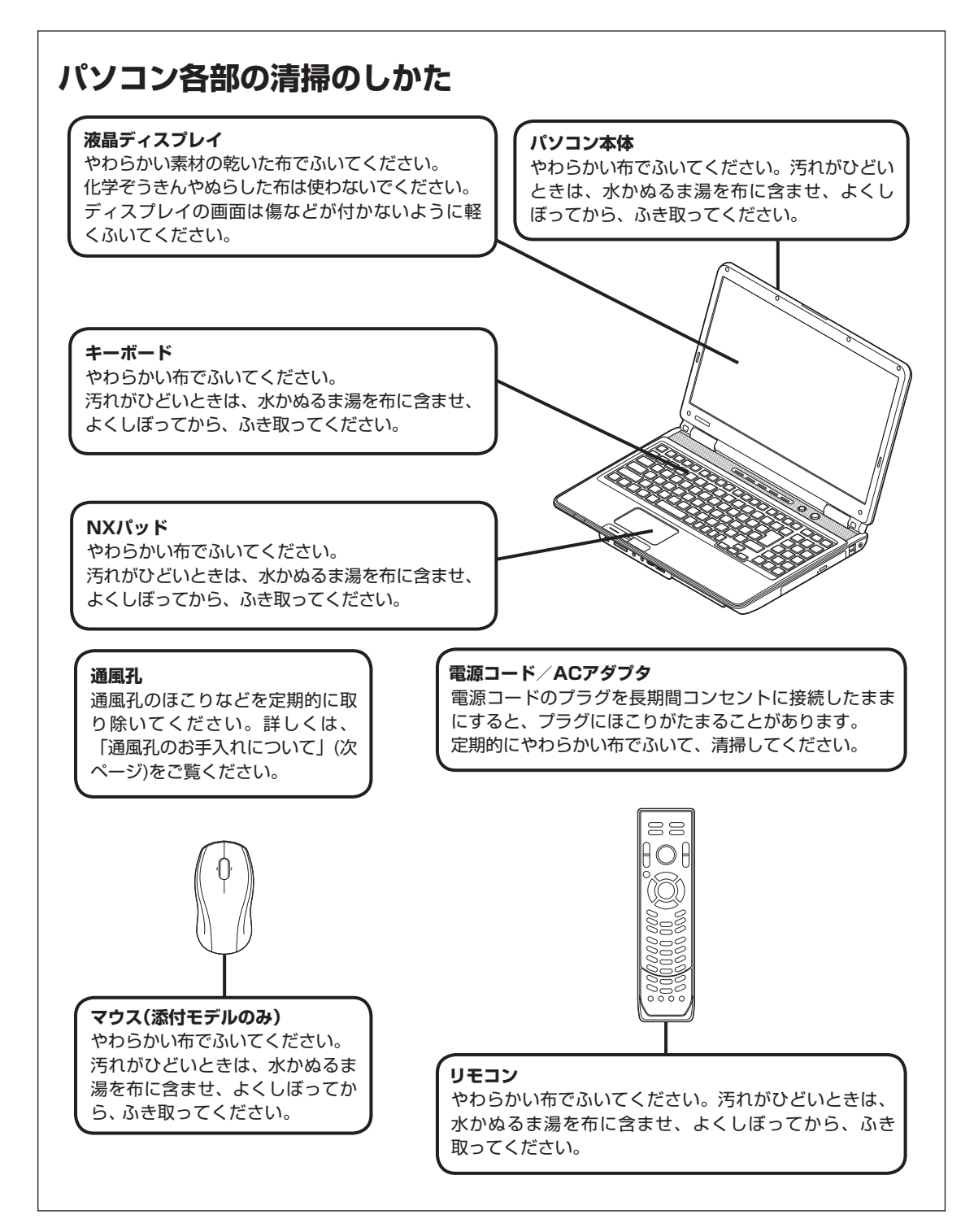

付 録

## **通風孔のお手入れについて**

通風孔とは、パソコン内部の熱によってパソコンが故障した り誤作動したりすることを防ぐための換気口です。ほこりが たまってしまうと通風孔の機能が低下し、パソコンの故障や 誤作動などのトラブルの原因になる場合があります。定期的 にお手入れをしてください。

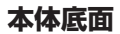

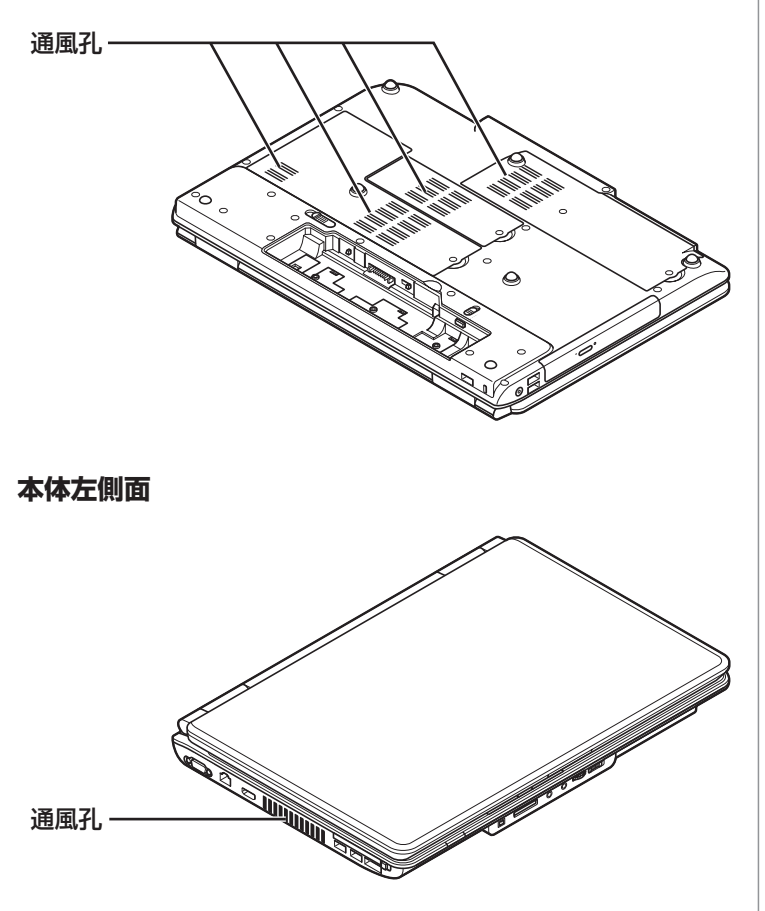

通風孔のお手入れの際は、パソコンのふたを閉じた状態で掃 除機などを使って本体の外側からほこりを取り除いてくださ い。ほこりの付着がひどい場合には、ハケや綿棒、使用済み歯 ブラシなどを使って、ほこりをかき出しながら掃除機で吸引す るときれいに掃除することができます。

# **アフターケアについて**

## **保守サービスについて**

保守サービスについては、NECサポート窓口(121コンタク トセンター)にお問い合わせください。

## **保守サービスに依頼するときのご注意**

NECサポート窓口(121コンタクトセンター)などにこのパ ソコンの修理を依頼する場合は、設定したパスワードを解除 しておいてください。

## **消耗品と有寿命部品について**

このパソコンには、消耗品と有寿命部品が含まれています。 安定してご使用いただくためには、定期的な保守による部品 交換が必要になります。特に長期間連続して使用する場合に は、安全などの観点から早期の部品交換が必要です。

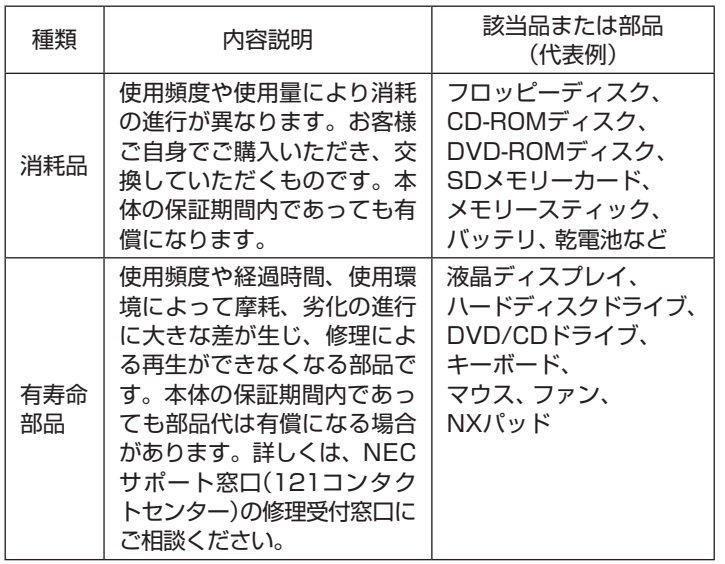

※ 記載部品は代表例です。機種により構成部品が異なります。 詳しくは、「仕様一覧」または『LaVie Gシリーズをご購入 いただいたお客様へ」の「什様一覧」をご覧ください。

## ( ) 参照

NECサポート窓口(121コンタク トセンター)について

▶『トラブルの予防と解決』第5章 の「NECのサポート窓口に電話す る」

> 付 録

## **消耗品や有寿命部品に関するご注意**

・ 有寿命部品の交換時期の目安は、1日8時間のご使用で1年 365日として約5年です。上記期間はあくまでも目安であ り、上記期間中に故障しないことや無償修理をお約束する ものではありません。

 また、長時間連続使用などのご使用状態や、温湿度条件な どのご使用環境によっては早期に部品交換が必要となり、 製品の保証期間内であっても有償となることがあります。

・ 本製品の補修用性能部品の保有期間は、パソコン本体、オ プション製品については製造打切後6年です。

## **24時間以上の連続使用について**

・ 本製品は、24時間連続使用を前提とした設計になってお りません。

 24時間連続稼働した場合、標準保証の対象外となり、製品 保証期間内であっても有償修理となります。

## **液晶ディスプレイのドット抜けについて**

液晶ディスプレイは、非常に高精度な技術で作られています が、画面の一部にドット抜け※(ごくわずかな黒い点や、常時 点灯する赤、青、緑の点)が見えることがあります。また、見 る角度によっては、色むらや明るさのむらが見えることがあ ります。これらは、液晶ディスプレイの特性によるものであ り、故障ではありません。交換・返品はお受けいたしかねます ので、あらかじめご了承ください。

※社団法人 電子情報技術産業協会(JEITA)のガイドライン にしたがい、ドット抜けの割合を「仕様一覧」または『LaVie Gシリーズをご購入いただいたお客様へ』の「仕様一覧」に 記載しています。ガイドラインの詳細については、以下の ホームページをご覧ください。

 「パソコン用液晶ディスプレイのドット抜けに関する定量 的表記ガイドライン」

 (http://it.jeita.or.jp/perinfo/committee/pc/ 0503dot/index.html)

# **パソコンの売却、処分、改造について**

パソコンを他人に売却、処分するときの注意事項を説明しま す。また、パソコンの改造はおこなわないでください。

## **このパソコンを売却するには**

ご使用済みパソコンの買い取りサービスをおこなっており ます。

買い取り対象機種や上限価格は、随時変更されます。サービ ス内容の詳細や最新情報については、次のホームページをご 覧ください。

http://121ware.com/support/recyclesel/

## **パソコンを譲渡する際のご注意**

パソコン内のハードディスクには個人的に作成した情報が多 く含まれています。第三者に情報が漏れないように、譲渡の 際にはこれらの情報を削除することをおすすめします。

## **このパソコンを譲渡するには**

## **譲渡するお客様へ**

このパソコンを第三者に譲渡(売却)する場合は、次の条件を 満たす必要があります。

- 1. 本体に添付されているすべてのものを譲渡し、複製物を一 切保持しないこと。
- 2. 各ソフトウェアに添付されている「ソフトウェアのご使用 条件」の譲渡、移転に関する条件を満たすこと。
- 3. 譲渡、移転が認められていないソフトウェアについては、 削除した後譲渡すること(本体に添付されている「ソフト ウェア使用条件適用一覧」をご覧ください)。

## **譲渡を受けたお客様へ**

NECパーソナル商品総合情報サイト「121ware.com」 (http://121ware.com/my/)にアクセスし、登録をお願い します。

## ( ) 参照

このパソコンのハードディスクの データを消去する方法について

▶『トラブルの予防と解決』 第4章 の「再セットアップディスクを 使って再ヤットアップする|-「ハードディスクのデータ消去」

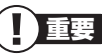

第三者に譲渡(売却)する製品をお客 様登録している場合は、121ware. comの マ イ ペ ー ジ(http:// 121ware.com/my/)の保有商品 情報で削除してください。

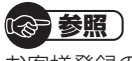

お客様登録の方法について ▶『トラブルの予防と解決』 第5章 の「お客様登録のお願い」

## **このパソコンを廃棄するには**

本製品は「資源有効利用促進法」に基づく回収再 資源化対応製品です。PCリサイクルマークが銘 板(パソコン本体の底面にある型番、製造番号が リサイクル 記載されたラベル)に表示されている、またはPC リサイクルマークのシールが貼り付けられてい る弊社製品は、弊社が責任を持って回収、再資源 化いたします。希少資源の再利用のため、不要に なったパソコンのリサイクルにご協力ください。

## **当該製品をご家庭から排出する場合**

弊社規約に基づく回収・再資源化にご協力いただける場合は、 別途回収再資源化料金をご負担いただく必要はありません。 詳細については次のサイトや窓口を確認してください。

#### **廃棄時の詳細について**

NECパーソナル商品総合情報サイト 「121ware.com」 (http://121ware.com/support/recyclesel/)

#### **廃棄についてのお問い合わせ**

NECサポート窓口(121コンタクトセンター) **H** 0120-977-121

※ 電話番号をよくお確かめになり、おかけください。

携帯電話やPHS、もしくはIP電話など、フリーコールをご利 用いただけないお客様は下記電話番号へおかけください。 **03-6670-6000(東京)(通話料金はお客様負担になります)** NECサポート窓口(121コンタクトセンター)の詳しい情報は添付 の『トラブルの予防と解決』をご覧ください。 また、最新の情報については、(http://121ware.com/121cc/) をご覧ください。

## **当該製品が事業者から排出される場合(産 業廃棄物として廃棄される場合)**

当社は資源有効利用促進法に基づき、当社の回収・リサイクル システムにしたがって積極的に資源の有効利用につとめてい ます。廃棄時の詳細については、下記のホームページで紹介 している窓口にお問い合わせください。

**http://www.nec.co.jp/eco/ja/business/recycle/it/**

※ 本文に記載された電話番号や受付時間などは、将来予告なしに変 更することがあります。

## **ハードディスク、メモリーカード上のデータ 消去に関するご注意**

お客様が廃棄・譲渡などをおこなう際、ハードディスクおよ びメモリーカード上の重要なデータの流出トラブルを回避す るために、記録された全データをお客様の責任において消去 することが重要です。データを消去するためには、専用ソフ トウェアまたはサービス(ともに有償)を利用するか、ハード ディスクやメモリーカードを物理的に破壊して、読めないよ うにします。

なお、物理的に破壊する場合、専門技術が必要になります。ま た、お客様のけが防止のため、専門業者へ依頼することを推 奨します。

このパソコンでは、再セットアップディスクを作成して、ハー ドディスクのデータ消去ができます。

「データやファイルの消去」、「ハードディスクの初期化 (フォーマット)」、「メモリーカードの初期化(フォーマッ ト)」、「パソコンの再セットアップ」などの操作をおこなうと、 記録されたデータの管理情報が変更されるためにWindows でデータを探すことはできなくなりますが、ハードディスク やメモリーカードに磁気的に記録された内容が完全に消える わけではありません。

このため、データ回復用の特殊なソフトウェアを利用すると、 ハードディスクやメモリーカードから消去されたはずのデー タを読み取ることが可能な場合があり、悪意のある人によっ て予期しない用途に利用されるおそれがあります。

## **地上デジタル放送で使用する個人情報の 消去に関するご注意**

お客様が廃棄・譲渡などをおこなう際、地上デジタル放送の データ放送で使用した個人情報を消去することが必要になり ます。個人情報の消去にはWindows Media Centerを使用 します。

## **パソコンの改造はおこなわない**

添付されているマニュアルに記載されている以外の方法で、 このパソコンを改造・修理しないでください。記載されている 以外の方法で改造・修理された製品は、当社の保証や保守サー ビスの対象外になることがあります。

## ┃♪ 重要 〕

本内容は「パソコンの廃棄・譲渡時 のハードディスク上のデータ消去 に関するご注意」の趣旨に添った内 容で記載しています。詳細は以下の JEITA(社団法人電子情報技術産業 協会)の文書をご参照ください。 (http://it.jeita.or.jp/perinfo/ committee/pc/JEITA\_HDDdata 100219F.pdf)

## (《 参照 )

再セットアップディスクによるハー ドディスクのデータの消去について

▶『トラブルの予防と解決』第4章 の「再セットアップディスクを 使って再セットアップする|-「ハードディスクのデータ消去」

#### I 重要

ハードディスクやメモリーカード 上のソフトウェア(OS、アプリケー ションソフトなど)を削除すること なく譲渡すると、ソフトウェアライ センス使用許諾契約に抵触する場合 があります。十分な確認をおこなっ てください。

【⊗ 参照 】

Windows Media Centerで個人情 報を消去する方法について

▶『テレビを楽しむ本』付録の「個人 情報を消去する」

> 付 録

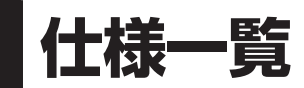

## **本体仕様一覧**

LaVie Gシリーズの本体仕様一覧については、添付の『LaVie Gシリーズをご購入いただいた お客様へ』の「仕様一覧」をご覧ください。

#### **● LL370/DS6W、LL370/DS6B**

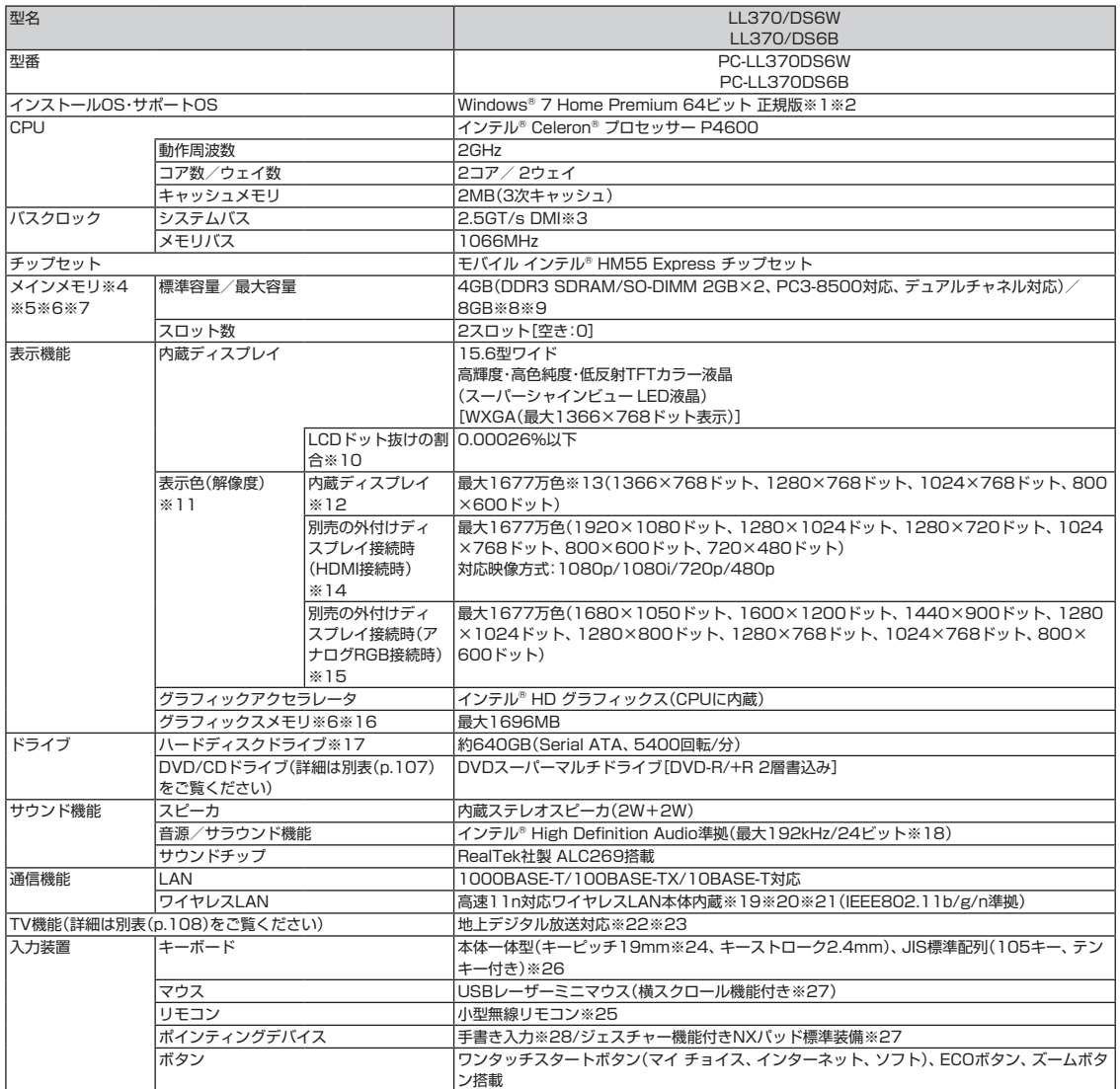

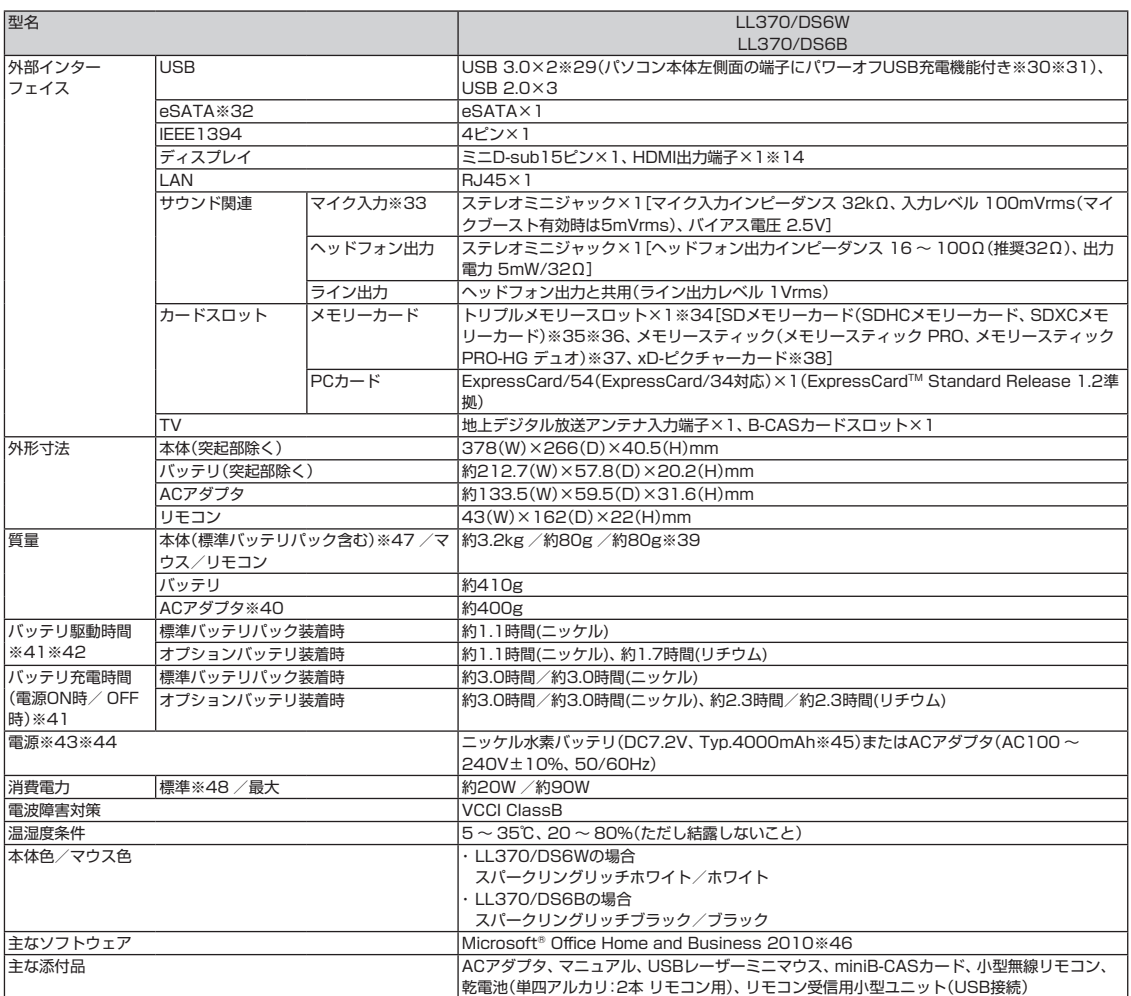

上記の内容は本体のハードウェアの仕様であり、オペレーティングシステム、アプリケーションによっては、上記のハードウェアの機能をサポートしていない 場合があります。

- ※ 1 : 日本語版です。添付のソフトウェアは、インストールされているOSでのみご利用になれます。別売のOSをインストールおよびご利用になることは できません。
- ※ 2: ネットワークでドメインに参加する機能はありません。
- ※ 3: DMIはDirect Media Interfaceの略です。
- ※ 4 : 増設メモリは、PC-AC-ME048C(4GB、PC3-8500)を推奨します。
- ※ 5 : 他メーカ製の増設メモリの装着は、動作を保証するものではありません。他メーカ製品との接続は各メーカにご確認の上、お客様の責任において行っ てくださるようお願いいたします。
- ※ 6: グラフィックスメモリは、メインメモリを使用します。
- ※ 7 : 実際にOSが使用可能な領域は一部制限されます。
- ※ 8 : 最大メモリ容量にする場合、本体に標準実装されているメモリを取り外して、別売の増設メモリ(4GB)を2枚実装する必要があります。
- ※ 9: 2つのメモリスロットに異なる容量のメモリを搭載するメモリ構成はサポートしておりません。
- ※ 10 : ISO13406-2の基準にしたがって、副画素(サブピクセル)単位で計算しています。
- ※ 11 : 本体液晶ディスプレイの最大解像度より小さい解像度を選択した場合、拡大表示機能によって画面全体に表示します。ただし、拡大表示によって文 字や線などの太さが不均一になることがあります。
- ※ 12 : 液晶ディスプレイの最大解像度より大きい解像度を、液晶ディスプレイに表示することはできません。
- ※ 13 : 1677万色表示は、グラフィックアクセラレータのディザリング機能により実現します。
- ※ 14 : 本機で著作権保護されたコンテンツを再生し、HDMI出力端子に接続した機器に表示する場合、接続する機器はHDCP規格に対応している必要 があります。HDCP規格に非対応の機器を接続した場合は、コンテンツの再生または表示ができません。HDMIのCEC(Consumer Electronics Control)には対応しておりません。HDMIケーブルは長さ1.5m以下を推奨します。ご使用の環境によっては、リフレッシュレートを60Hz(プログ レッシブ)に変更するか、解像度を低くしないと、描画性能が上がらない場合があります。すべてのHDMI規格に対応した外部ディスプレイやTVで の動作確認はしておりません。HDMI規格に対応した外部ディスプレイやTVによっては正しく表示されない場合があります。
- ※ 15 : 本機のもつ解像度および色数の能力であり、接続するディスプレイ対応解像度、リフレッシュレートによっては表示できない場合があります。本体 の液晶ディスプレイと外付けディスプレイの同時表示可能です。ただし拡大表示機能を使用しない状態では、本体液晶ディスプレイ全体には表示さ れない場合があります。また解像度によっては、外付けディスプレイ全体には表示されない場合があります。
- ※ 16 : パソコンの動作状況により、使用可能なメモリ容量、グラフィックスメモリ容量が変化します。また本機のハードウェア構成、ソフトウェア構成、 BIOSおよびディスプレイドライバの更新によりグラフィックスメモリの最大値が変わる場合があります。搭載するメインメモリの容量によって利 用可能なグラフィックスメモリの最大値は異なります。利用可能なグラフィックスメモリの最大値とは、OS上で一時的に使用する共有メモリやシ ステムメモリを含んだ最大の容量を意味します。

#### 仕様一覧

- ※ 17 : 1GBを10億バイトで計算した場合の数値です。
- ※ 18 : 量子化ビットやサンプリングレートは、OSや使用するアプリケーションなどのソフトウェアによって異なります。
- ※ 19 : IEEE802.11nはWPA-PSK(AES)、WPA2-PSK(AES)対応、IEEE802.11b/gはWEP(64/128bit)、WPA-PSK(TKIP/AES)、WPA2- PSK(AES)対応です。
- ※ 20 : 理論上の最大通信速度は送受信ともに300Mbpsですが、実際のデータ転送速度を示すものではありません。接続先の11nワイヤレスLAN機器の 仕様により、接続時の速度が異なります。
- ※ 21 : IEEE802.11b/g(2.4GHz)とIEEE802.11a(5GHz)は互換性がありません。接続対象機器、電波環境、周囲の障害物、設置環境、使用状況、ご使 用のアプリケーションソフトウェア、OSなどによっても通信速度、通信距離に影響する場合があります。
- ※ 22 : 出荷時の解像度/色数以外ではTV機能を利用できません。
- ※ 23 : TV機能をご利用になる場合は、常時インターネットに接続する必要があります。ご購入時の状態に戻す(再セットアップ)作業を実施すると、外付 けを含めてハードディスクに録画した番組はすべて再生できなくなります。
- ※ 24 : キーボードのキーの横方向の間隔。キーの中心から隣のキーの中心までの長さ(一部キーピッチが短くなっている部分があります)。
- ※ 25 : 使用可能な距離は約3mです(ただし、ご使用の環境条件や方法により異なります)。
- ※ 26 : 光沢度を出すために光沢塗料を塗布しております。本塗料は、紫外線(直射日光など)などの影響や長期間の使用に伴い変色する恐れがありますが、 キーボードの機能としては問題ありません。
- ※ 27: 使用するソフトウェアによって動作が異なったり、使用できないことがあります。
- ※ 28 : 手書きには個人差がありますので、本機能は完全な変換を保証するものではありません。
- ※ 29 : 接続したUSB 3.0対応機器の転送速度は最大2.5Gbps(理論値)になります。また、接続したUSB 2.0対応機器の転送速度は最大480Mbps(理論 値)となります。
- ※ 30 : パソコン本体を電源に接続している場合のみ使えます。
- ※ 31 : 動作確認済み機器に関しましてはホームページ (http://121ware.com/navigate/products/pc/connect/usb/list.html) をご覧ください。パ ワーオフUSB充電機能は、ご購入時の状態ではオフに設定されています。使用する場合は、「パワーオフUSB充電の設定」でオンにしてください。 ※ 32 : 接続したeSATA対応機器から起動することはできません。
- 
- ※ 33 : パソコン用マイクとして市販されているコンデンサマイクやヘッドセットを推奨します。
- ※ 34 : 各々同時に使用することはできません。「マルチメディアカード(MMC)」はご利用できません。すべてのメモリーカード、メモリーカード対応機器 との動作を保証するものではありません。
- ※ 35 : 「SDメモリーカード」、「SDHCメモリーカード」、「SDXCメモリーカード」は、著作権保護機能(CPRM)に対応しています。 「SDIOカード」には対応しておりません。「miniSDカード」、「microSDカード」をご使用の場合には、SDカード変換アダプタをご利用ください。 microSDカード→miniSDカード変換アダプタ→SDカード変換アダプタの2サイズ変換には対応しておりません。詳しくは「miniSDカード」、 「microSDカード」の取扱説明書をご覧ください。
- ※ 36 : 「SDHCメモリーカード」、「SDXCメモリーカード」の高速転送規格「UHS-I」には対応しておりません。
- ※ 37 : 「メモリースティック デュオ」をご使用の場合には、「メモリースティック デュオ」アダプターをご利用ください。「メモリースティック マイクロ」 (M2)をご使用の場合には、「メモリースティック マイクロ」(M2)スタンダードサイズアダプターをご利用ください。「メモリースティック マイク ロ」(M2)→「メモリースティック マイクロ」(M2)デュオサイズアダプター→「メモリースティック デュオ」アダプターの2サイズ変換には対応し ておりません。詳しくは「メモリースティック デュオ」、「メモリースティック マイクロ」(M2)の取扱説明書をご覧ください。本機は4ビットパラレ ルデータ転送に対応しております。ただし、お使いのメモリーカードによっては読出し/書込みにかかる時間は異なります。「メモリースティック PRO-HG デュオ」の8ビットパラレルデータ転送には対応しておりません。著作権保護機能(マジックゲート)には対応しておりません。
- ※ 38 : xD-ピクチャーカードの著作権保護機能には対応しておりません。
- ※ 39 : 乾電池の質量は含まれておりません。
- ※ 40: 電源コードの質量は含まれておりません。
- ※ 41 : バッテリ駆動時間や充電時間は、ご利用状況によって記載時間と異なる場合があります。
- ※ 42 : JEITAバッテリ動作時間測定法(Ver.1.0)に基づいて測定したバッテリ駆動時間です。詳しい測定条件は、ホームページ (http://121ware.com/ lavie/) → 各シリーズページ → 「仕様」をご覧ください。
- ※ 43 : パソコン本体のバッテリなど各種電池は消耗品です。
- ※ 44 : 標準添付されている電源コードはAC100V用(日本仕様)です。
- ※ 45 : 公称容量(実使用上でのバッテリパックの容量)を示します。
- ※ 46 : 本製品はマニュアルを添付しております。
- ※ 47: 主な付属品を含みません。
- ※ 48 : 出荷構成(添付品、周辺機器の接続なし)でOSを起動させた状態での測定値です。

## **DVD/CDドライブ仕様一覧**

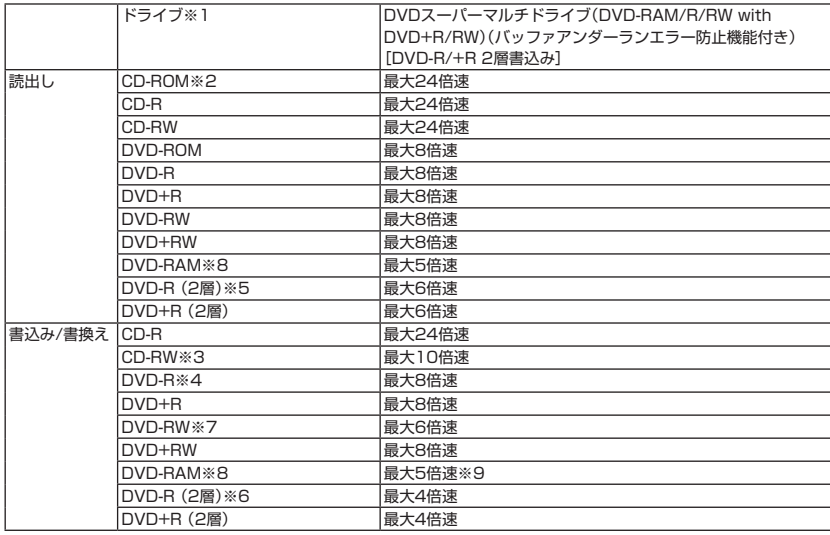

※ 1 : 使用するディスクによっては、一部の書込み/読出し速度に対応していない場合があります。

※ 2: Super Audio CDは、ハイブリッドのCD Layerのみ読出し可能です。

※ 3: Ultra Speed CD-RWディスクはご使用になれません。

※ 4 : DVD-Rは、DVD-R for General Ver.2.0/2.1に準拠したディスクの書込みに対応しています。

※ 5 : 追記モードで記録されたDVD-R(2層)ディスクの読出しはサポートしておりません。

※ 6 : DVD-R(2層)書込みは、DVD-R for DL Ver.3.0に準拠したディスクの書込みに対応しています。ただし、追記は未対応です。

※ 7 : DVD-RWは、DVD-RW Ver.1.1/1.2に準拠したディスクの書換えに対応しています。

※ 8 : DVD-RAM Ver.2.0/2.1/2.2 (片面4.7GB)に準拠したディスクに対応しています。 また、カートリッジ式のディスクは使用できませんので、カートリッジなし、あるいはディスク取り出し可能なカートリッジ式でディスクを取り出 してご利用ください。

DVD-RAM Ver.1 (片面2.6GB)の読出し/書換えはサポートしておりません。

※ 9: DVD-RAM12倍速ディスクの書込みはサポートしておりません。

## **TV機能仕様一覧**

#### ■TV仕様 [受信機能]

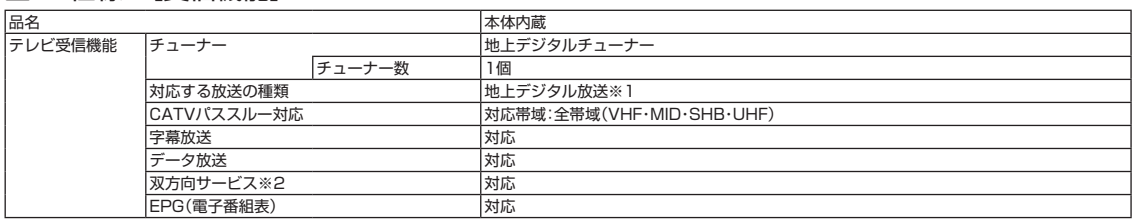

#### ■TV仕様 「ハードディスクへの録画時間]

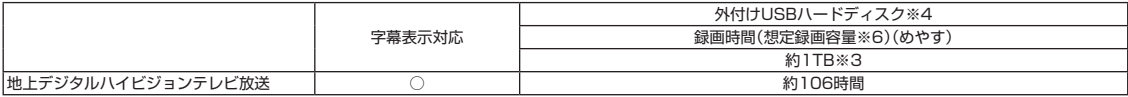

#### ■TV仕様 [ディスク(DVD)への保存時間]

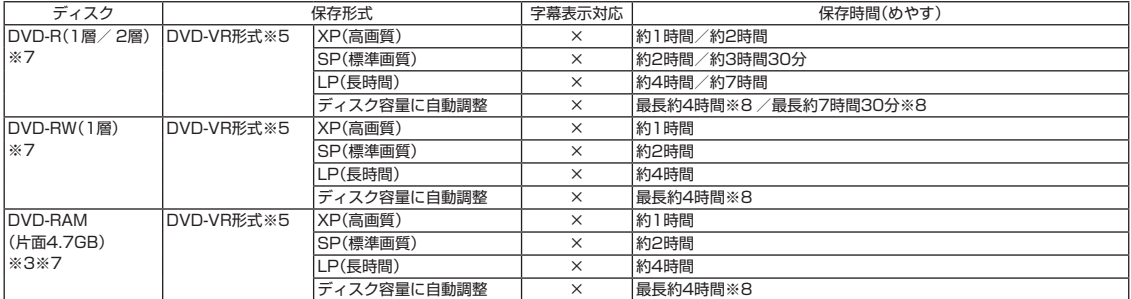

#### ■TV仕様注釈

放送中の番組を視聴しているとき、および、ハードディスクに録画した番組を再生しているとき以外は、データ放送を利用することはできません。録画(保存) 時間は目安であり、録画(保存)する先(DVDディスク)の空き容量や、録画(保存)する番組によって変動します。

- ※ 1 : ケーブルテレビ会社経由で地上デジタル放送を受信する場合、再配信されている地上デジタル放送信号が同一周波数パススルー方式および周波数 変換パススルー方式の場合は地上デジタル放送を視聴可能です。その他の方式(トランスモジュレーション方式など)では視聴できません。再配信さ れている地上デジタル放送の方式に関しては、ご利用のケーブルテレビ会社にご確認ください。
- ※ 2 : 双方向サービスは、LAN回線を使用して利用できます。尚、本機はモデム機能を搭載していないため、電話回線を使用しての利用はできません。
- ※ 3: 1GBを10億(10003)バイト、1TBを1兆(10004)バイトで計算した場合の数値です。
- ※ 4 : 動作確認済み機器に関しましては、ホームページ (http://121ware.com/catalog/mchddlist/) をご覧ください。
- ※ 5 : DVD媒体への保存時は、5.1chサラウンドは、ステレオ2chに変換されます。
- ※ 6 : 録画に使用可能な空き容量の想定値です。
- ※ 7 : CPRM方式に対応していないDVD-R/DVD-RW/DVD-RAMにはコピーまたはムーブできません。
- ※ 8 : ディスクの空き容量にあわせて、ビットレートや解像度を変換して保存します。ただし、ディスクへ保存する合計時間が長すぎる場合は、保存でき ない場合があります。

## **LAN仕様一覧**

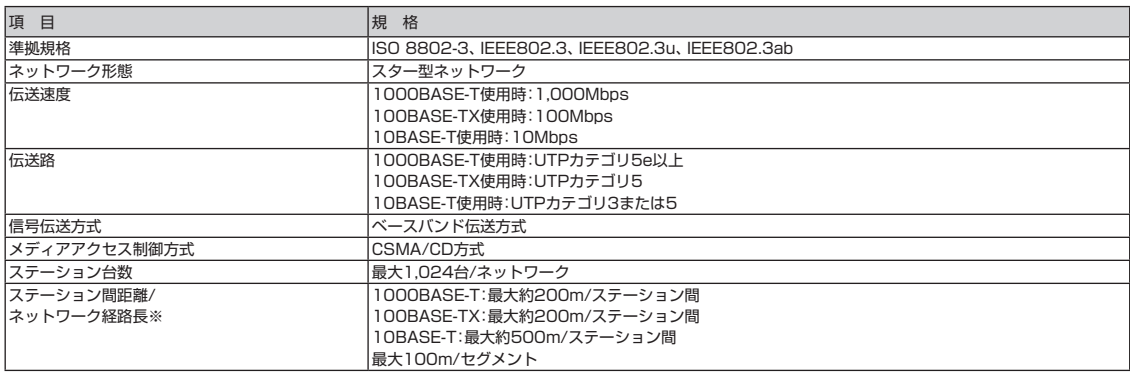

※:リピータの台数など、条件によって異なります。

## **ワイヤレスLAN仕様一覧**

本機能は高速11n対応ワイヤレスLAN(abgn)モデル、および高速11n対応ワイヤレスLAN (bgn)モデルのみの機能です。

## **高速11n対応ワイヤレスLAN(abgn)モデル**

#### **● IEEE802.11a**

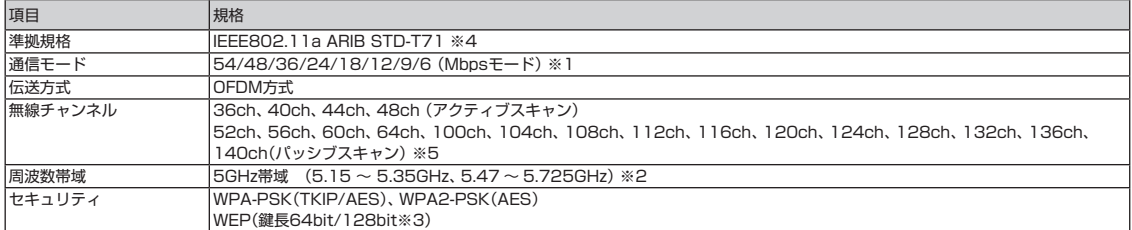

※ 1 : 各規格による理論的な通信速度をもとにした通信モード表記であり、実効速度とは異なります。接続対象機器、電波環境、周囲の障害物、設置環境、使 用状況、ご使用のOS、アプリケーション、ソフトウェアなどによっても、通信速度、通信距離に影響する場合があります。

※ 2 : 36ch、40ch、44ch、48ch、52ch、56ch、60ch、64chを利用したワイヤレスLANの使用は、電波法令により屋内に限定されます。

※ 3 : ユーザーが設定可能な鍵長は、それぞれ40bit、104bitです。

※ 4: ARIB(Association of Radio Industries and Businesses)の規定内容は、 トリフト&サポートナビゲーター」-「機能を知る」-「ネットワーク(有 線・無線)」-「ワイヤレスLAN使用上の注意」をご覧ください。

※ 5 : パッシブスキャンのチャンネルは接続に時間がかかる場合があります。

#### **● IEEE802.11b/g**

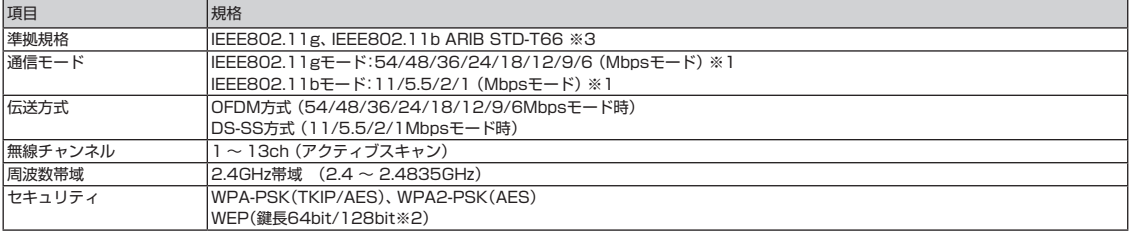

※ 1 : 各規格による理論的な通信速度をもとにした通信モード表記であり、実効速度とは異なります。接続対象機器、電波環境、周囲の障害物、設置環境、使 用状況、ご使用のOS、アプリケーション、ソフトウェアなどによっても、通信速度、通信距離に影響する場合があります。

※ 2 : ユーザーが設定可能な鍵長は、それぞれ40bit、104bitです。

※ 3 : ARIB(Association of Radio Industries and Businesses)の規定内容は、 あ「ソフト&サポートナビゲーター」-「機能を知る」-「ネットワーク(有 線・無線)」-「ワイヤレスLAN使用上の注意」をご覧ください。

#### **● IEEE802.11n**

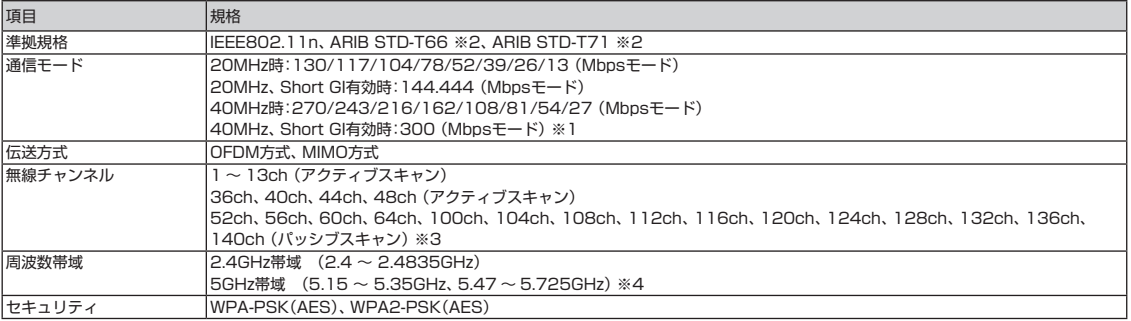

※ 1 : 各規格による理論的な通信速度をもとにした通信モード表記であり、実効速度とは異なります。接続対象機器、電波環境、周囲の障害物、設置環境、使 用状況、ご使用のOS、アプリケーション、ソフトウェアなどによっても、通信速度、通信距離に影響する場合があります。

※ 2 : ARIB(Association of Radio Industries and Businesses)の規定内容は、 「ソフト&サポートナビゲーター」-「機能を知る」-「ネットワーク(有 線・無線)」-「ワイヤレスLAN使用上の注意」をご覧ください。

※ 3 : パッシブスキャンのチャンネルは接続に時間がかかる場合があります。

※ 4 : 36ch、40ch、44ch、48ch、52ch、56ch、60ch、64chを利用したワイヤレスLANの使用は、電波法令により屋内に限定されます。

## **高速11n対応ワイヤレスLAN(bgn)モデル**

#### **●IEEE802.11b/g**

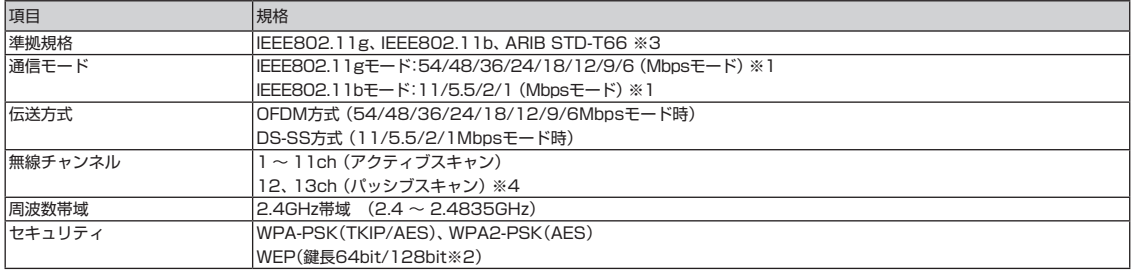

※ 1 : 各規格による理論的な通信速度をもとにした通信モード表記であり、実効速度とは異なります。接続対象機器、電波環境、周囲の障害物、設置環境、使 用状況、ご使用のOS、アプリケーション、ソフトウェアなどによっても、通信速度、通信距離に影響する場合があります。

※ 2 : ユーザーが設定可能な鍵長は、それぞれ40bit、104bitです。

※ 3: ARIB(Association of Radio Industries and Businesses)の規定内容は、 あ「ソフト&サポートナビゲーター」-「機能を知る」-「ネットワーク(有 線・無線)」-「ワイヤレスLAN使用上の注意」をご覧ください。

※ 4 : パッシブスキャンのチャンネルは接続に時間がかかる場合があります。

#### **●IEEE802.11n**

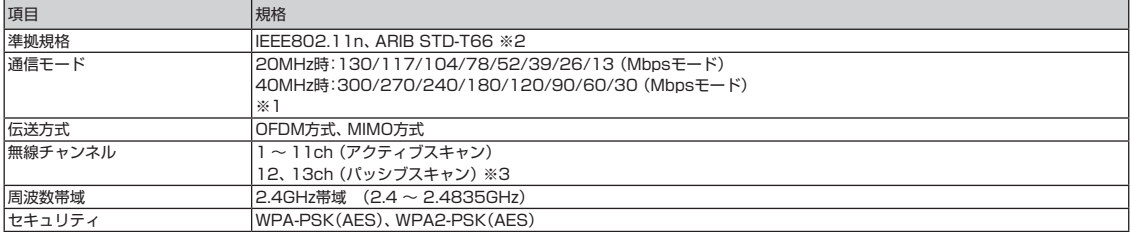

※ 1 : 各規格による理論的な通信速度をもとにした通信モード表記であり、実効速度とは異なります。接続対象機器、電波環境、周囲の障害物、設置環境、使 用状況、ご使用のOS、アプリケーション、ソフトウェアなどによっても、通信速度、通信距離に影響する場合があります。

※ 2: ARIB(Association of Radio Industries and Businesses)の規定内容は、 あ「ソフト&サポートナビゲーター」-「機能を知る」-「ネットワーク(有 線・無線)」-「ワイヤレスLAN使用上の注意」をご覧ください。

※ 3 : パッシブスキャンのチャンネルは接続に時間がかかる場合があります。

## **リモコン仕様一覧**

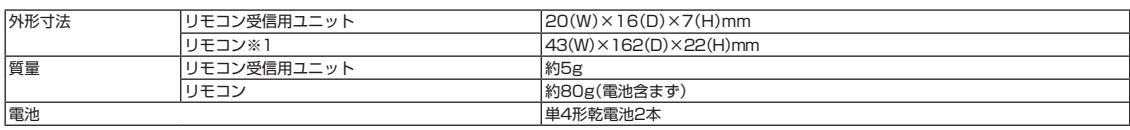

※ 1 : 使用可能な距離は約3mです(ただし、ご使用の環境条件や方法により異なります)。

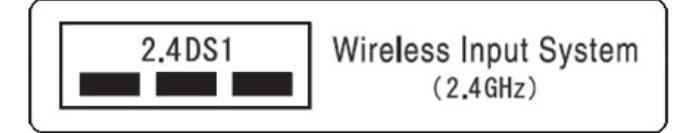

索 引

#### 数字

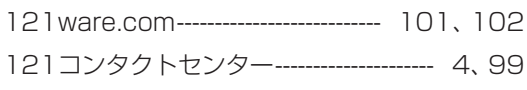

## アルファベット

## $\overline{\mathsf{A}}$

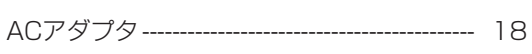

## $\mathbf C$

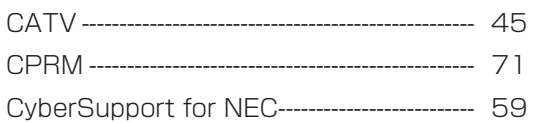

## $\mathsf D$

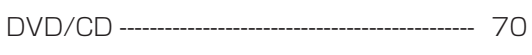

## $\mathsf E$

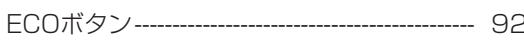

## $\overline{\mathsf{H}}$

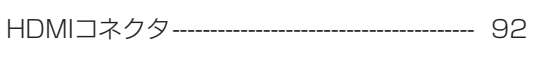

## $\mathsf{L}$

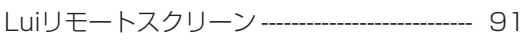

## $\mathsf{M}$

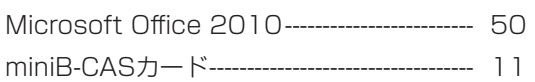

## $\overline{\mathsf{N}}$

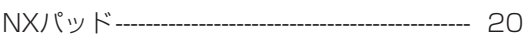

## $\mathbf 0$

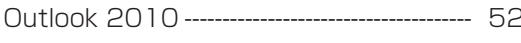

## S

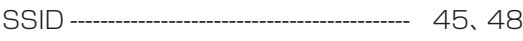

## $\cup$

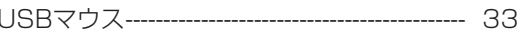

#### W

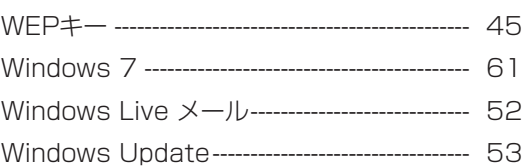

#### かな

## あ

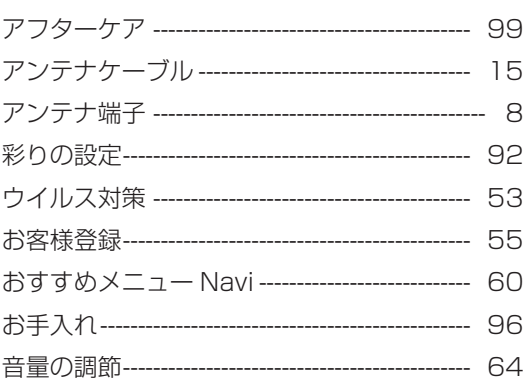

## $\mathbf{\hat{p}}$

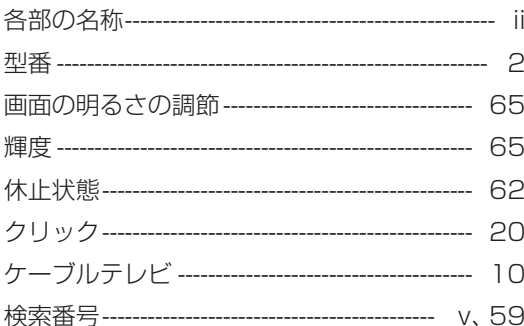

## さ

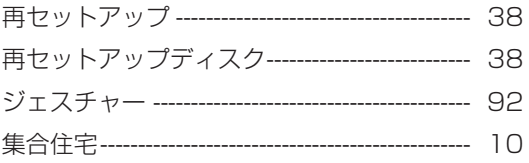

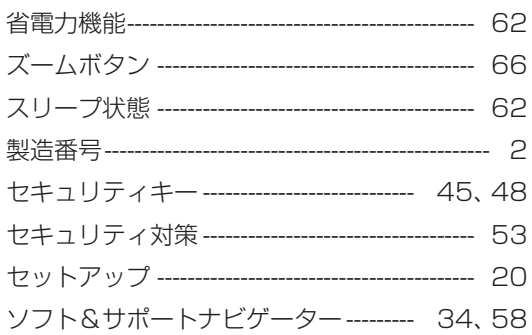

## た

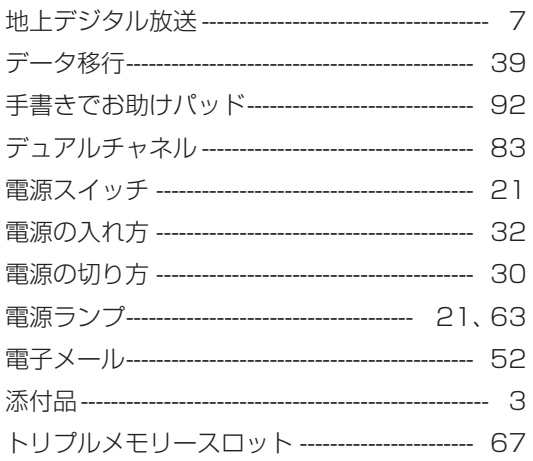

## $\hbar$

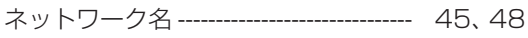

## は

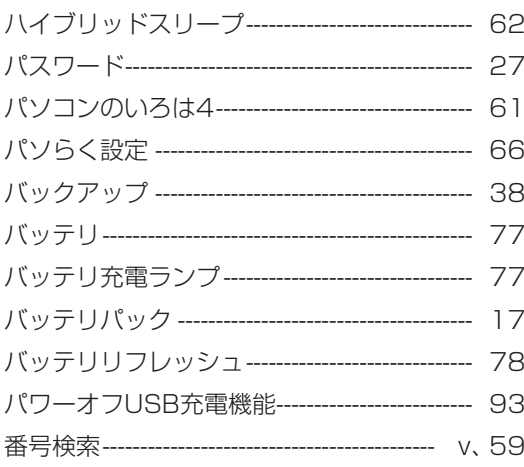

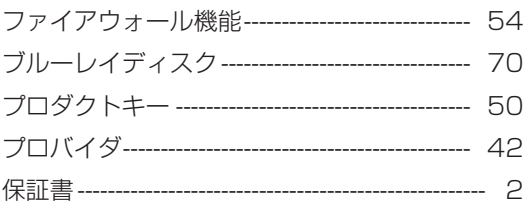

## $\ddot{\mathbf{r}}$

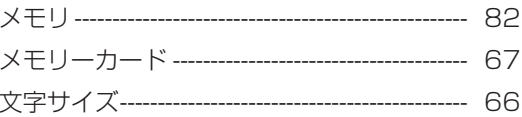

## や

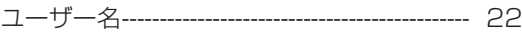

## $\tilde{\mathbf{5}}$

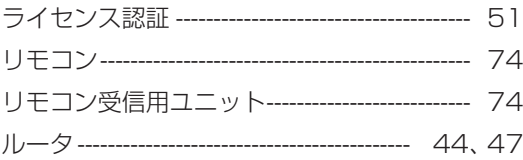

## $\mathbf b$

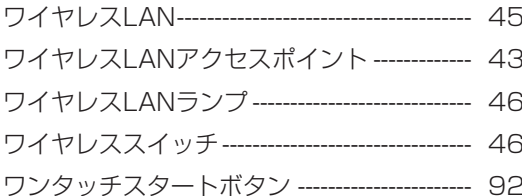

## **MEMO**

## **MEMO**

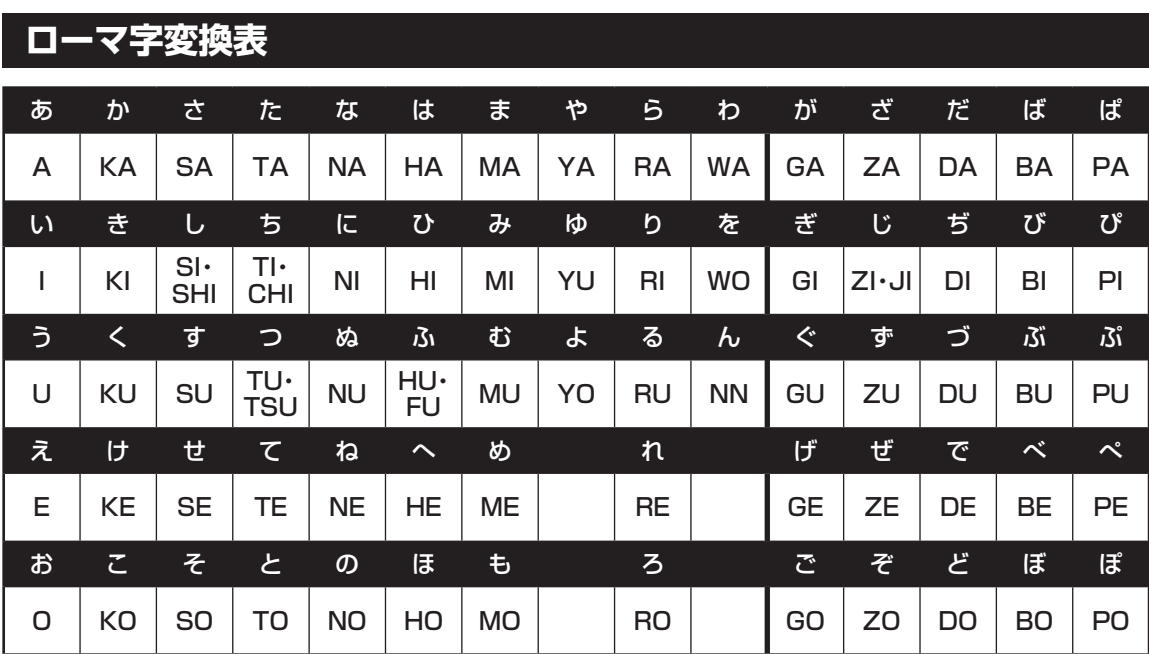

ぁ、ぃ、ゃなどの小さい文字だけを入力するときは、直前にキーボードの【L】か【X】を押す。

例:ぁ→LA、ゅ→LYU

きゃ、きゅ、しゃなどは、間に【Y】を押す。

 例:きゃ→KYA、きゅ→KYU(しゃ、しゅ、しょは、間に【H】を押しても入力できます) 「ディ」は「DHI」と打つ。「デ」と「ィ」に分けて、「DE」、「LI」と打つ方法もある。また、小さい「っ」は、 次の文字を繰り返して打つ。

例:きっかけ→KIKKAKE

## **入力する文字を切り換える**

【半角/全角】を押す。 日本語を入力できる状態と半角英数字を入力できる状態が切り換わります。

状態はここで確認できます。

日本語入力 半角英数字入力

■◎あ般谷駒●② Rang:

" © A般答题参? ‱;;

※ お使いのモデルにより画面表示が異なる場合が あります。

## **読み方のわからない文字を入力する**

言語バーの ※ をクリックし、表示された画面で手書き入力をする。

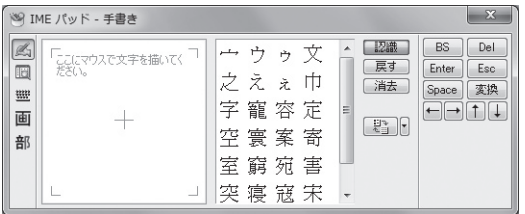

※ お使いのモデルにより画面表示が異なる場合が あります。

LaVieでは「手書きでお助けパッド」で手書き入力をすることもできます。 「手書きでお助けパッド」について詳しくは、 お「ソフト&サポートナビゲーター」-「機能を知る」-「マウス とスライドパッド」-「NXパッドの設定を変更する」をご覧ください。

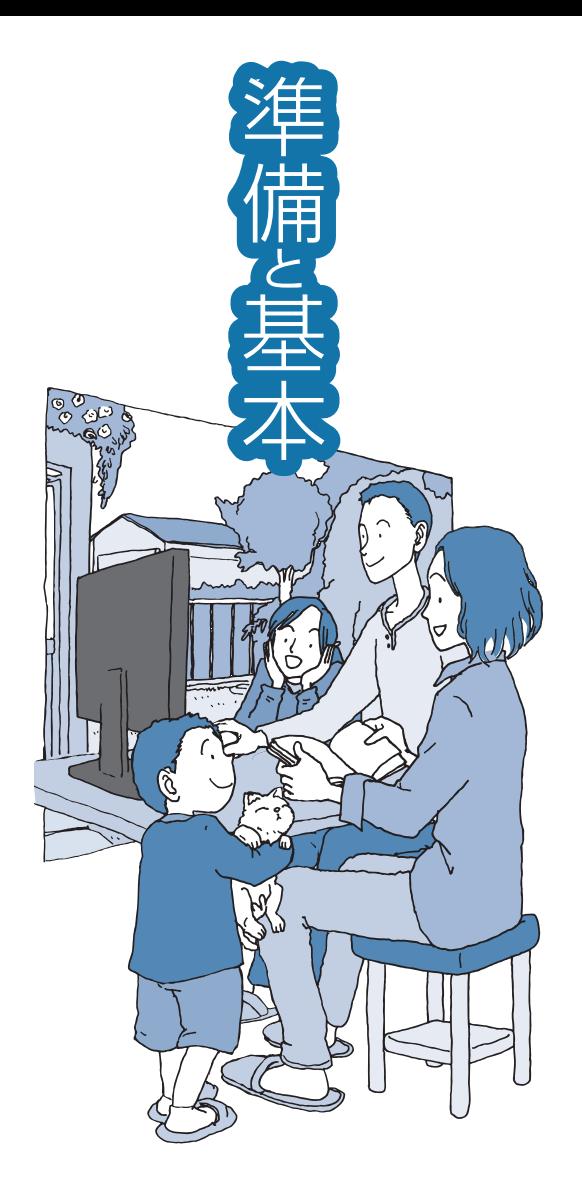

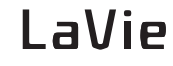

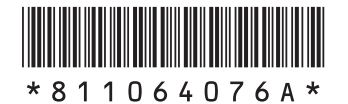

初版 **2011**年**2**月 NEC 853-811064-076-A Printed in Japan

NECパーソナルプロダクツ株式会社 〒141-0032 東京都品川区大崎一丁目11-1(ゲートシティ大崎 ウエストタワー)

このマニュアルは、再生紙を使用しています。